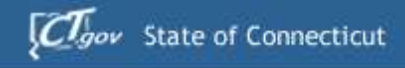

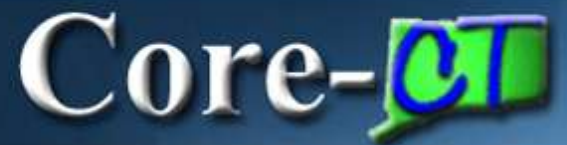

## Core-CT **Finance User Group Meeting** GL/BI/AR

#### **February 25-26, 2013**

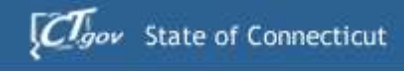

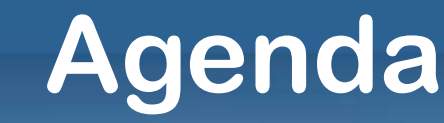

#### **Topics**

 $Core-OT$ 

- **I. Welcome / Introductions / News**
- **II. General Ledger Deltas**
- **III. Billing Deltas**
- **IV. Accounts Receivable Deltas**
- **V. Training & Support for Go Live**
- **VI. Agency Readiness Tasks**
- **VII.Recap/Wrap Up**
	- •**Questions & Discussion**

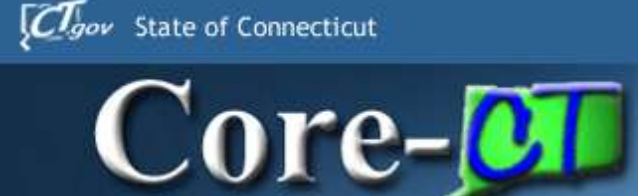

#### **Overall 9.1**

- Postponement of the implementation of Pcard, eInvoicing and Direct Connect to Grainger
- System will not be available until Monday March 4, 2013 a notification will be sent out
- Run Controls and My Links will be deleted
	- Recommend taking screenshots of current run controls in order to recreate new run controls
	- Reestablish My Links after upgrade
- Attachments
	- Recommend highly MS Office standard file formats and .pdf *remember* users that you want to see the attachment must have the software to open the attachment

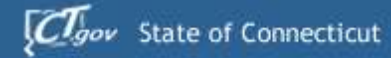

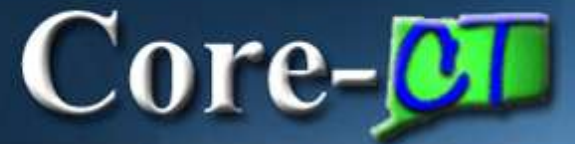

## **Portal / Sign On**

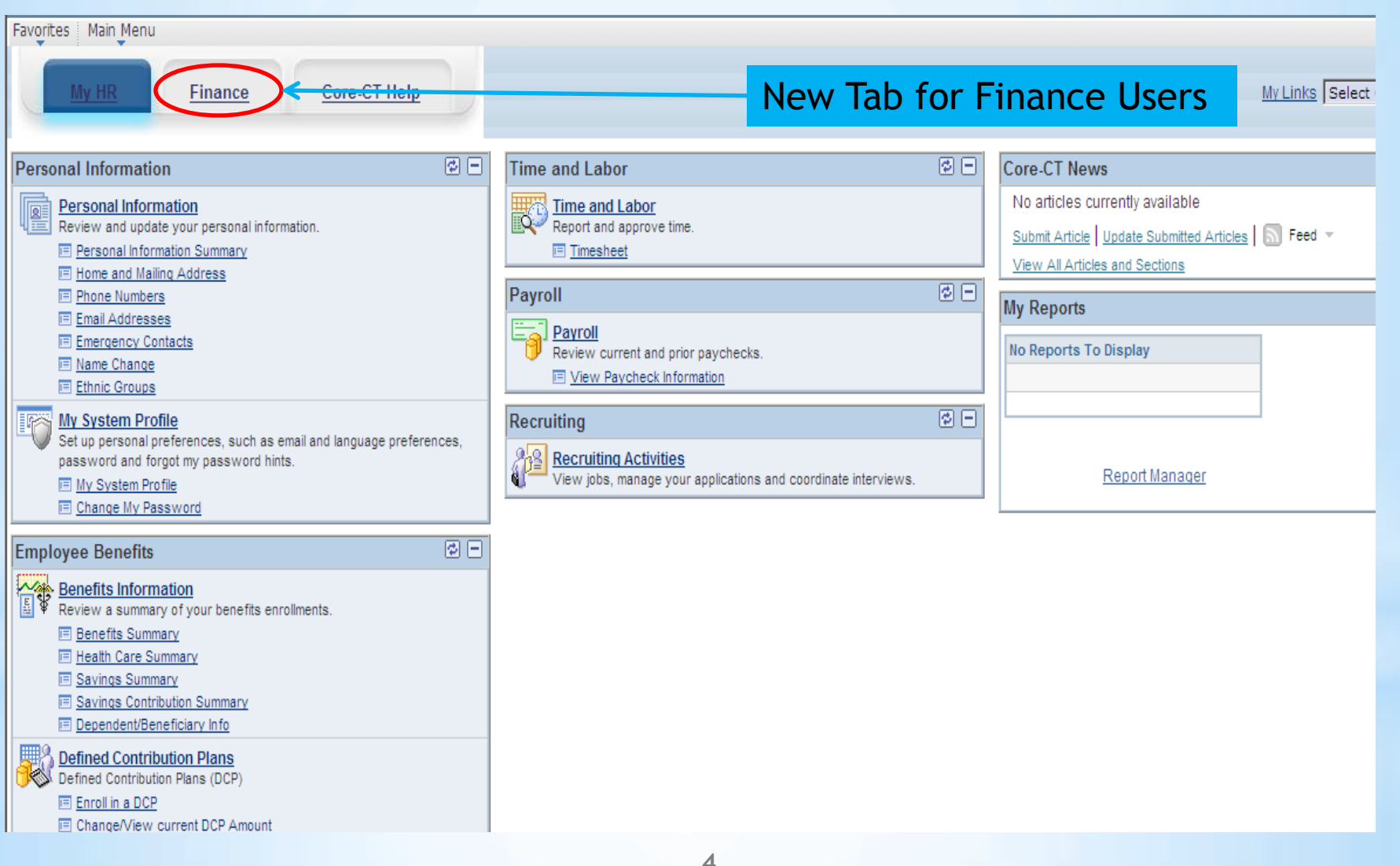

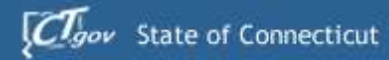

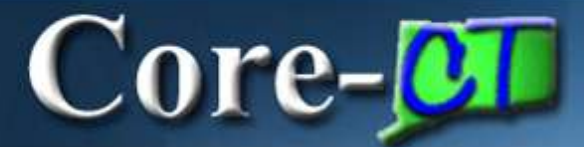

#### **Finance Tab**

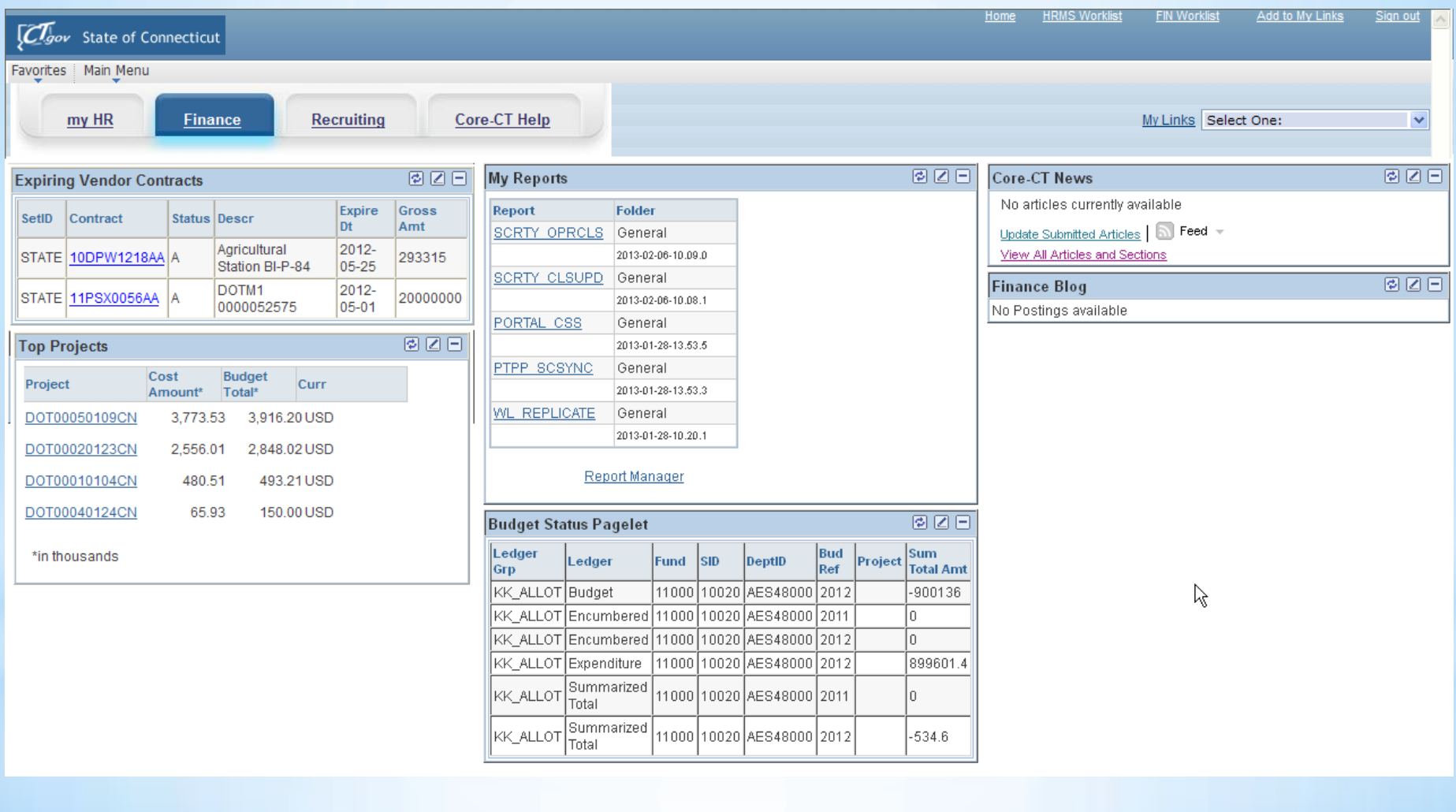

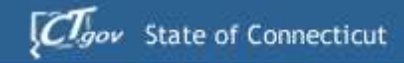

 $Core-OT$ 

#### **Worklist on Portal**

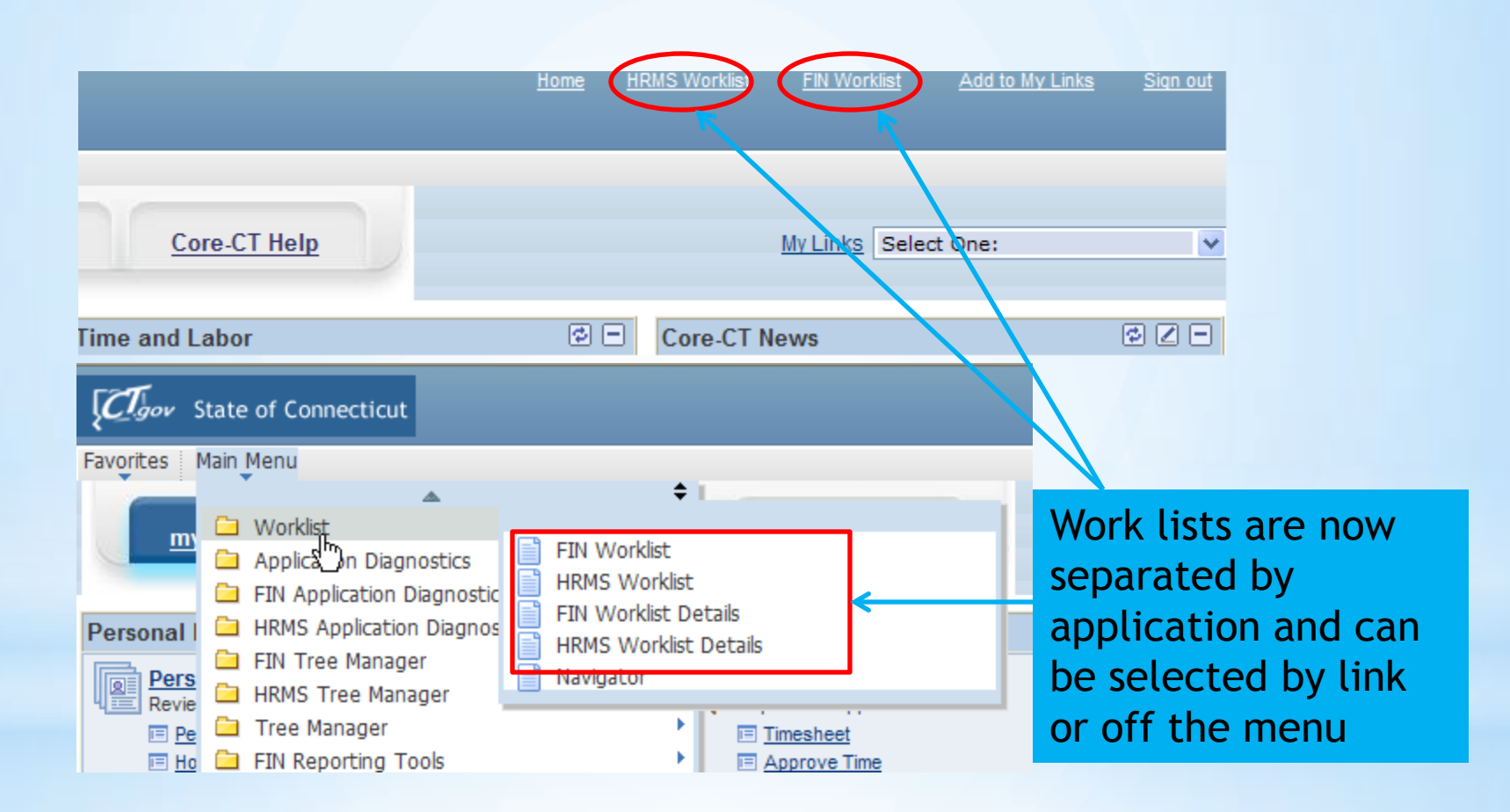

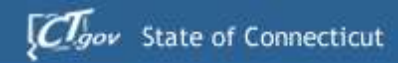

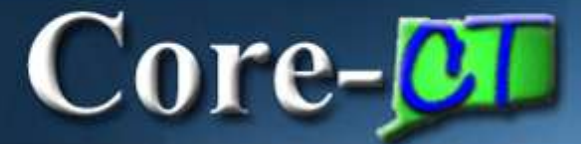

#### **Breadcrumbs**

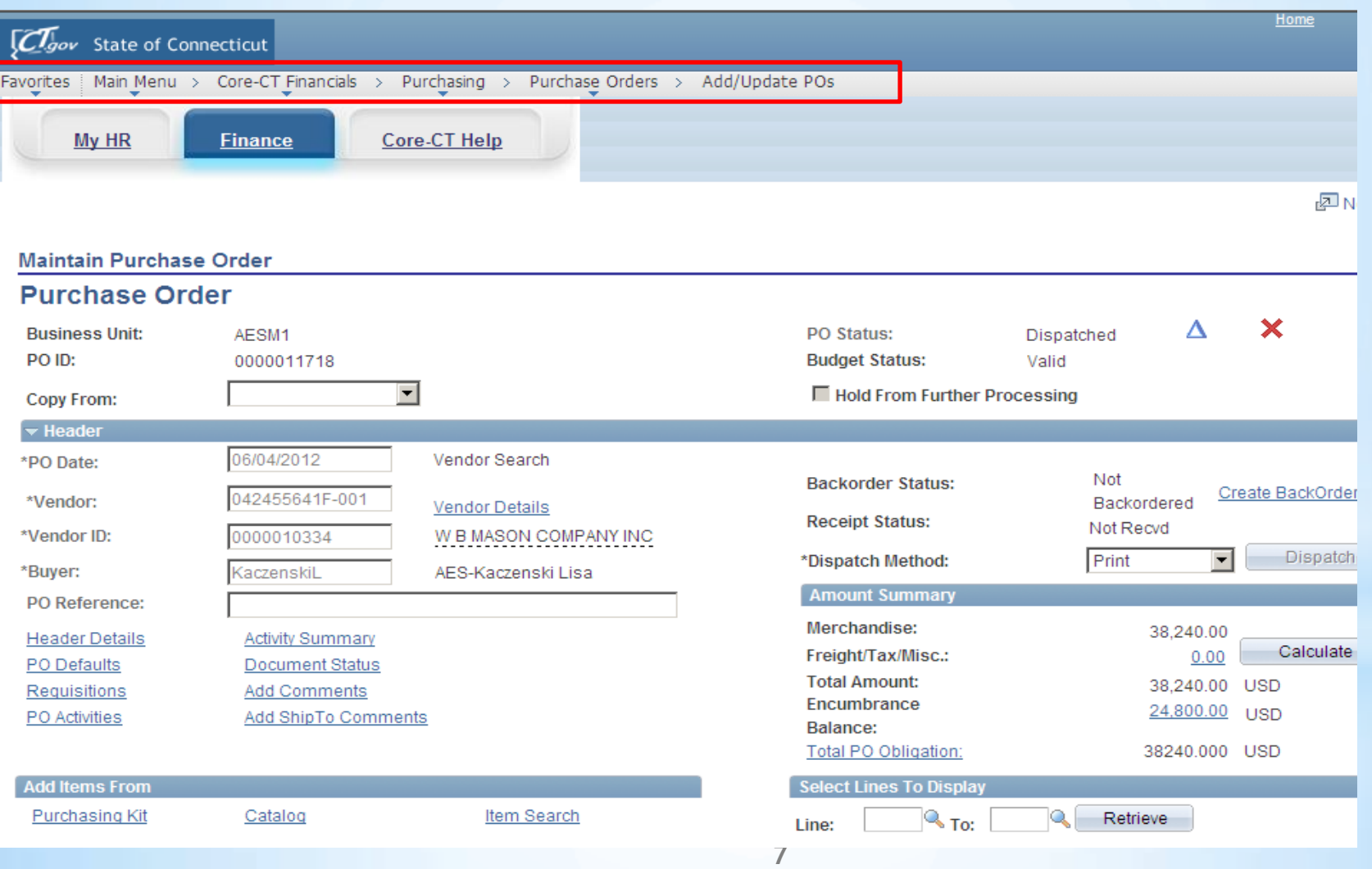

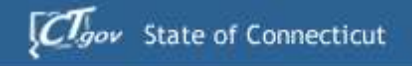

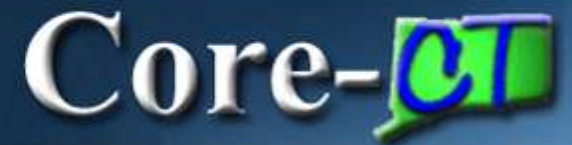

# 9.1 Upgrade **General Ledger** & Commitment Control **Deltas**

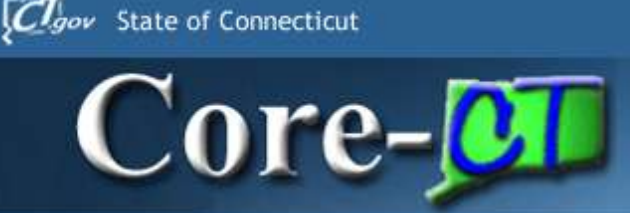

## **GL Agenda**

- •Run Controls & Data Cleanup
- •ChartFields and SpeedTypes
- •Journal Attachments
- •Spreadsheet Journal Upload
- •Accrual Journal Approvals
- •XML Reports

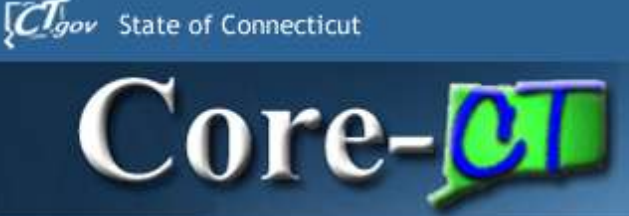

## **KK Agenda**

•Budget Journals •Budgets Overview (Chart) •Budget Status of ByPass •Budget Pagelet

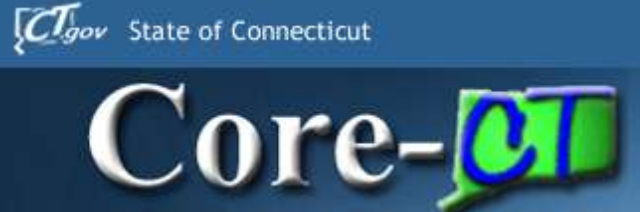

## **GL Agenda**

#### •Run Controls & Data Cleanup

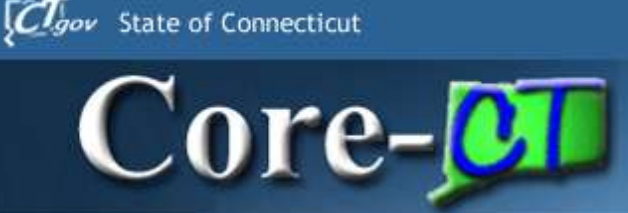

#### **Run Controls**

#### •ALL Run Core-CT run controls will be deleted as part of the Core-CT Upgrade to 9.1.

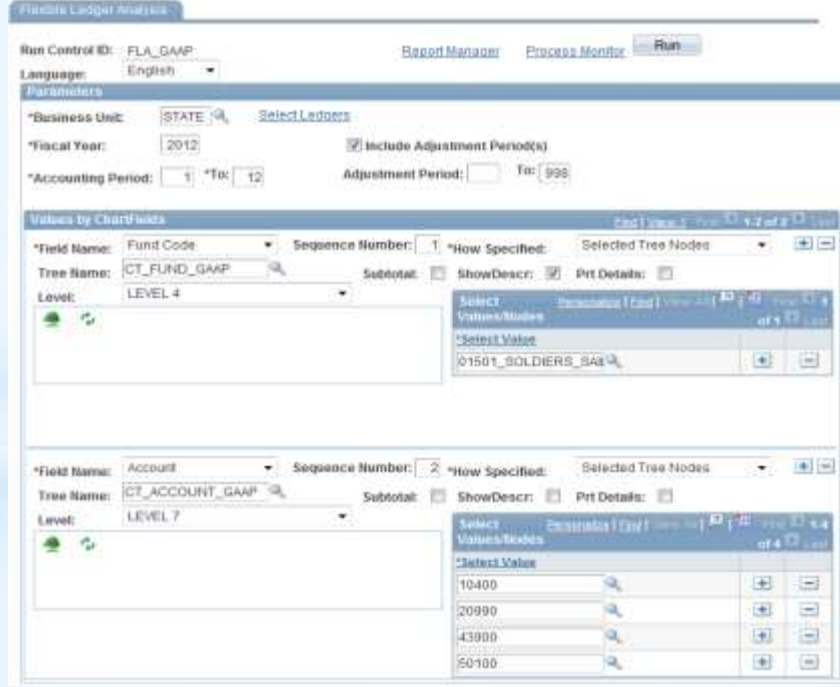

**12**

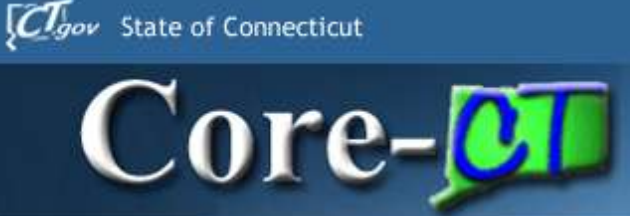

#### **Run Controls**

#### •Processes on a recurring schedule will be deleted.

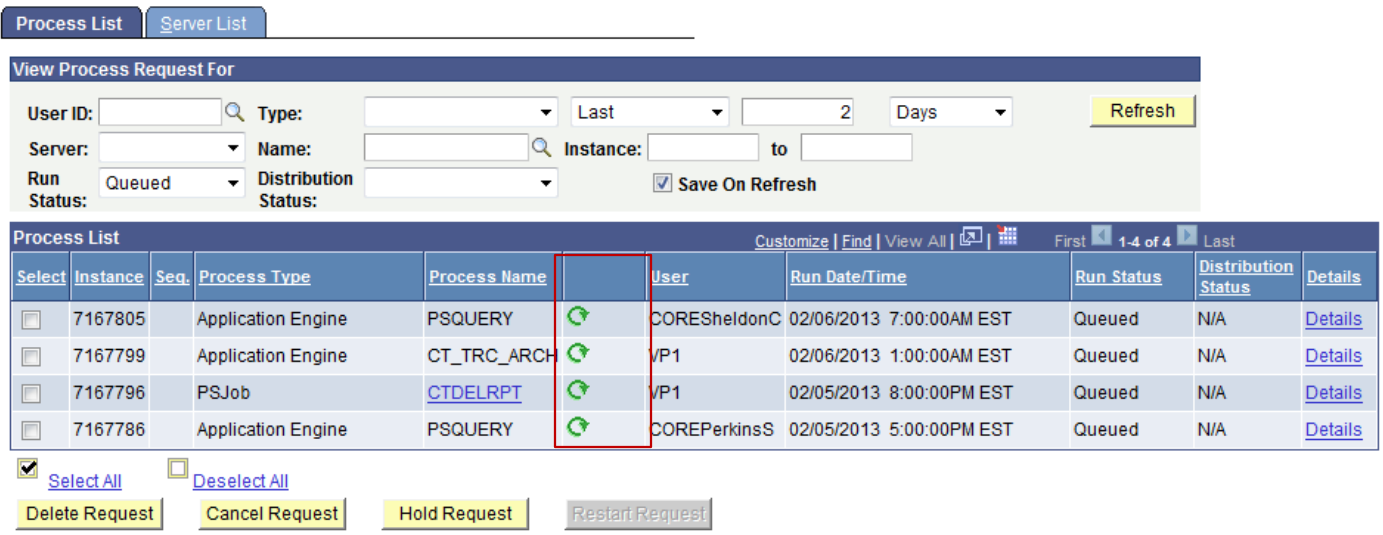

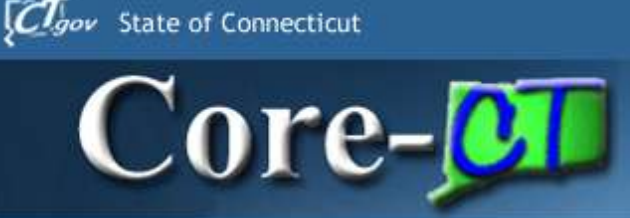

#### **Data Cleanup**

- •Any General Ledger journals not posted will be deleted.
- •Any Budget Journals not posted will be deleted.

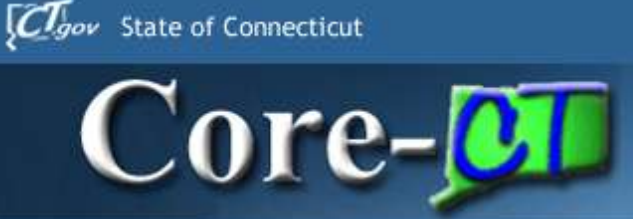

## **GL Agenda**

#### •Run Controls & Data Cleanup •ChartFields and SpeedTypes

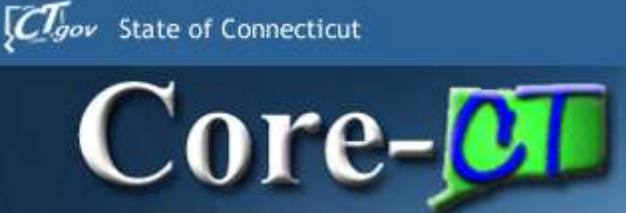

#### **Chart field Long Description**

#### Chartfields will have the option of a Long Description.

#### **Fund Code**

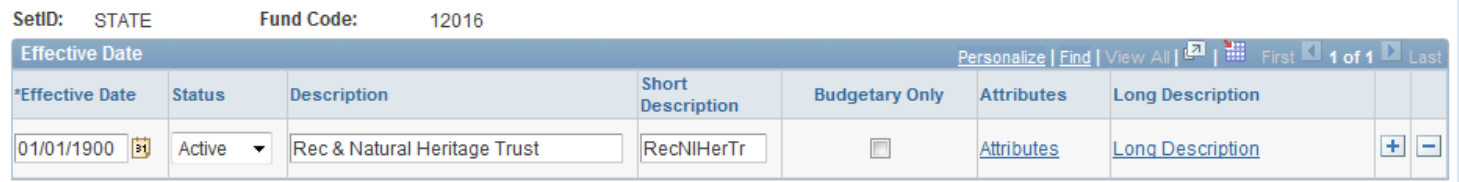

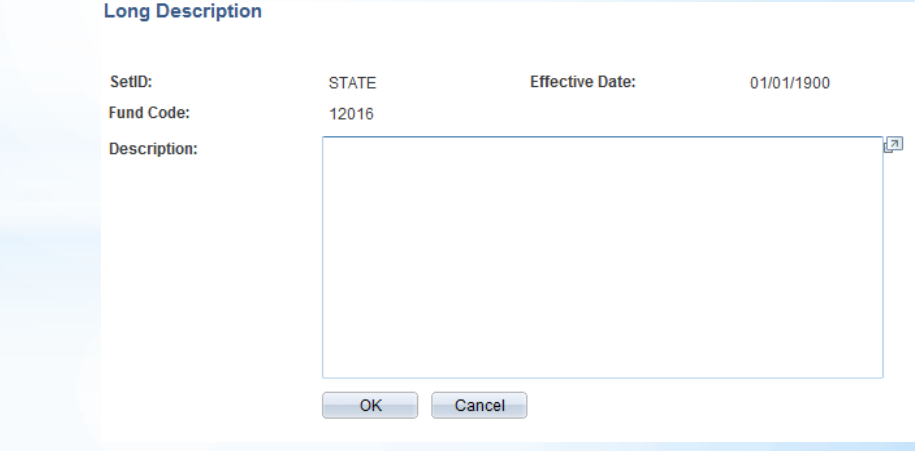

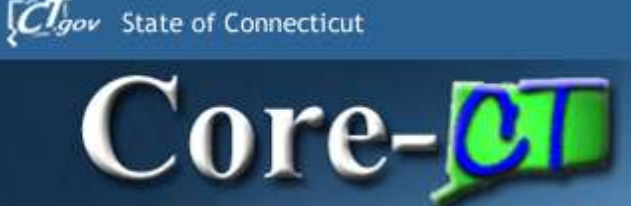

## **SpeedTypes**

#### Set Up Financials/Supply Chain > Common Definitions > Design ChartFields > Define Values > SpeedTypes

#### **SpeedType**

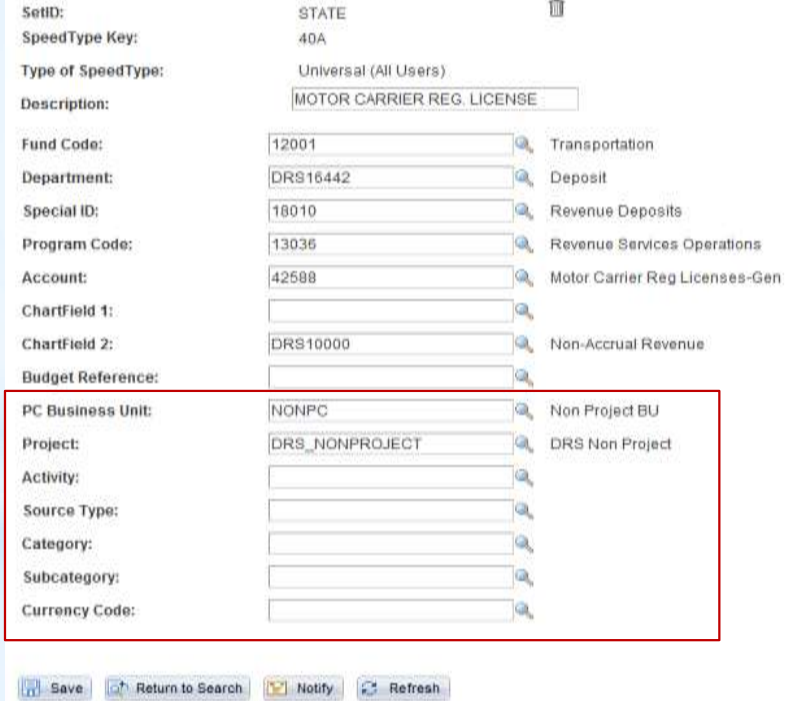

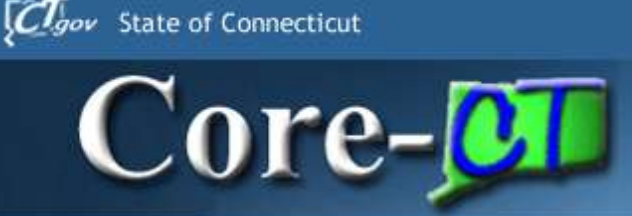

## **GL Agenda**

#### •Run Controls & Data Cleanup •ChartFields and SpeedTypes •Journal Attachments

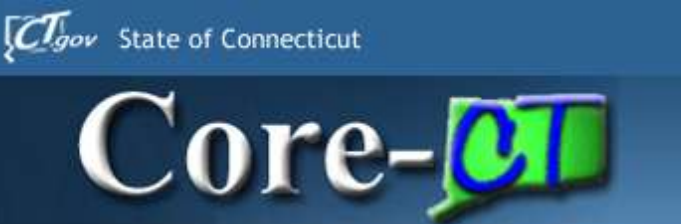

- •Core-CT 9.1 allows End Users to add attachments to General Ledger Journal headers.
- •The following file types can be attached:
	- •doc & docx
	- •xls & xlsx
	- •txt
	- •pdf
	- •jpeg
	- CSV

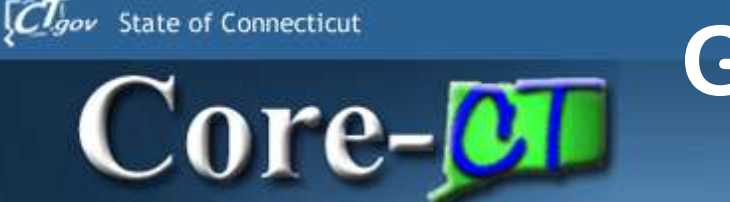

#### •General Ledger > Journals > Journal Entry > Create/Update Journal Entries

Header Lines<sup>1</sup> Totals 1 **Errors** Approval

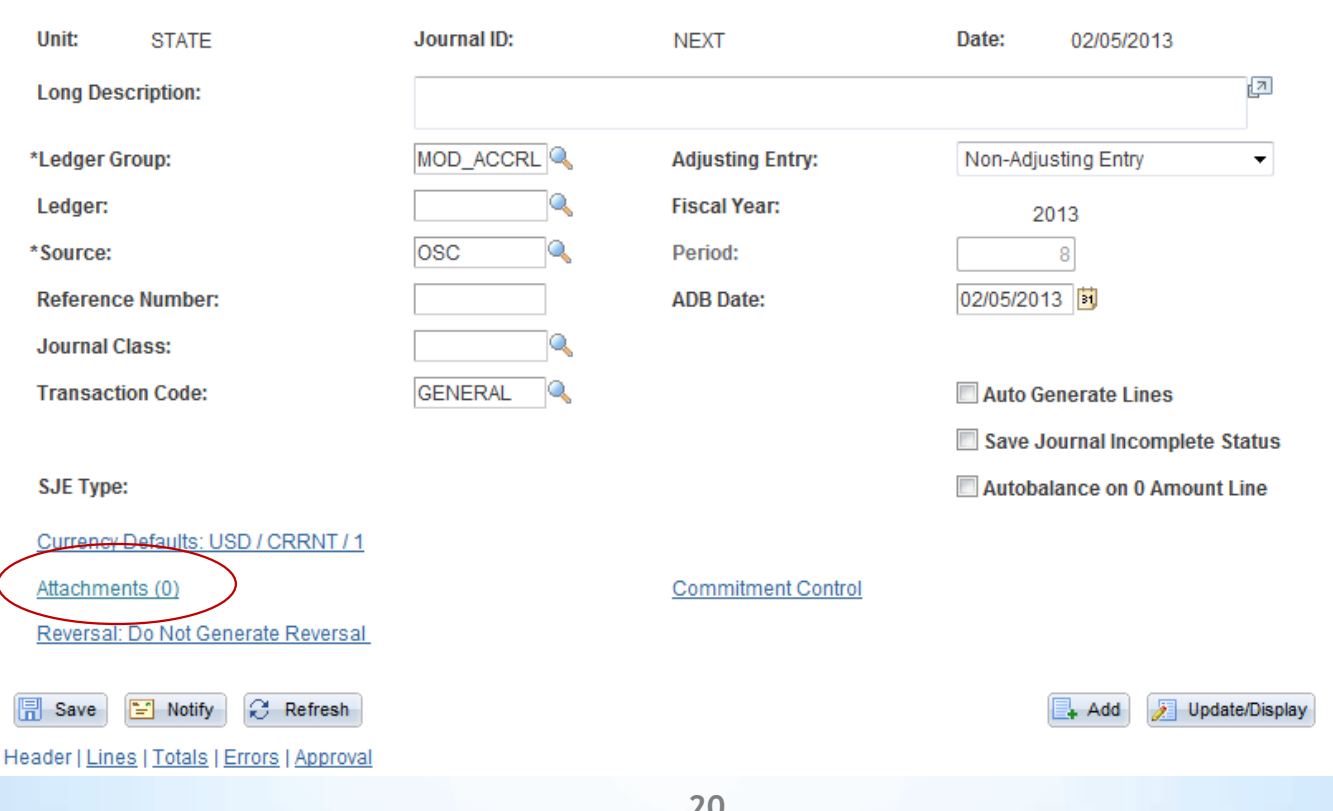

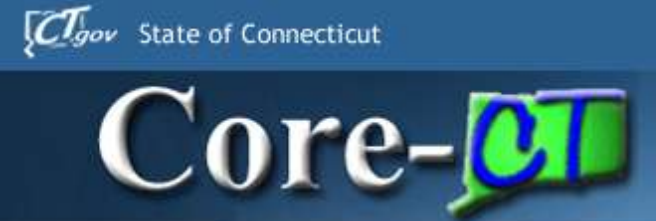

#### **Journal Entry Attachments**

#### **Attachments**

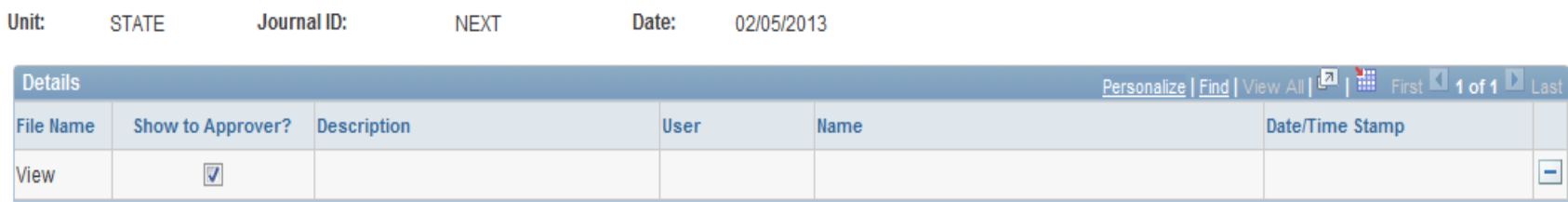

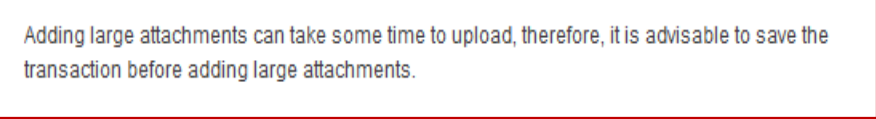

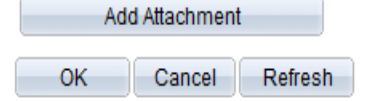

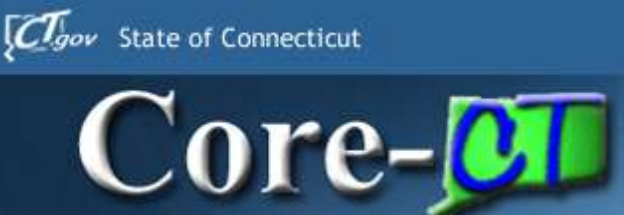

#### • Be sure to select the option to Show to Approver for Accrual Journals

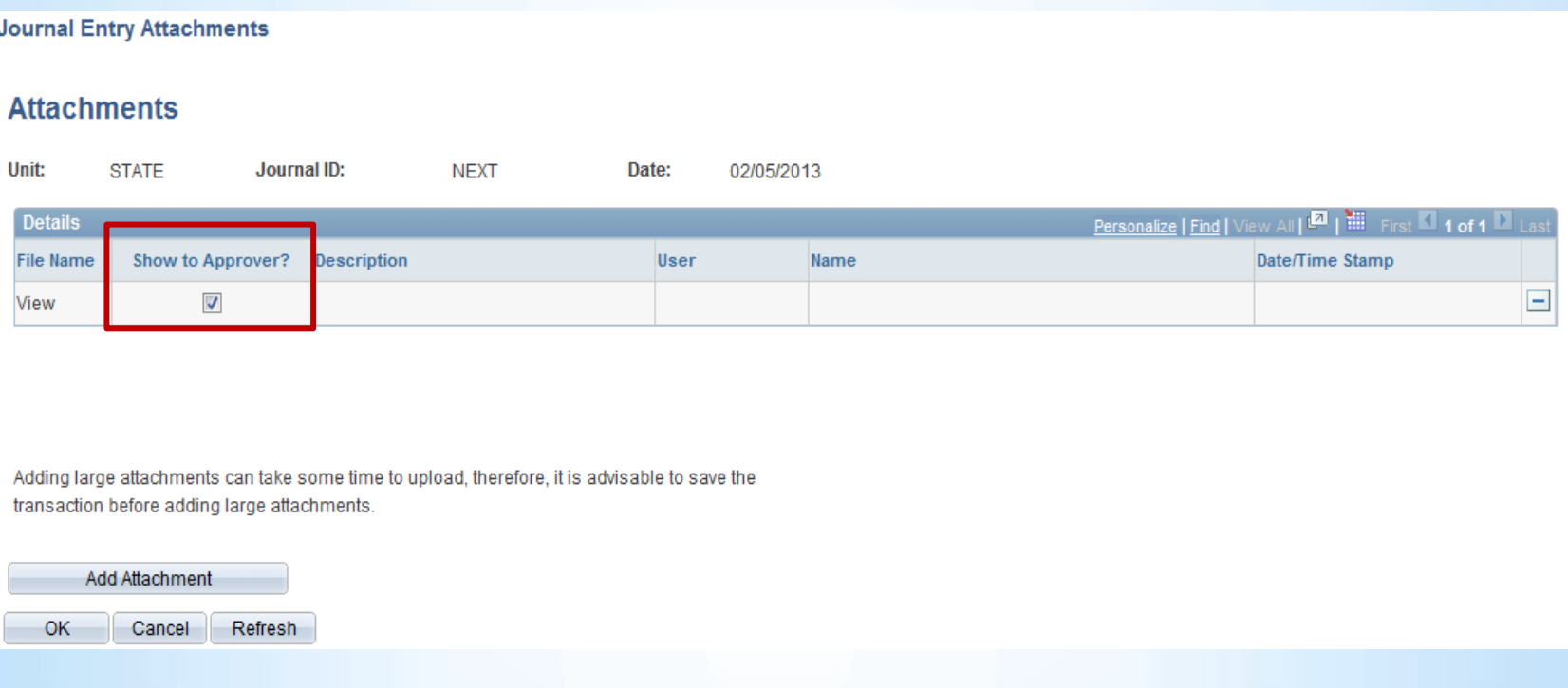

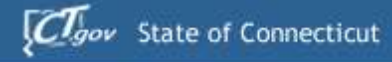

#### **Journal Entry Attachments**

Core-**OT** 

#### **Attachments**

Unit: **STATE** Journal ID: **NEXT** Date: 02/05/2013

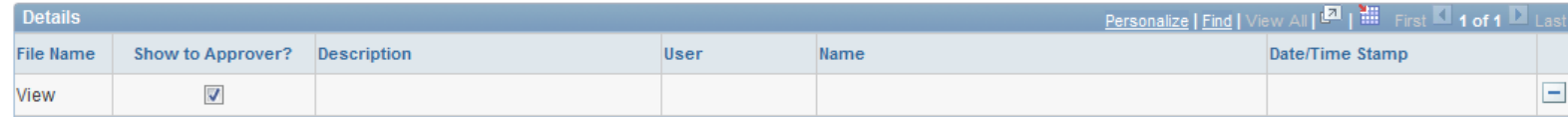

Adding large attachments can take some time to upload, therefore, it is advisable to save the transaction before adding large attachments.

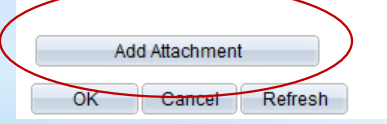

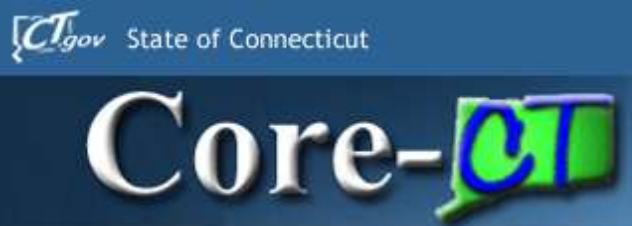

- •Browse to select a file
- •Click Upload to attach the file

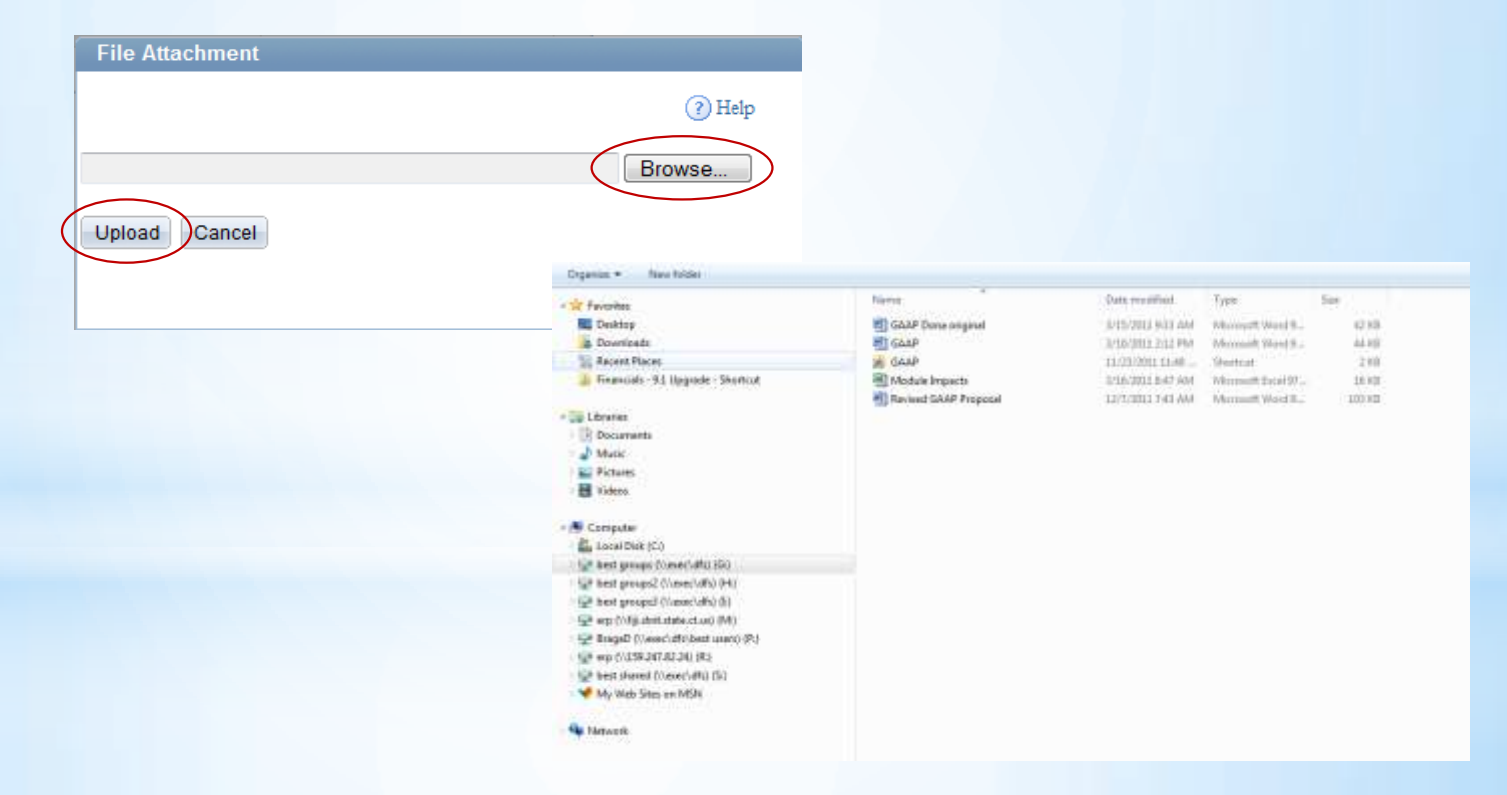

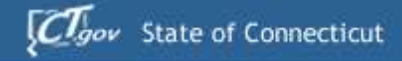

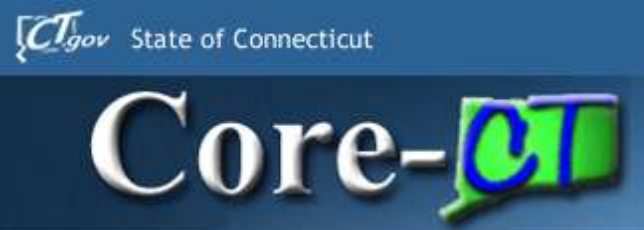

**Journal Entry Attachments** 

#### **Attachments**

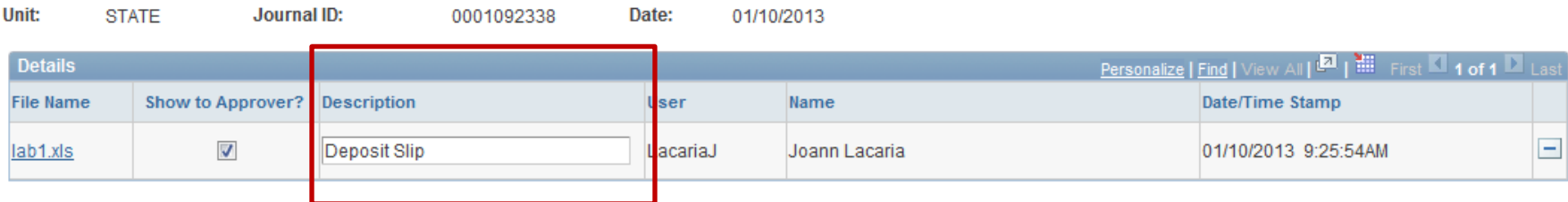

Adding large attachments can take some time to upload, therefore, it is advisable to save the transaction before adding large attachments.

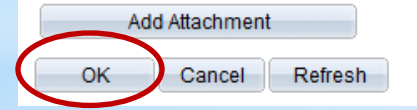

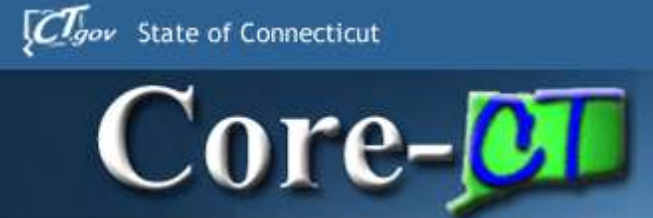

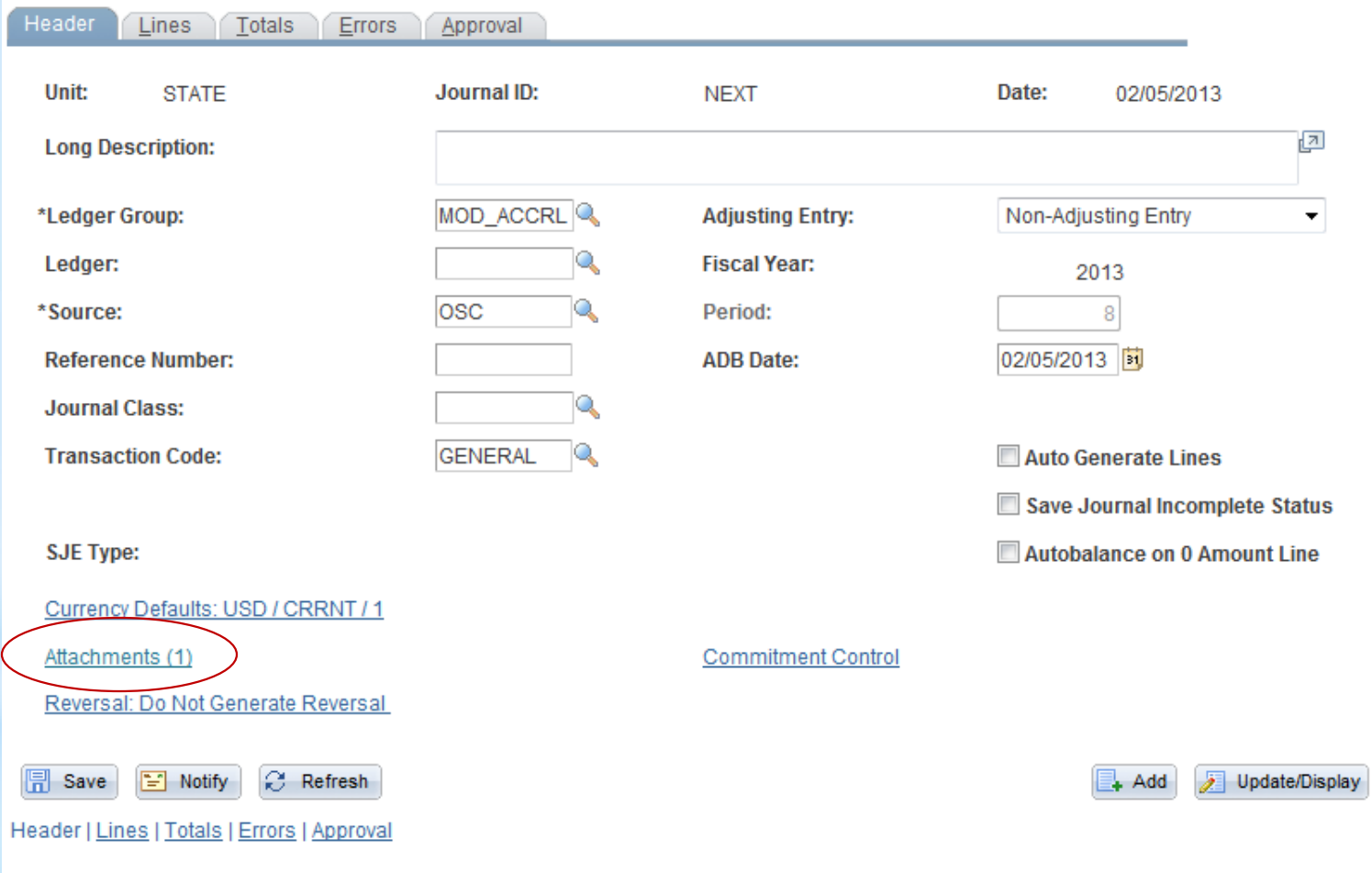

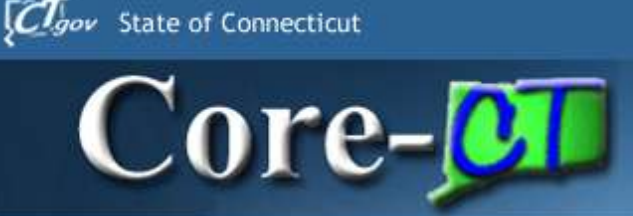

## **GL Agenda**

•Run Controls & Data Cleanup •ChartFields and SpeedTypes •Journal Attachments •Spreadsheet Journal Upload

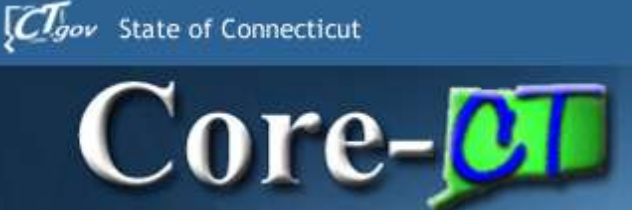

# New Spreadsheet<br>Journal Upload Tool

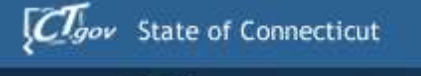

 $\bf Core\_OT$ 

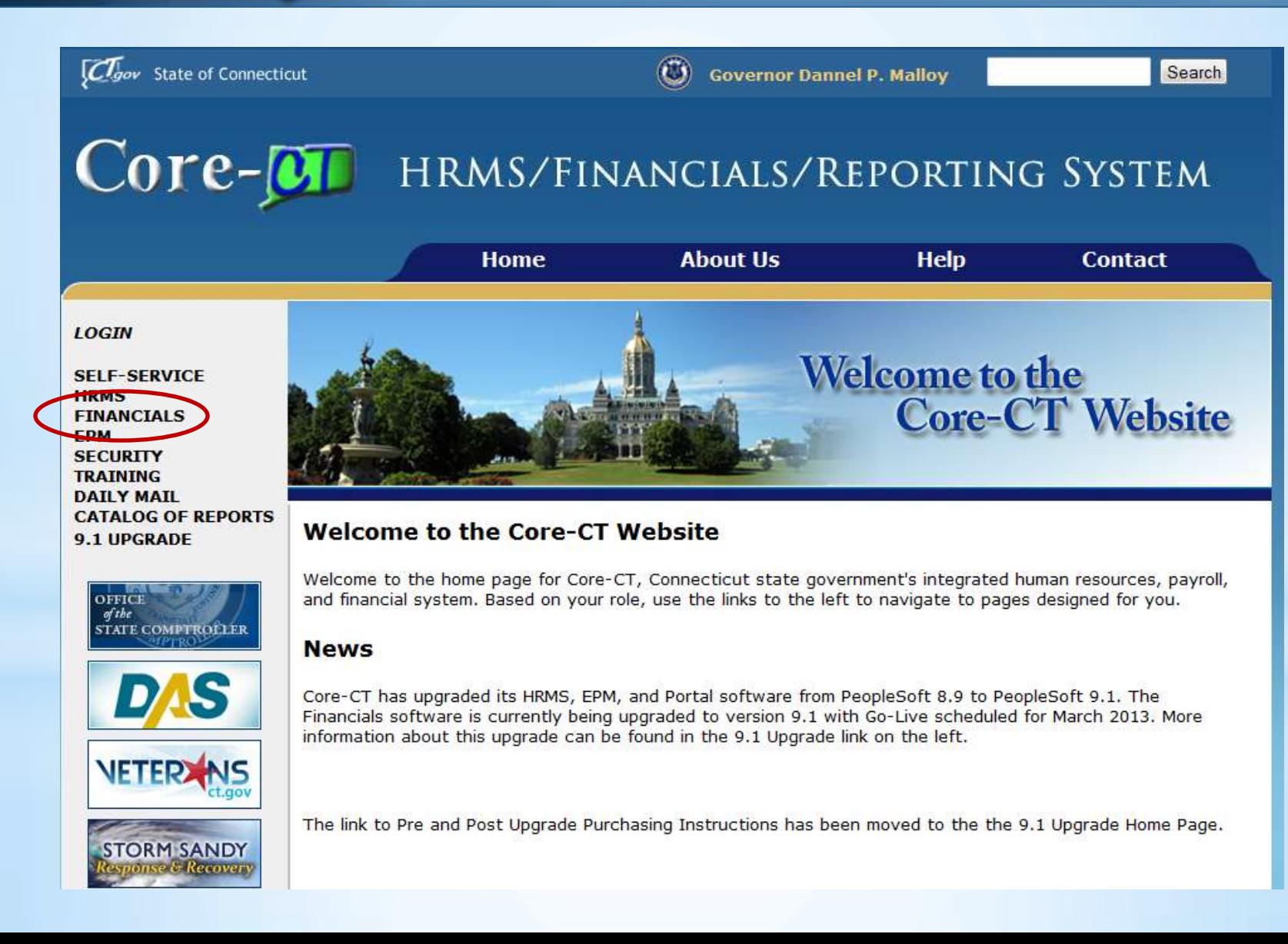

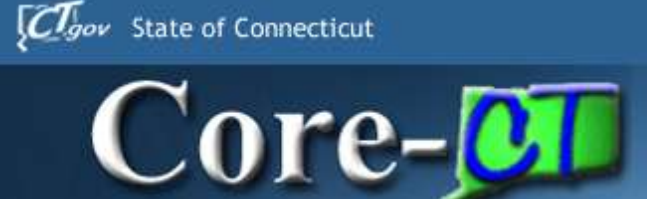

Clgov State of Connecticut  $\mathbf{C}$ **Governor Dannel P. Malloy** Search  $Core-OT$ HRMS/FINANCIALS/REPORTING SYSTEM **Home About Us Help Contact Financials LOGIN** This site supports Core-CT users working on Core-CT Financials transactions. **SELF-SERVICE HRMS Modules FINANCIALS EPM Asset Management** eProcurement **SECURITY TRAINING Accounts Payable** General Ledger/Commitment Control **DAILY MAIL CATALOG OF REPORTS** 9.1 UPGRADE **Accounts Receivable** Inventory Billing **Project Costing OFFICE** of the **Customer Contracts** Purchasing **STATE COMPTROLLER** 

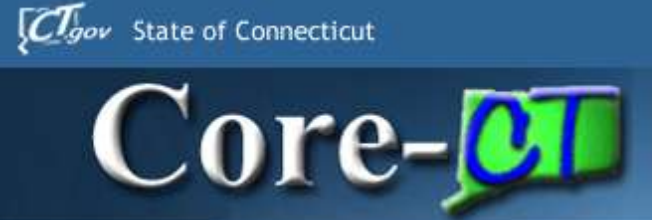

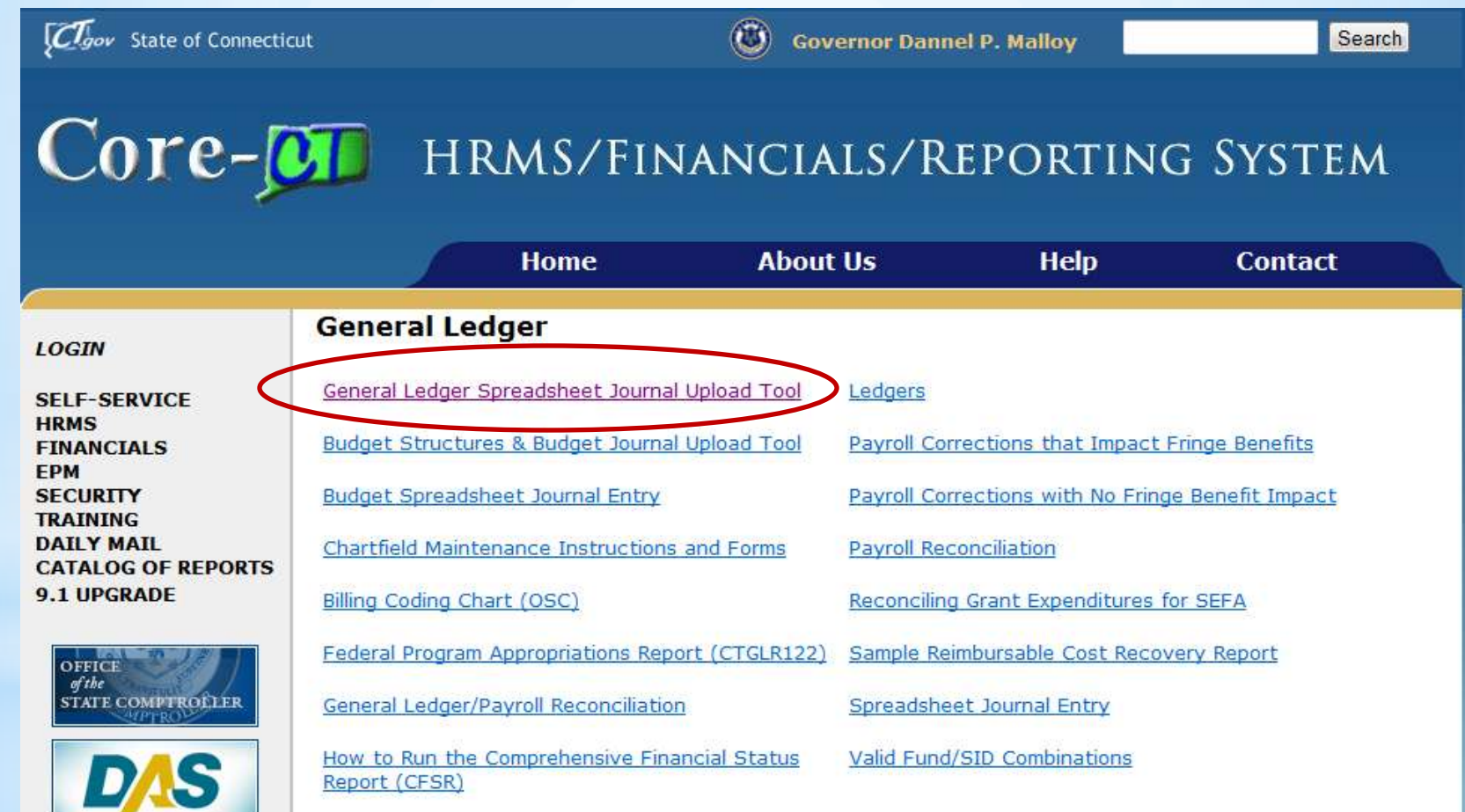

Core-**OT** 

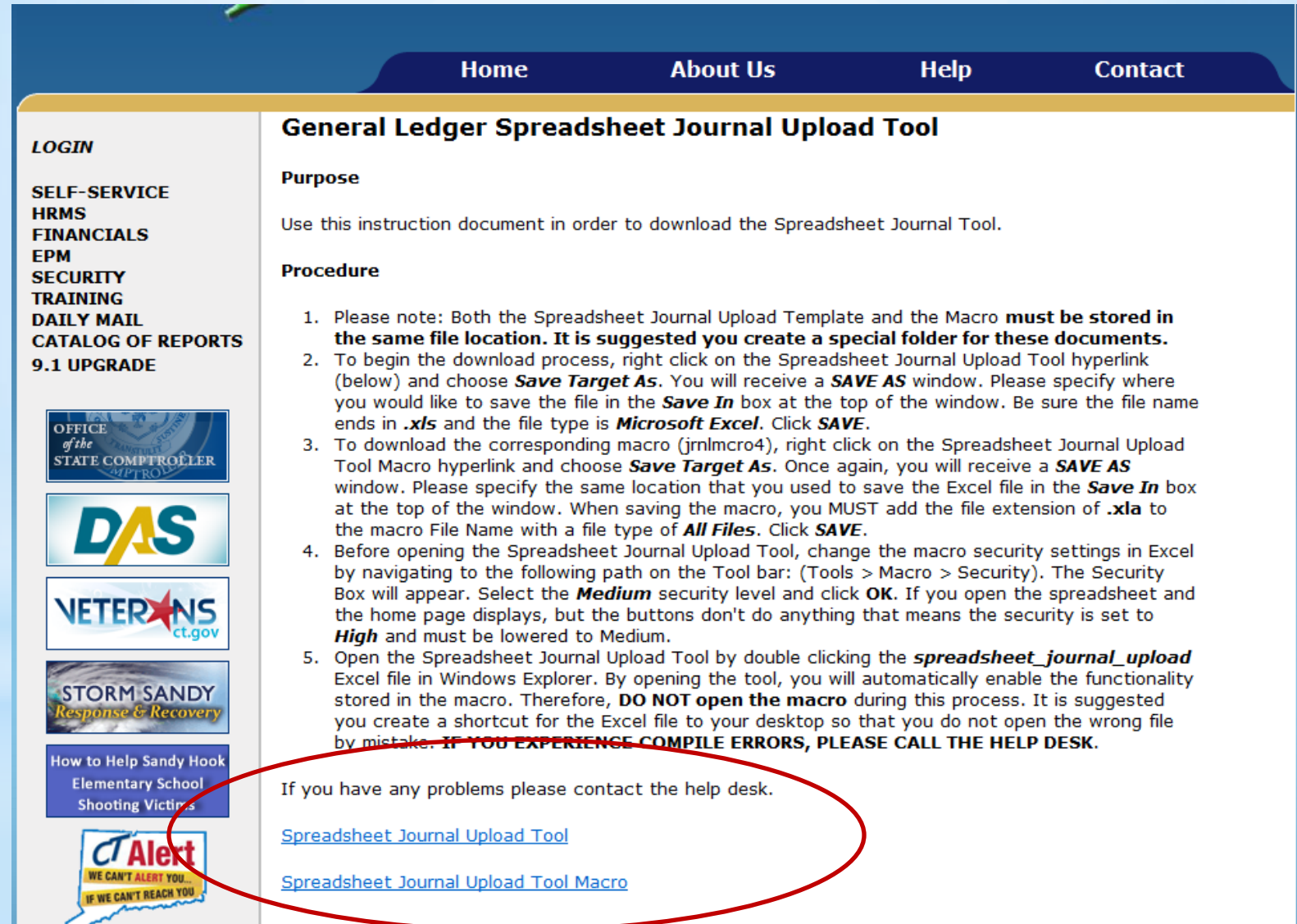

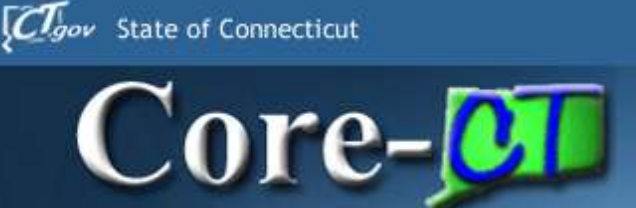

- \*Remember to save both the Excel Worksheet and Macro in the Same Folder.
- \*Remember to right-click and use the 'Save-As' option to save the macro as .xla
- $*$ The old tool may work. However, we are supporting the NEW tool.

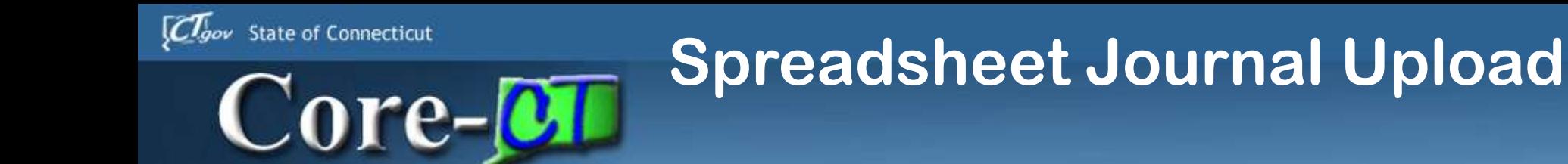

- •Automatically generate Journal IDs using the NEXT value.
	- (Users should following agency conventions in creating Journal IDs.)

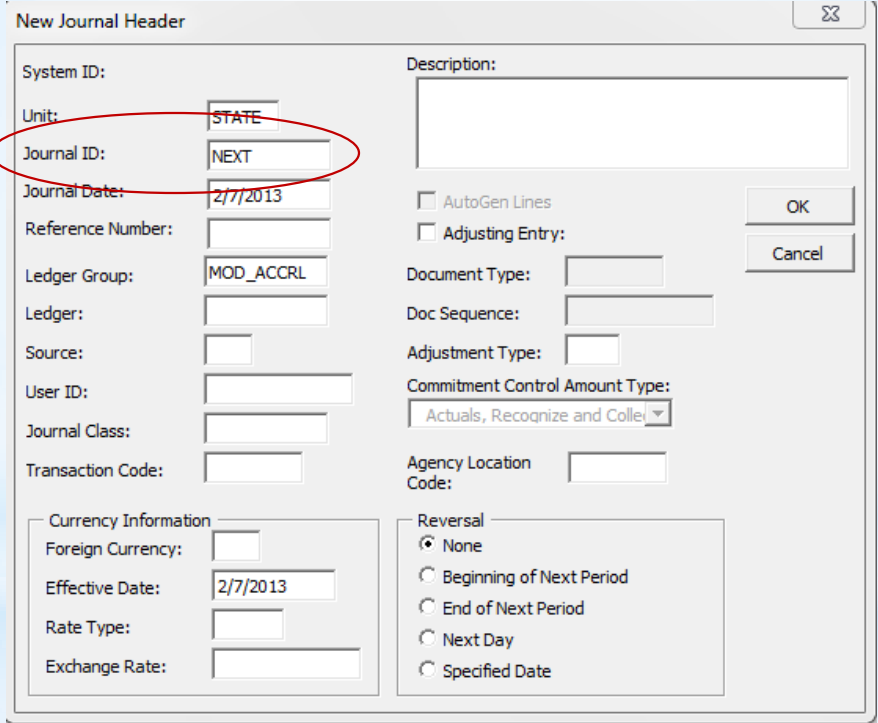

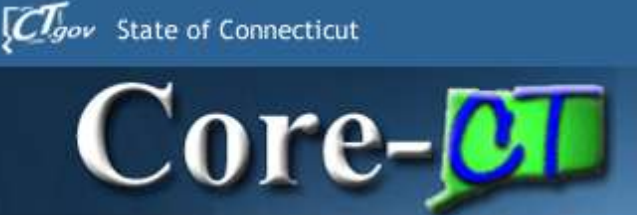

#### •Enter a SpeedType code in the journal lines section.

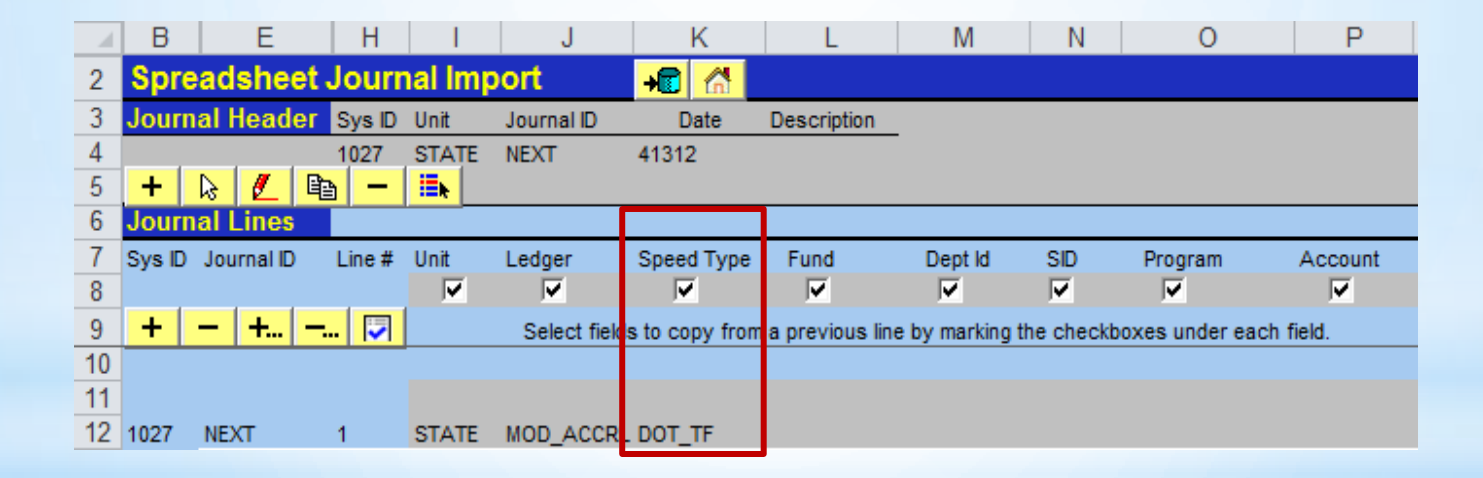

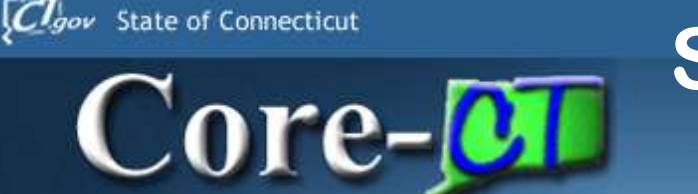

•Core-CT 9.1 will create the distribution coding for the line based on the SpeedType code entered in the Spreadsheet Journal Upload Tool.

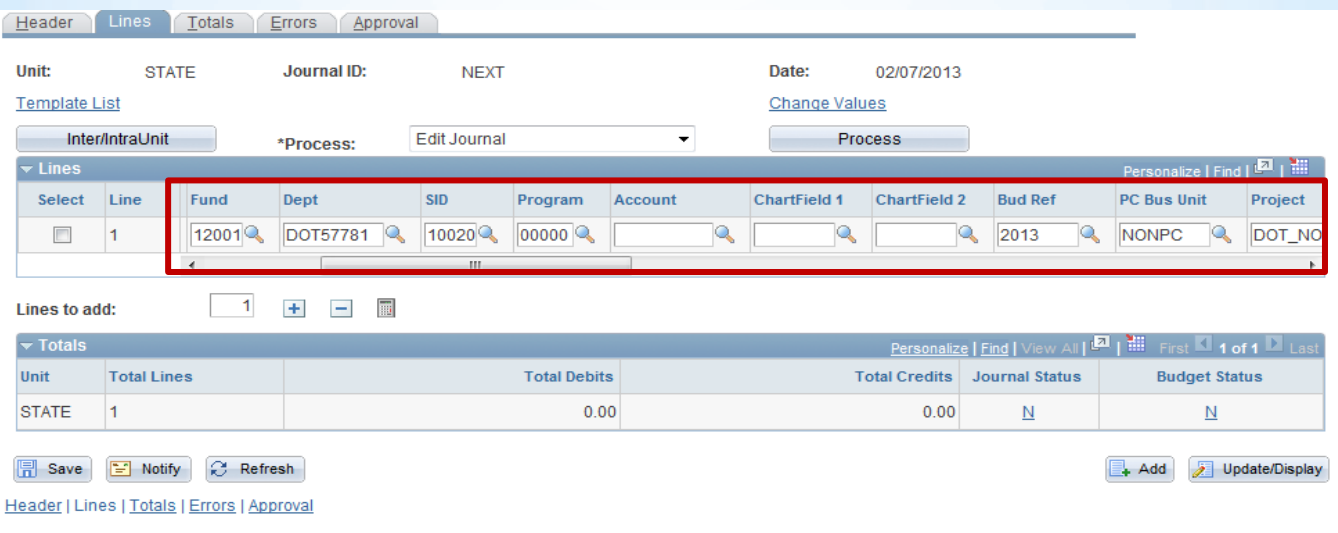
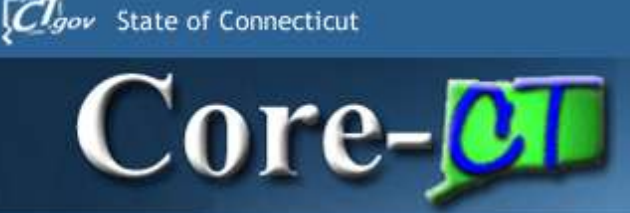

# **GL Agenda**

- •Run Controls & Data Cleanup
- •ChartFields and SpeedTypes
- •Journal Attachments
- •Spreadsheet Journal Upload
- •Accrual Journal Approvals

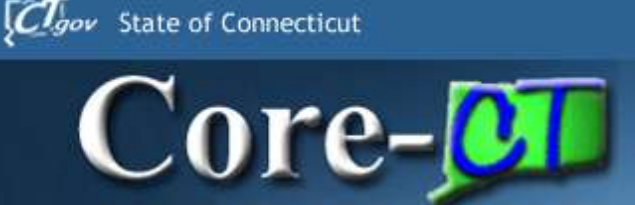

# **ACCRL Journal Approvals**

#### •General Ledger > Journals > Journal Entry > Create/Update Journal Entries

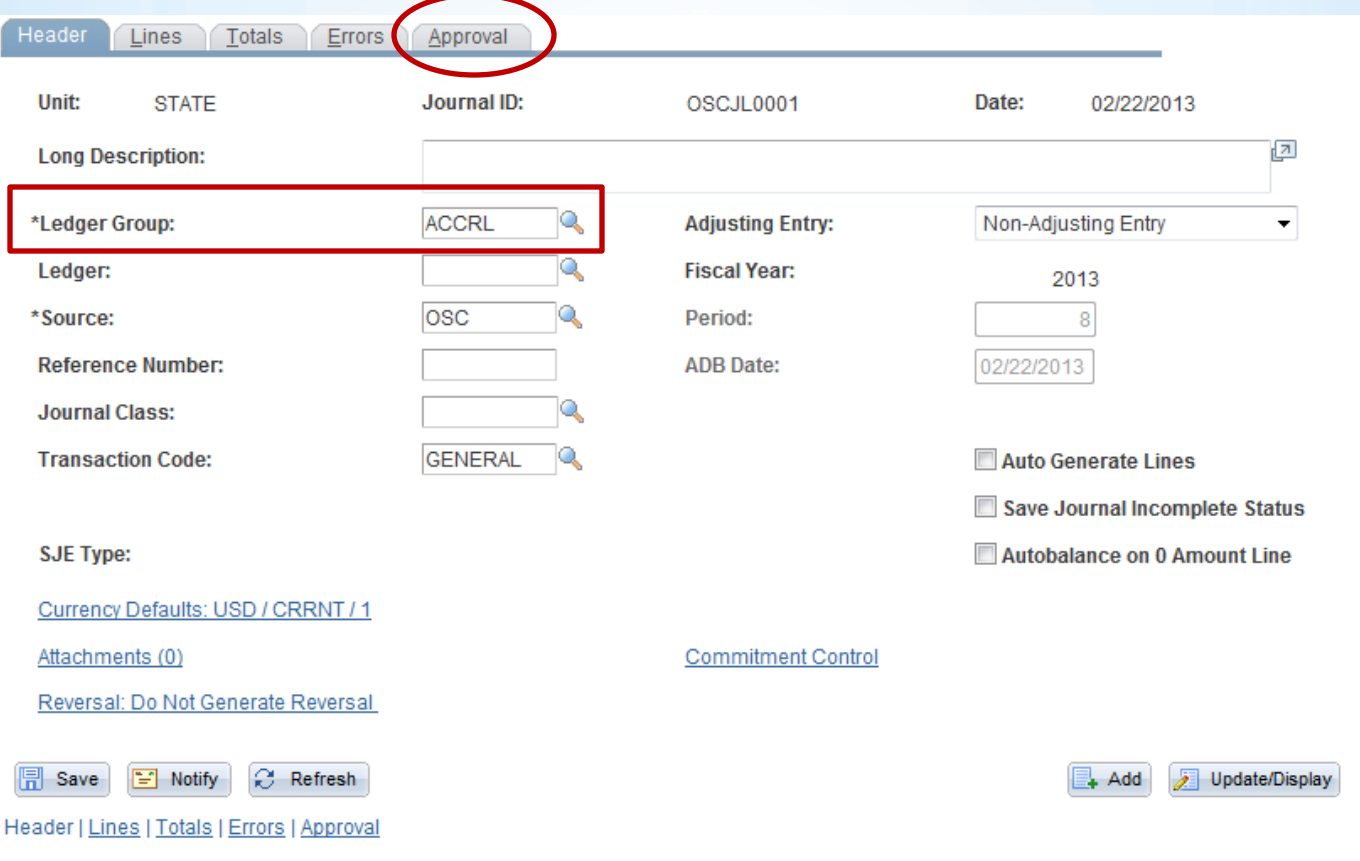

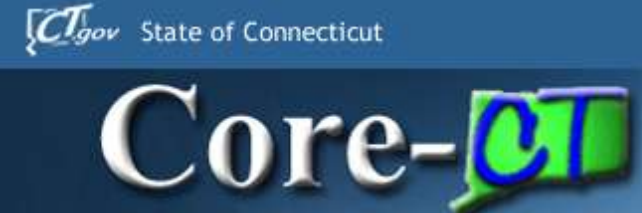

# **ACCRL Journal Approvals**

#### •Only journal entries for the ACCRL ledger require approval.

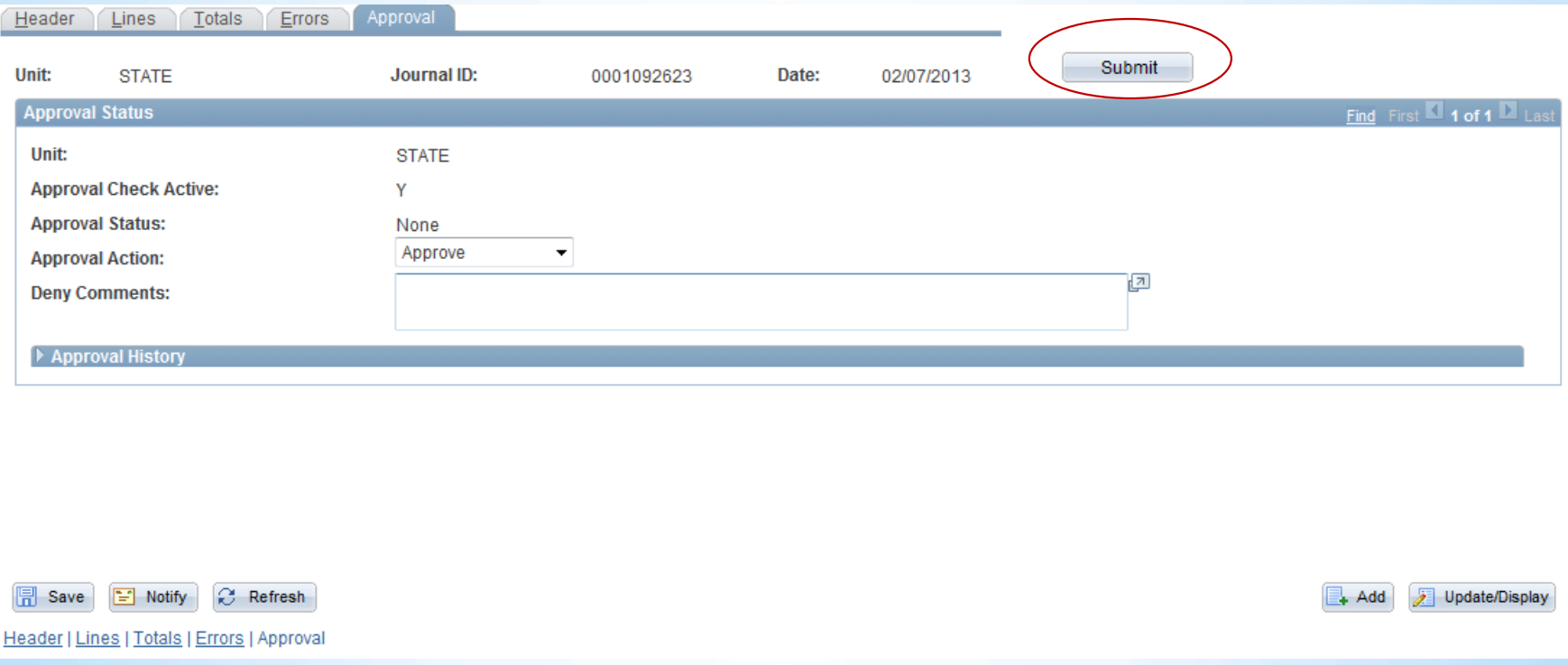

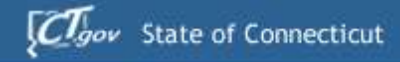

# **ACCRL Journal Approvals**

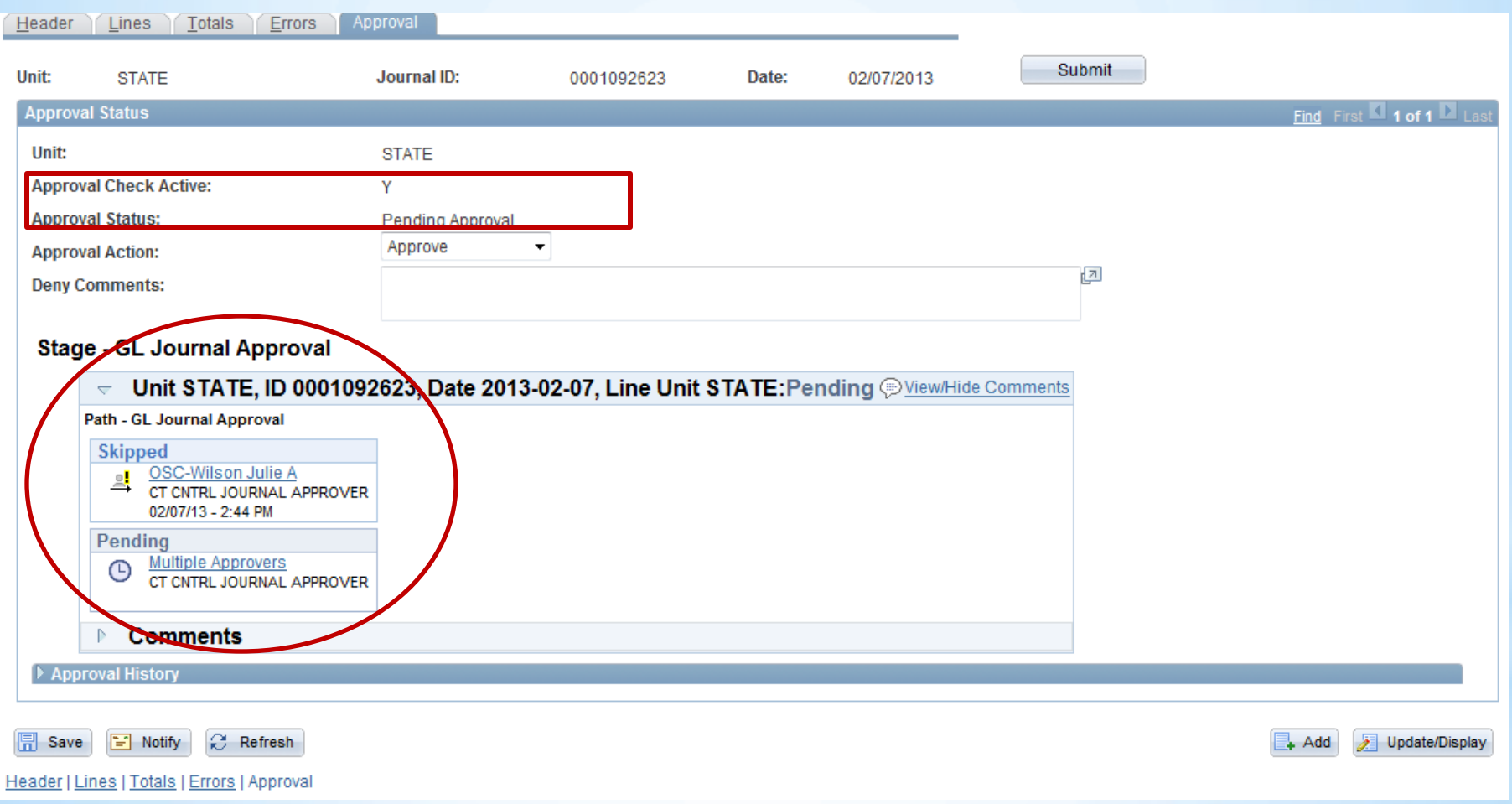

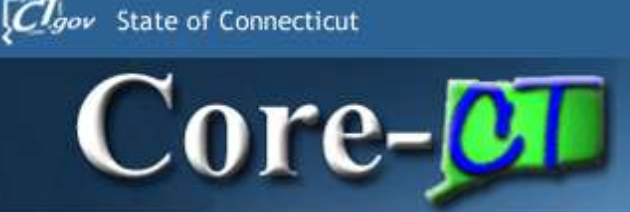

# **GL Agenda**

- •Run Controls & Data Cleanup
- •ChartFields and SpeedTypes
- •Journal Attachments
- •Spreadsheet Journal Upload
- •Accrual Journal Approvals
- •XML Reports

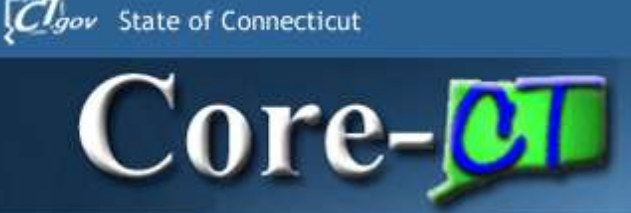

# **XML Reports**

- •Users can run many General Ledger Reports in Core-CT 9.1 in XML format as well as Crystal format.
- XML reports cannot be viewed from the **View Log/Trace** page. They must be viewed from **Report Manager**.

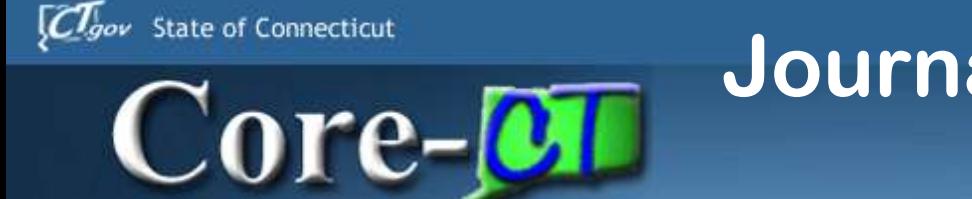

#### **Journal Entry Detail Report**

#### •Navigation: General Ledger > Journals > Journal Entry > Create/Update Journal Entries

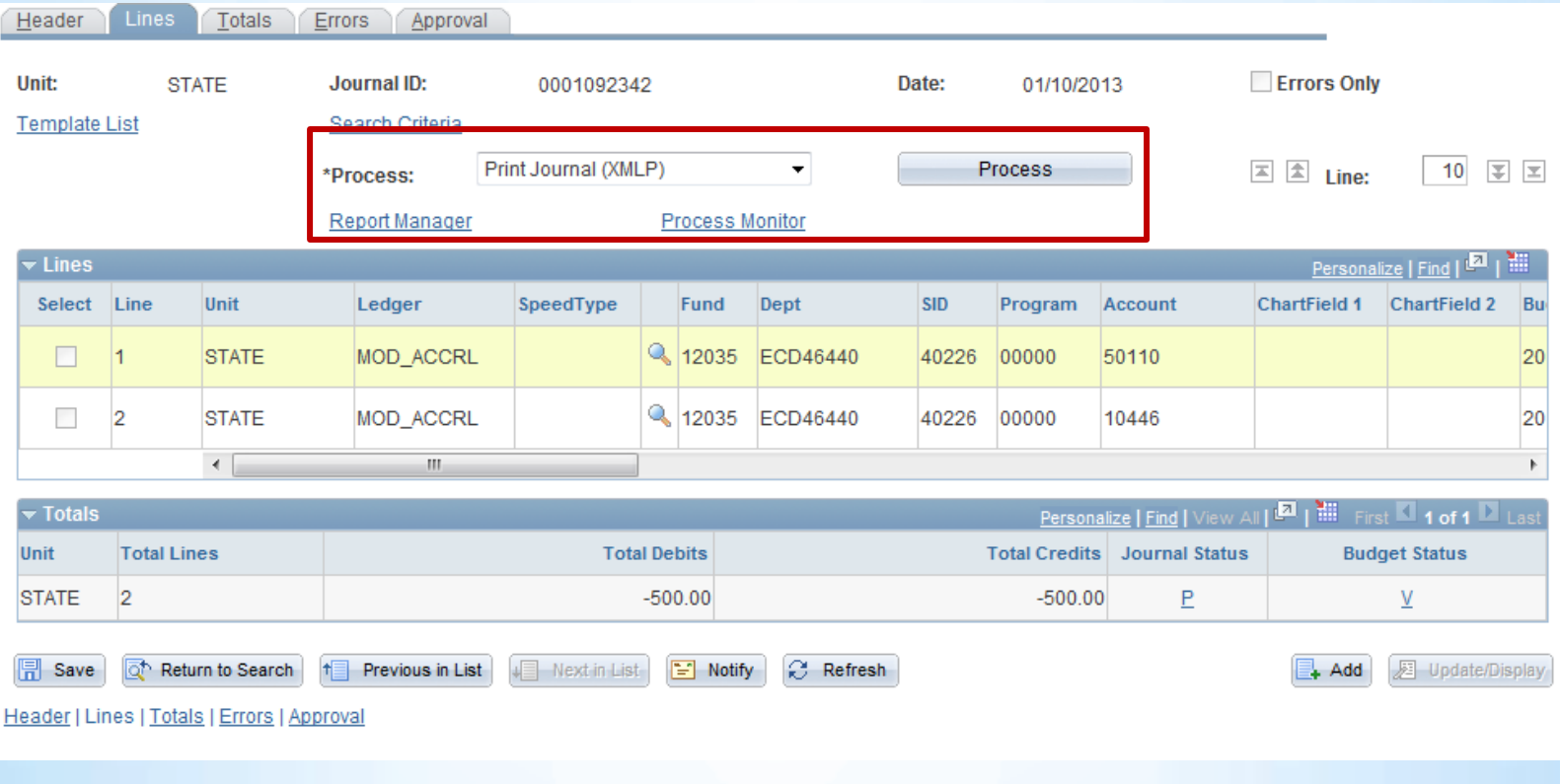

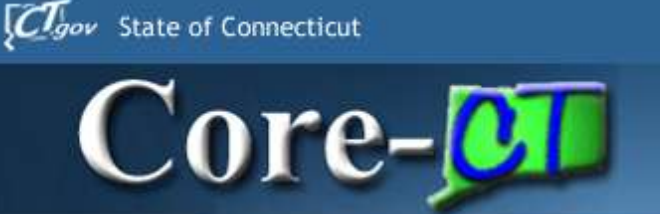

### **Journal Entry Detail Report**

#### •Click the Report Manager link (Administration tab)

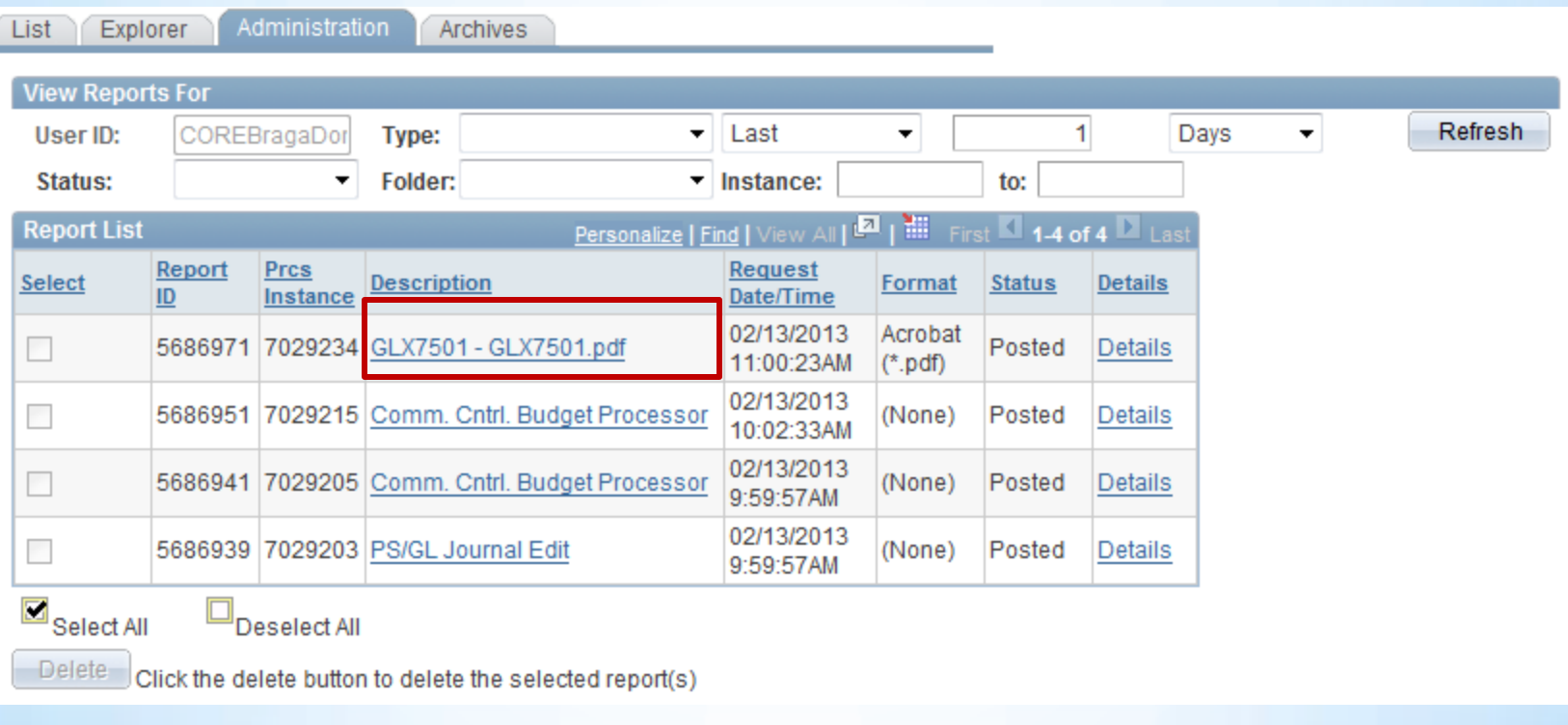

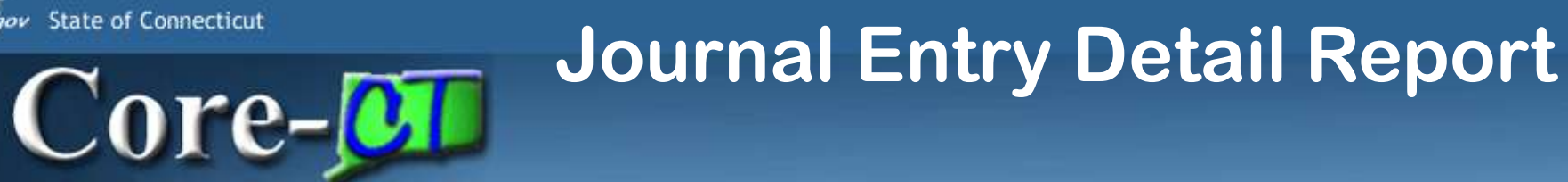

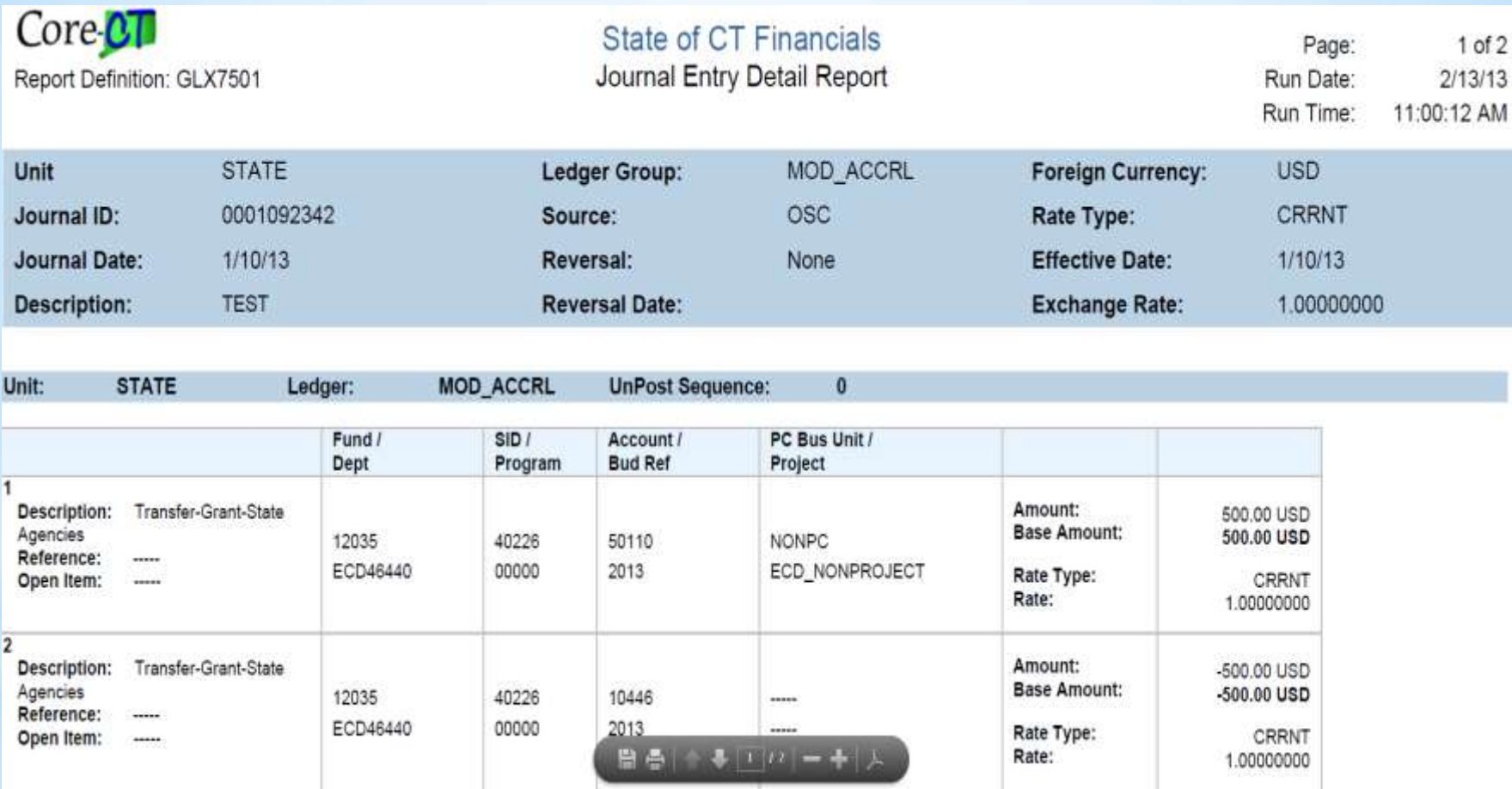

Clgov State of Connecticut

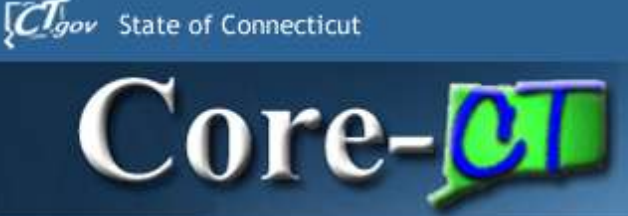

# **KK Agenda**

•Budget Journals •Budgets Overview (Chart) •Budget Status of ByPass •Budget Pagelet

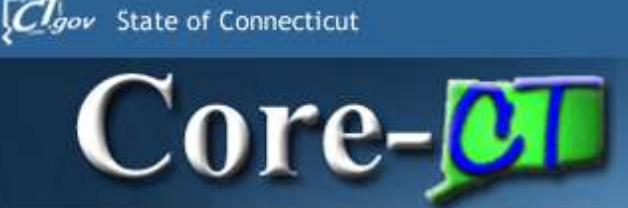

# **Budget Journals**

- An **Alternate Description** field on the Budget Header page
- Ability to enter a SpeedType code directly rather than using the lookup button
- Attachments can be added to the header of a budget journal

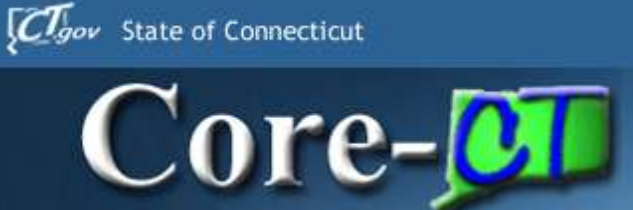

# **Alternate Description**

#### •Up to 150 characters in length

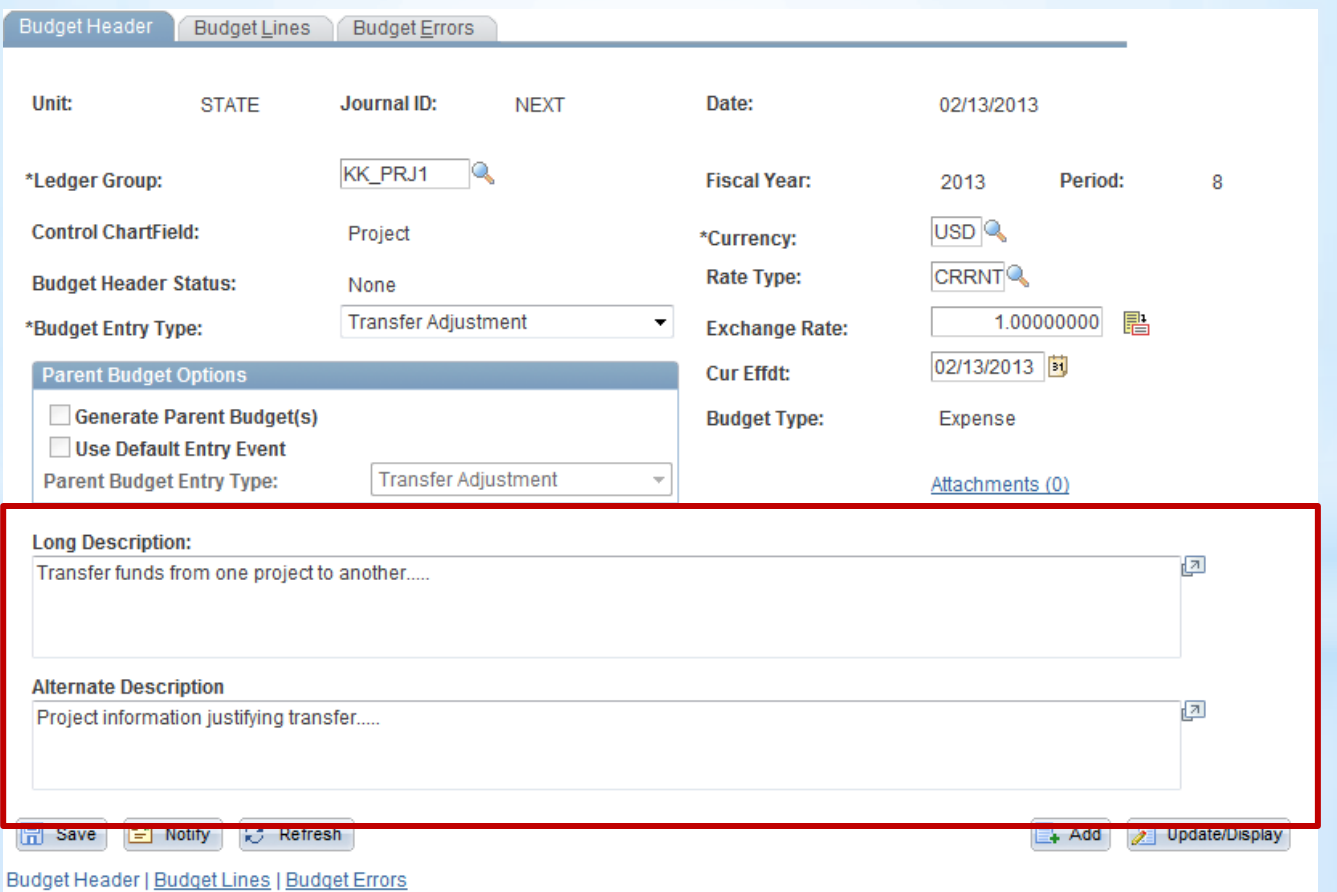

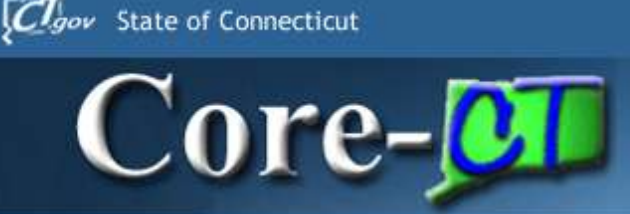

# **SpeedType Entry**

- •Users can type a SpeedType code directly in the **SpeedType** field or use the Lookup button to select a speedtype from a prompt list.
- •Core-CT 9.1 automatically populates the appropriate ChartField values after an end user enters a valid SpeedType code in the **SpeedType** field and clicks, or tabs, away from the field.

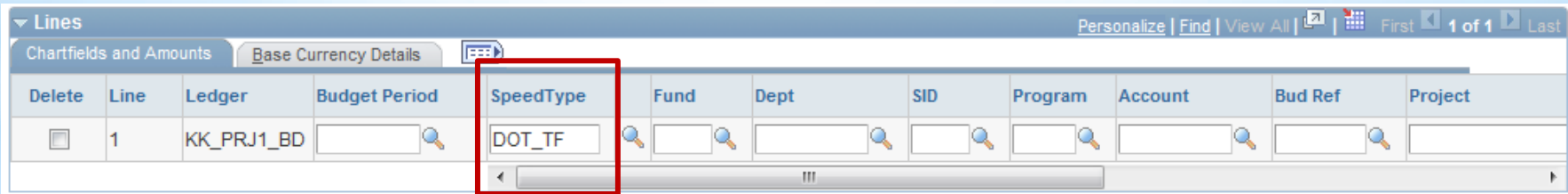

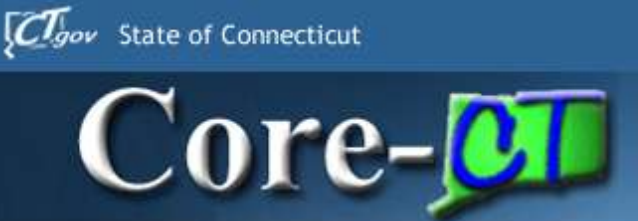

- •Core-CT 9.1 allows users to add attachments to Budget Journal headers.
- •The file types that can be attached include:
	- •doc & docx
	- •xls & xlsx
	- •txt
	- •pdf
	- •jpeg
	- •csv

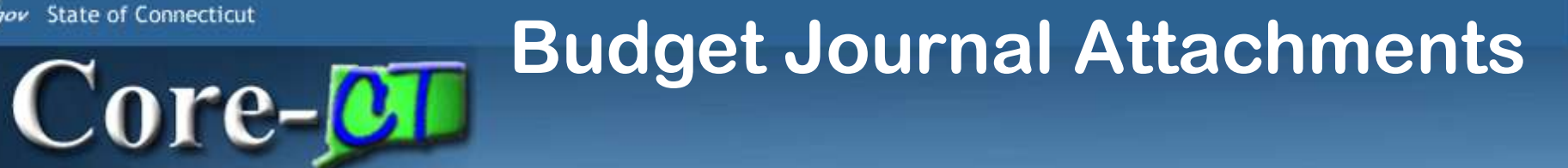

#### •Commitment Control > Budget Journals > Enter Budget Journals

Clgov State of Connecticut

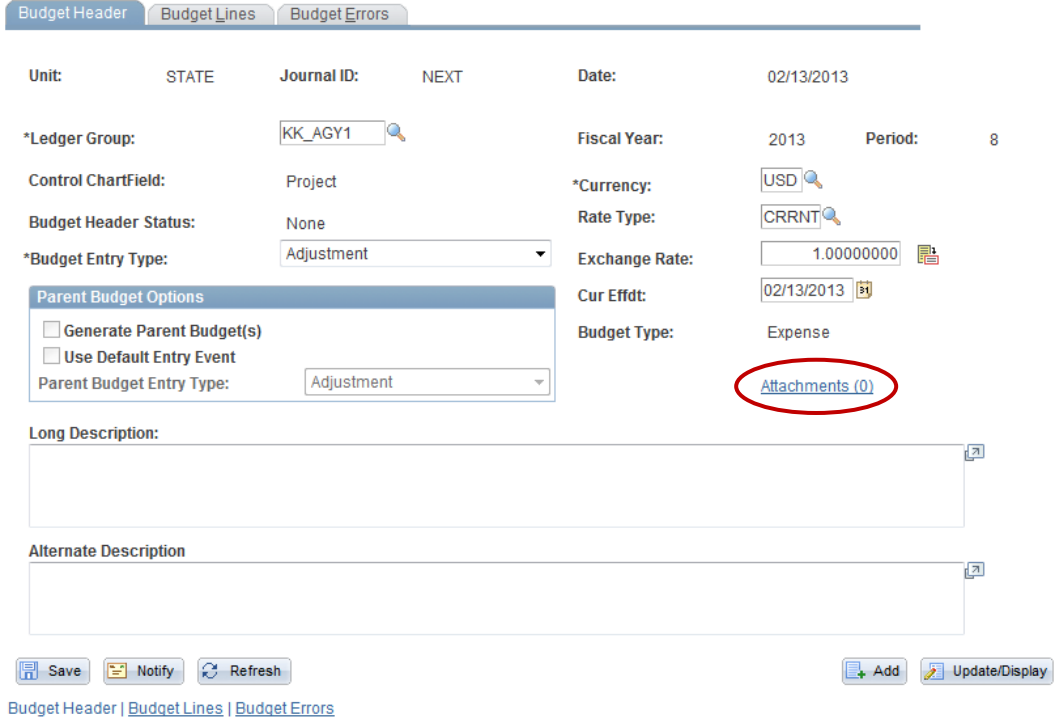

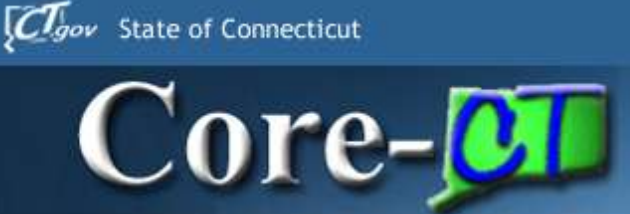

#### •Save the journal prior to adding attachments

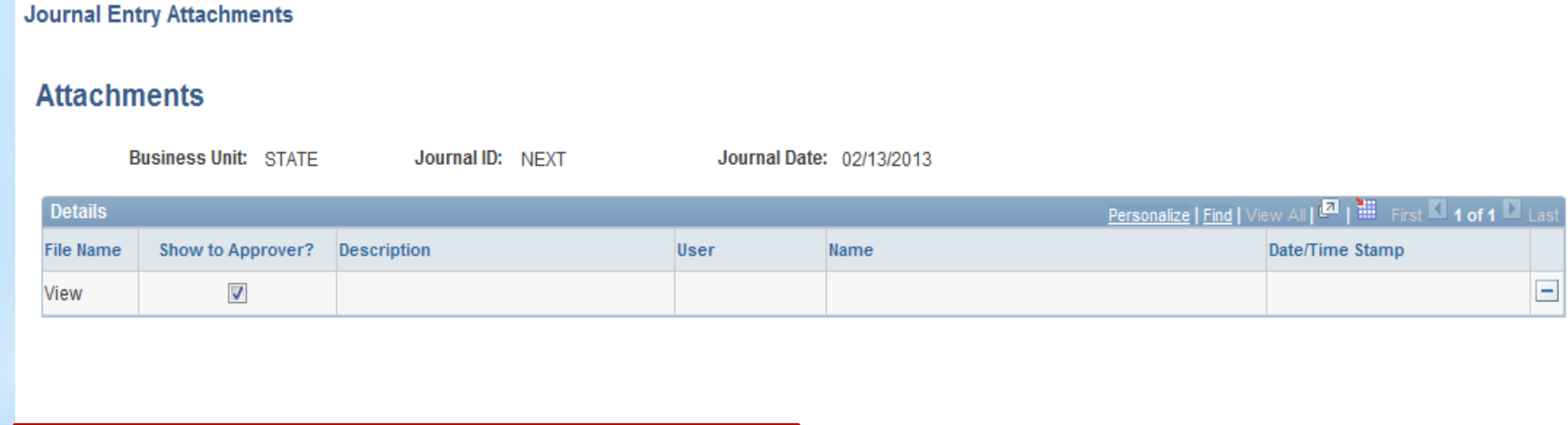

Adding large attachments can take some time to upload, therefore, it is advisable to save the transaction before adding large attachments.

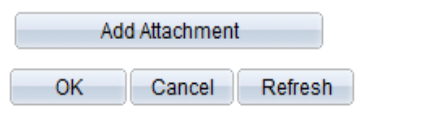

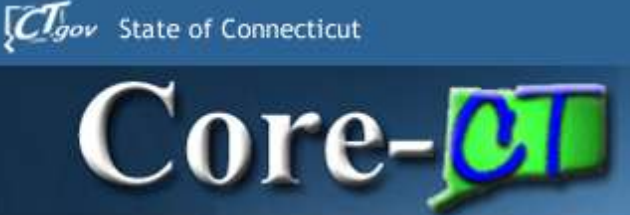

#### •Save the journal prior to adding attachments

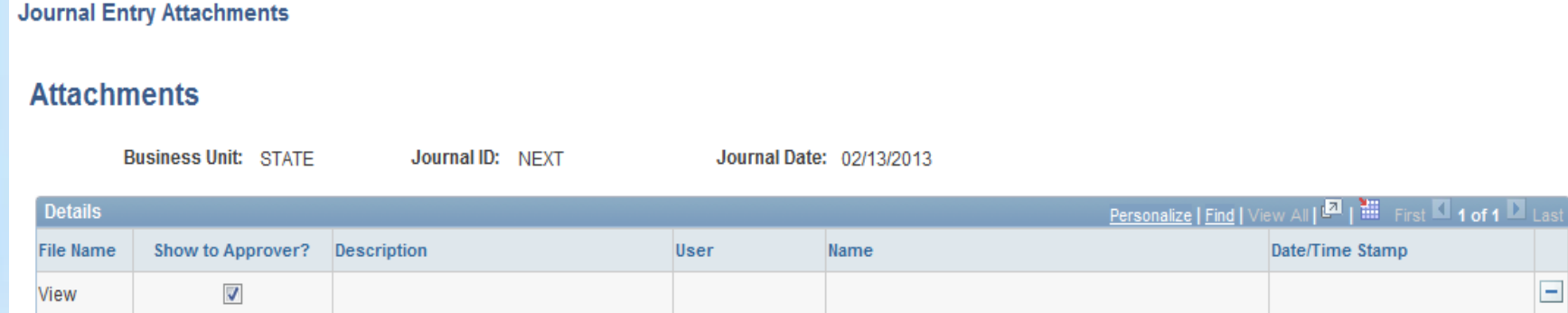

Adding large attachments can take some time to upload, therefore, it is advisable to save the transaction before adding large attachments.

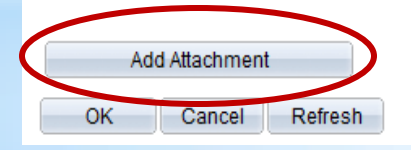

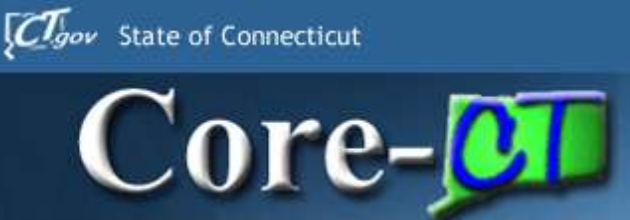

- •Browse to select a file
- •Click Upload to attach the file

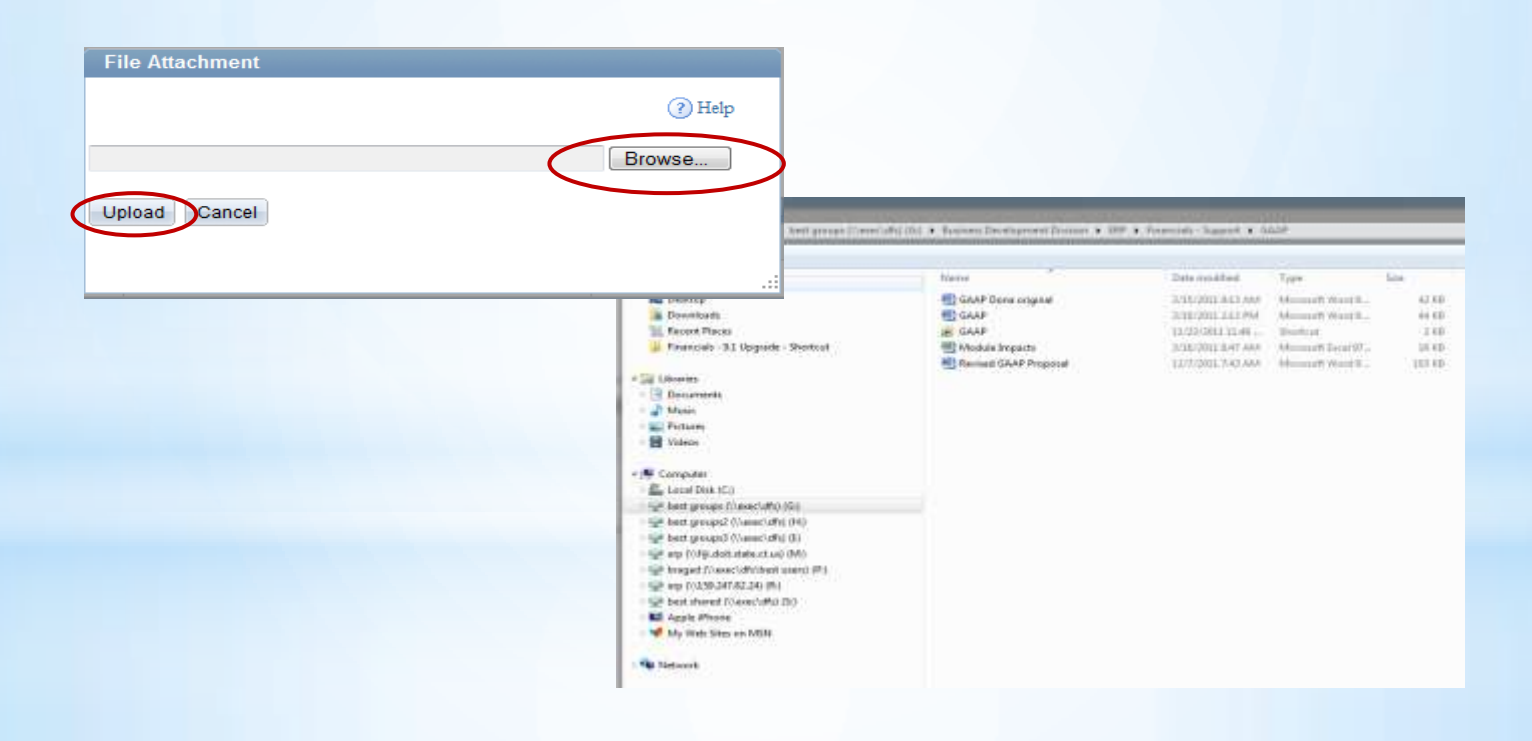

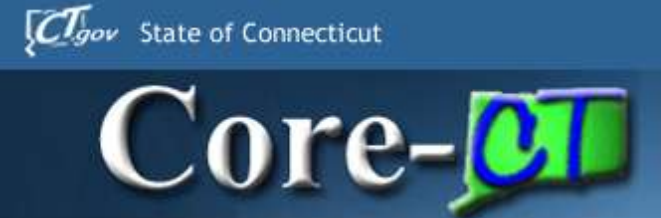

**Journal Entry Attachments** 

#### **Attachments**

**Business Unit: STATE** 

Journal ID: NEXT

Journal Date: 02/22/2013

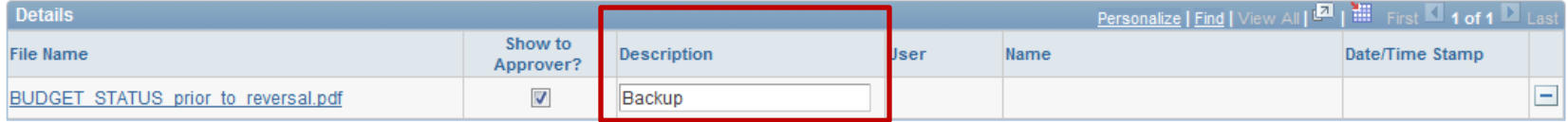

Adding large attachments can take some time to upload, therefore, it is advisable to save the transaction before adding large attachments.

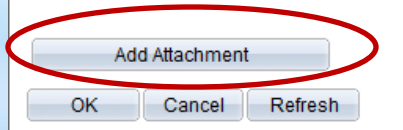

#### **Budget Journal Attachments** Core-**on**

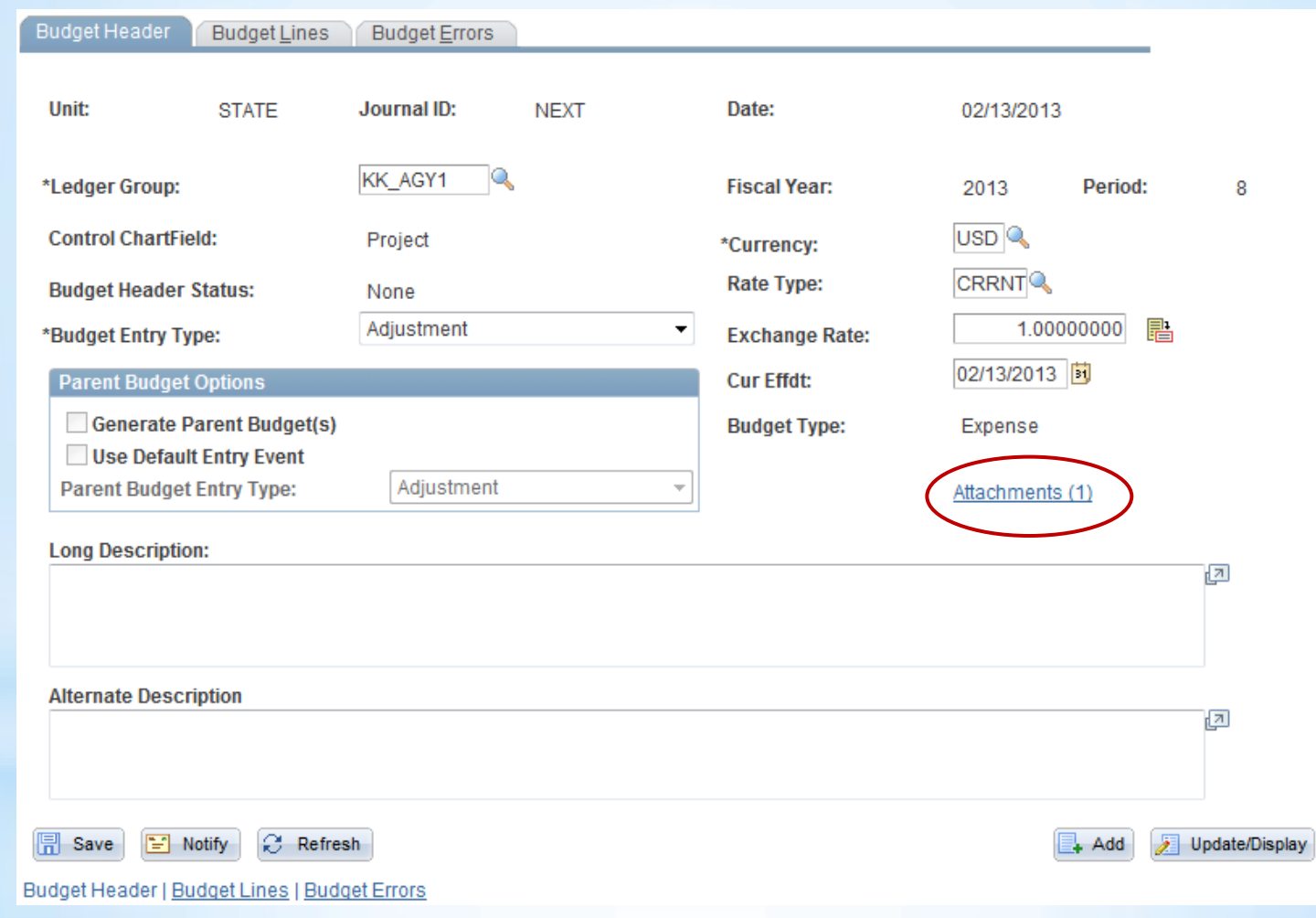

*Clgov* State of Connecticut

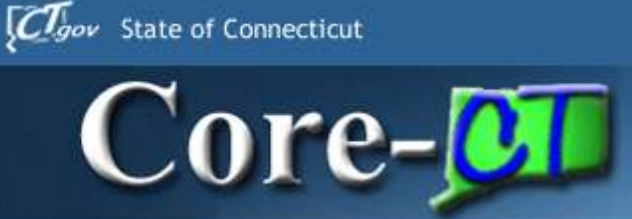

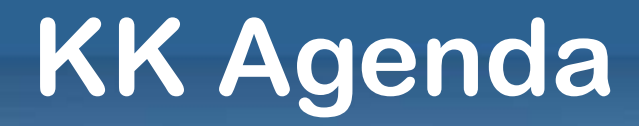

# •Budget Journals •Budgets Overview (Chart)

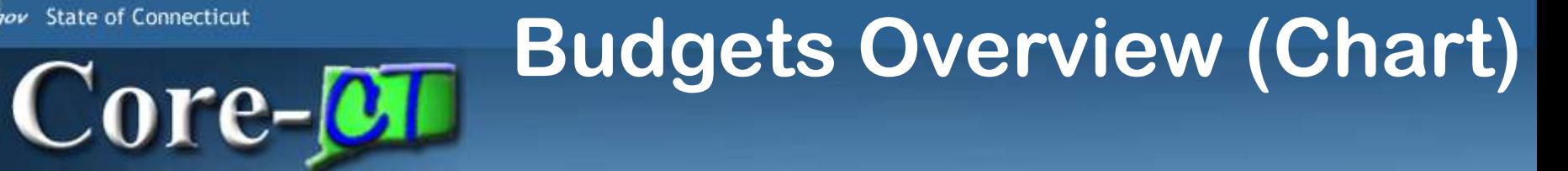

#### •Commitment Control> Review Budget Activities> Budgets Overview

Clgov State of Connecticut

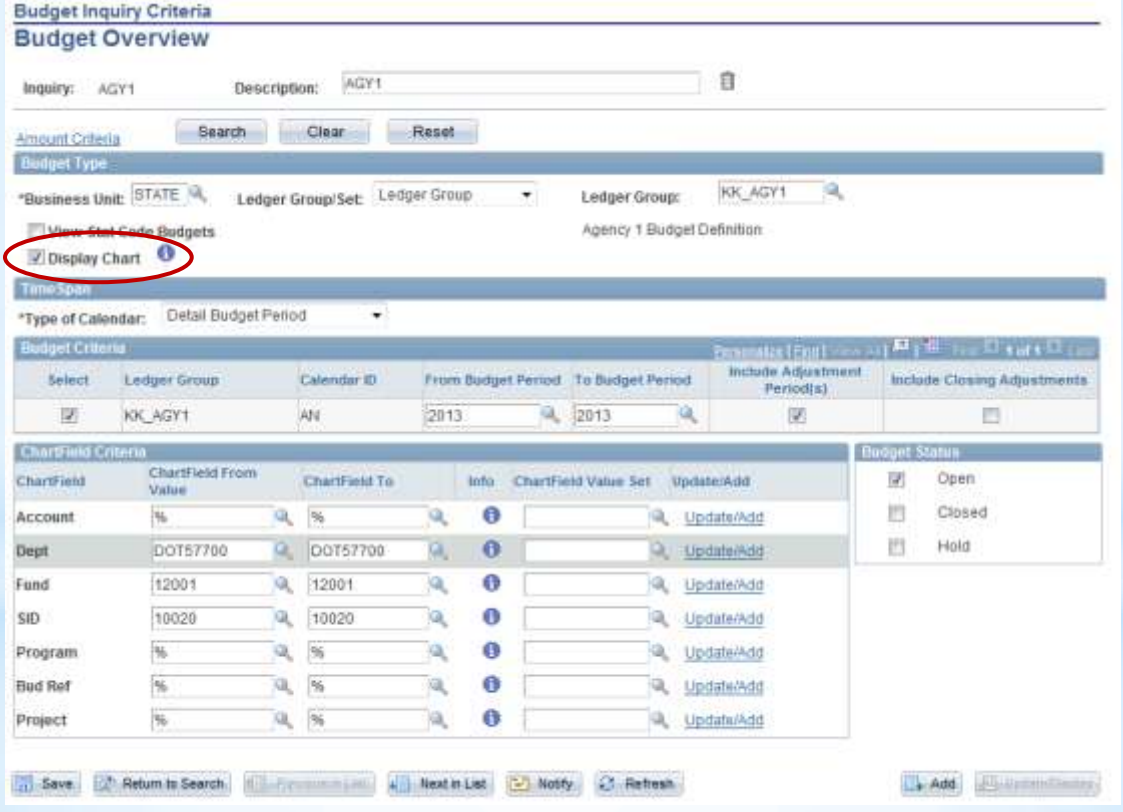

#### **Inquiry Results Business Unit: STATE Ledger Group:** KK\_AGY1 Agency 1 Budget Definition **Type of Calendar:** Detail Budget Period **Amounts in Base Currency: USD** Revenue Associated: 100 Search Return to Criteria **Display Options Max Rows:** Ledger Totals (1 Rows) **Net Transfers: Budget:** 300.769.562.00  $0.00$ **Expense:** 2,387,127.64 **Encumbrance:** 2,912,882.79 **Pre-Encumbrance:** 2,850,061.80 **Budget Balance:** 292.619.489.77 **Associate Revenue:**  $0.00$ **Available Budget:** 292,619,489.77  $\overline{\phantom{a}}$  Chart Activity as a Percentage of (Budget + Associated Revenue) Budget  $\sim 10$  $100 -$ П Expense Encumbrance 80 □ Pre-Encumbrance Available Balance m. Percentage 60 40  $20 -$

Clgov State of Connecticut

Core-**OT** 

 $0 \cdot$ 

Budget + Revenue

Available Balance

Activity

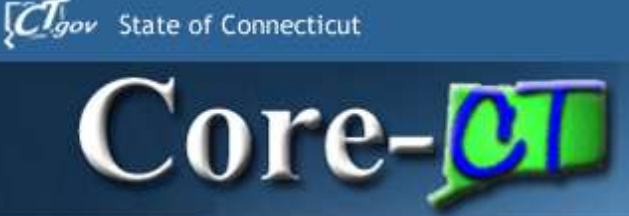

# **KK Agenda**

•Budget Journals •Budgets Overview (Chart) •Budget Status of ByPass

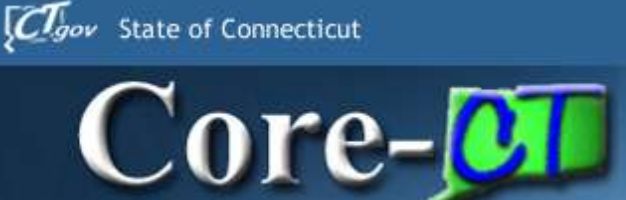

## **Budget Status of Bypass**

#### •General Ledger> Journals >Process Journals> Review Journal Status

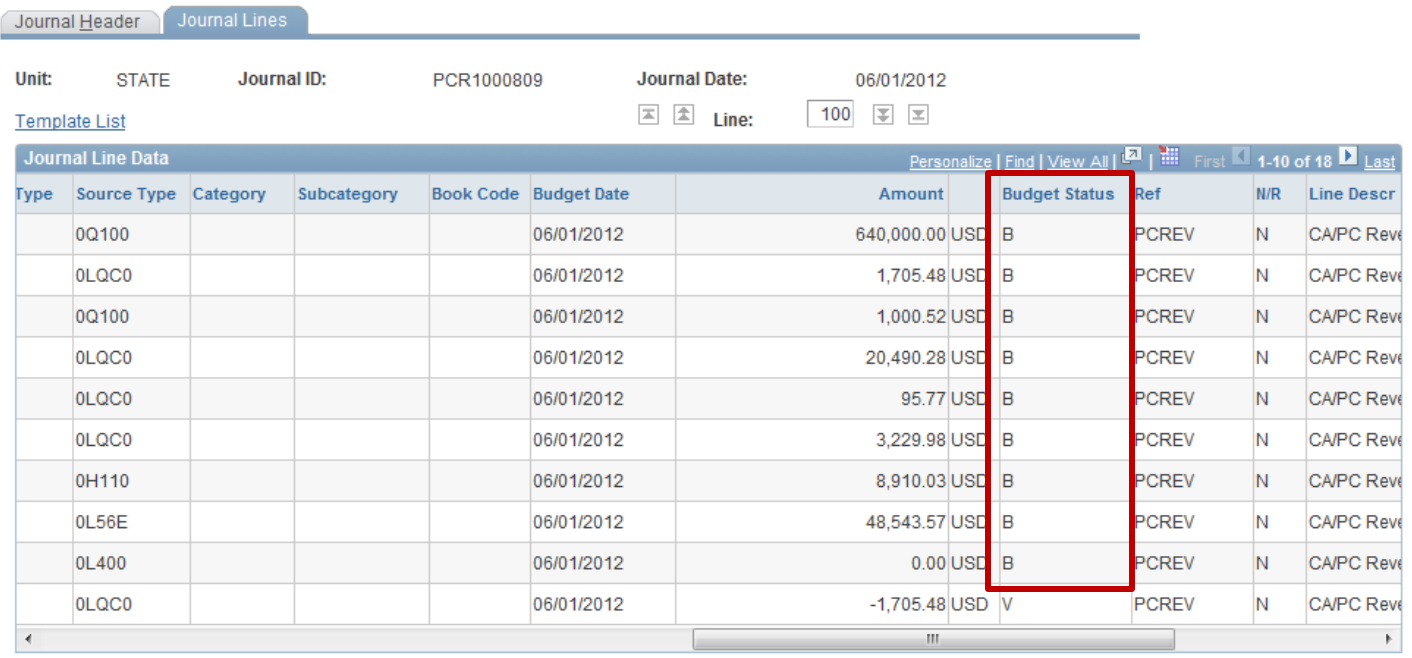

Return to Search  $\left| \Xi \right|$  Notify

Journal Header | Journal Lines

**图 Save** 

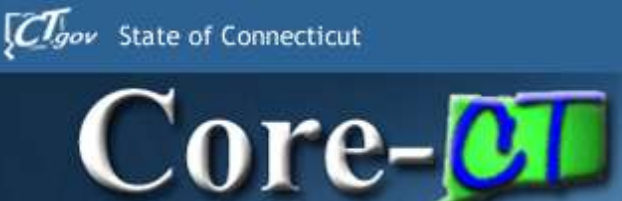

# **Budget Status of Bypass**

#### •Purchasing> Purchase Orders> Review PO Information> Purchase Orders

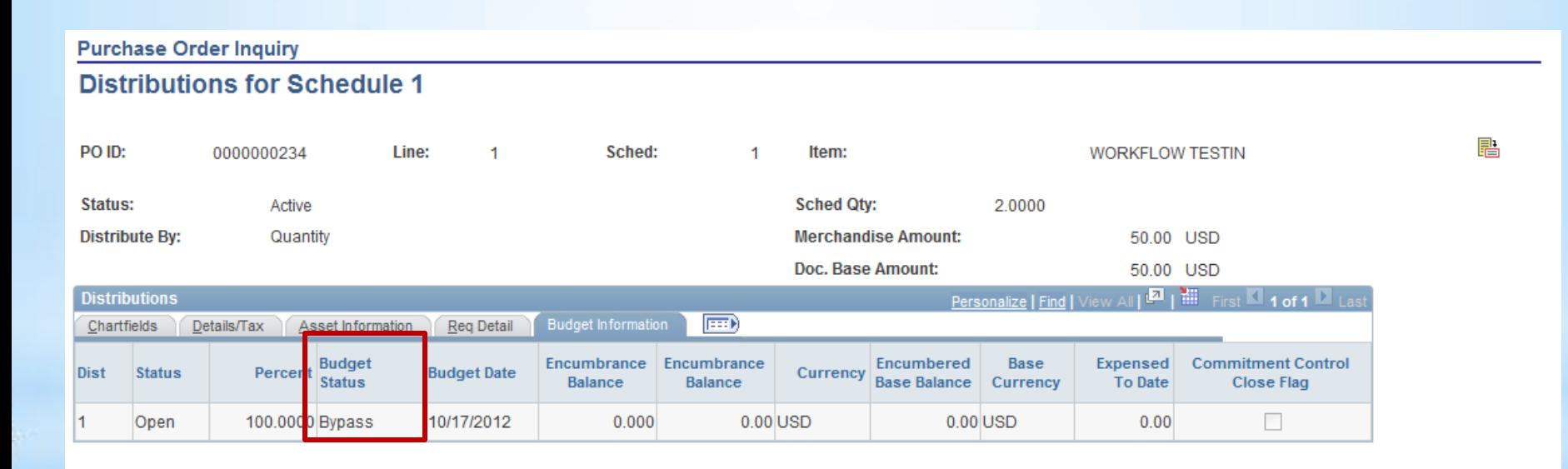

Return

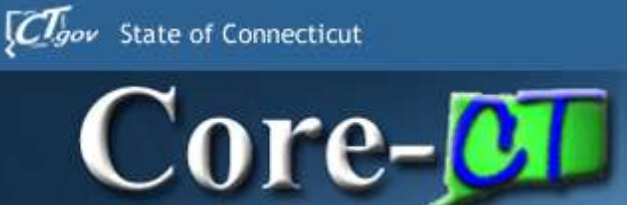

# **Budget Status of Bypass**

#### •Accounts Payable> Review Accounts Payable Info> Vouchers Accounting Entries

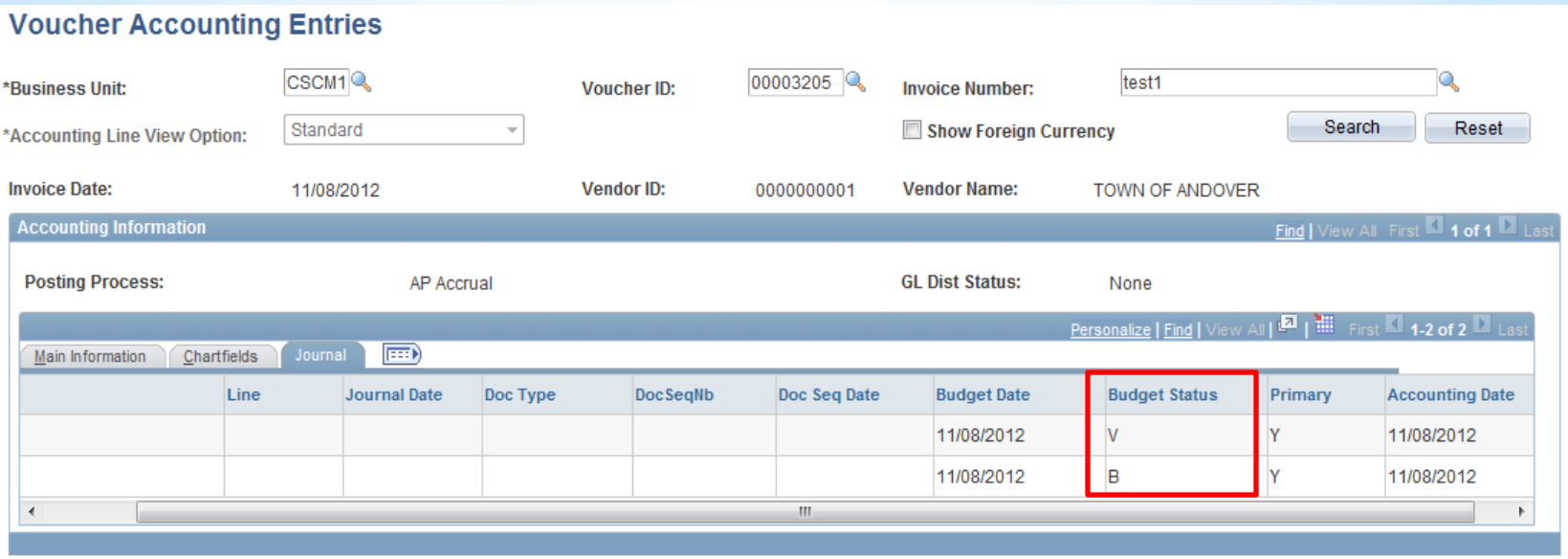

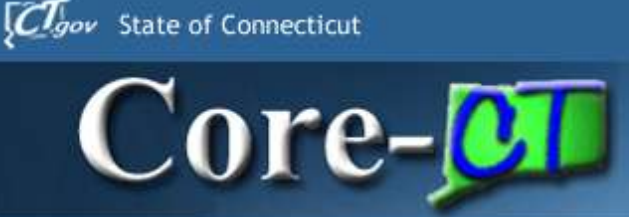

# **KK Agenda**

•Budget Journals •Budgets Overview (Chart) •Budget Status of ByPass •Budget Pagelet

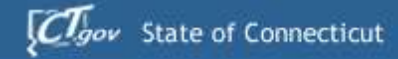

# **Budget Pagelet**

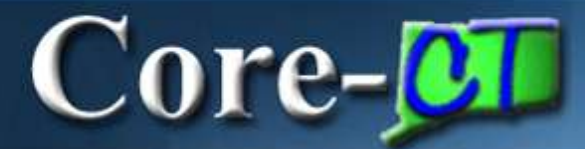

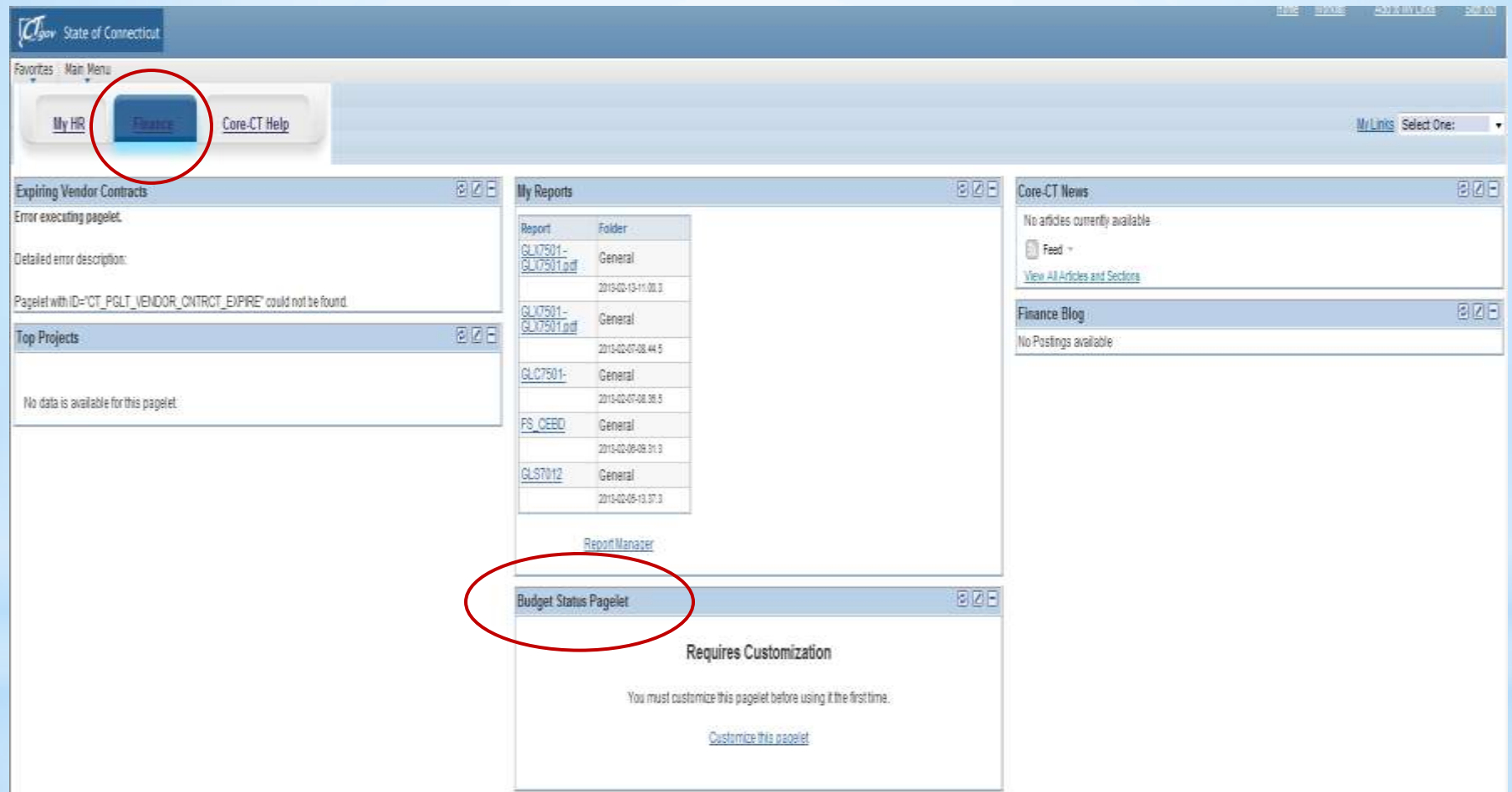

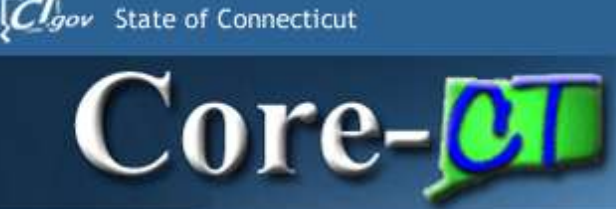

# **Budget Pagelet**

- Available for Fiscal Admin Reviewers and GL Approvers, Reviewers and System Tech Resources
- Requires users to customize the pagelet for their appropriate budget chartfields.

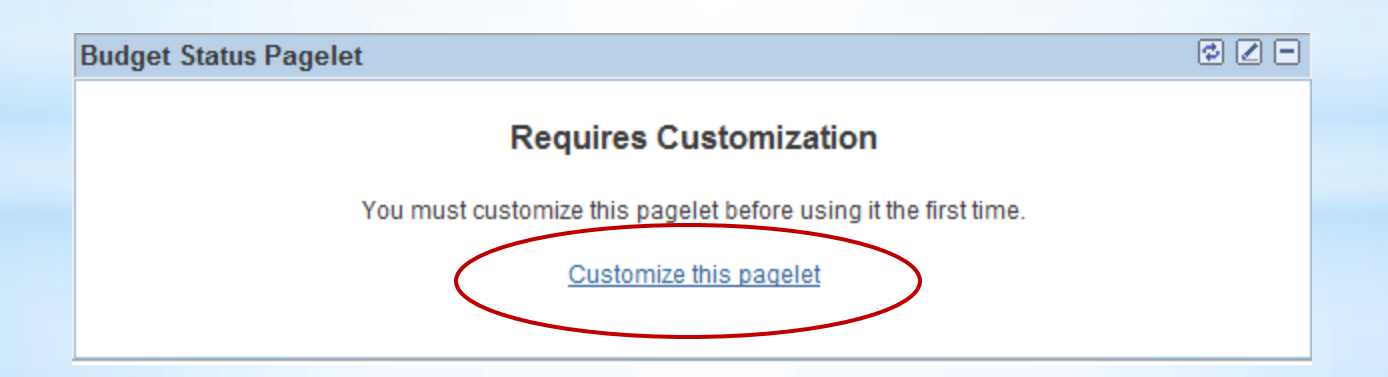

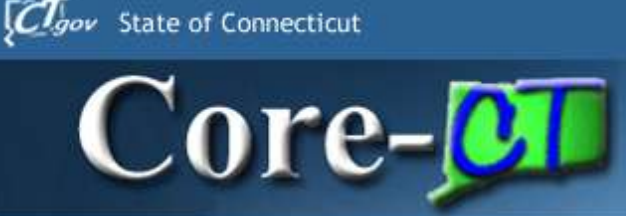

# **Budget Pagelet**

#### Customize pagelet to your Agency specs

#### **Personalize Budget Status Pagelet**

Select from the available option(s) to personalize the display of this pagelet.

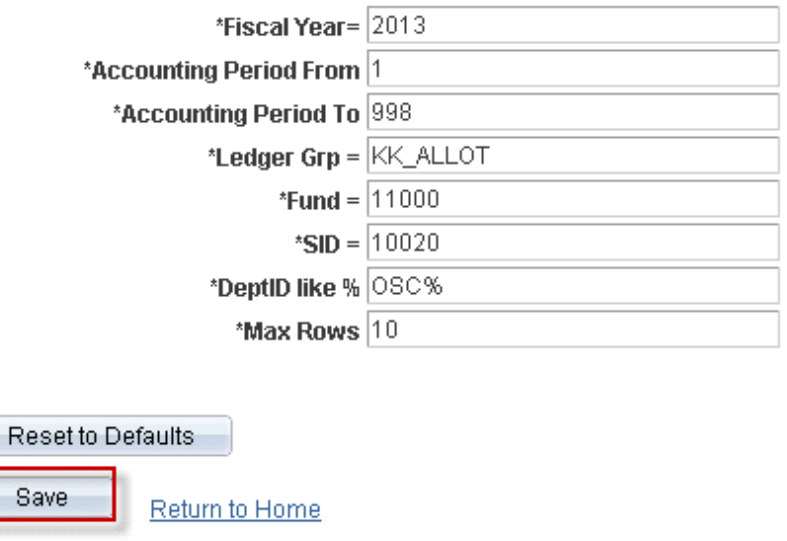

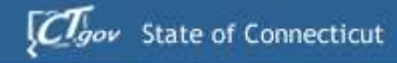

Core-**OT** 

# **Budget Pagelet**

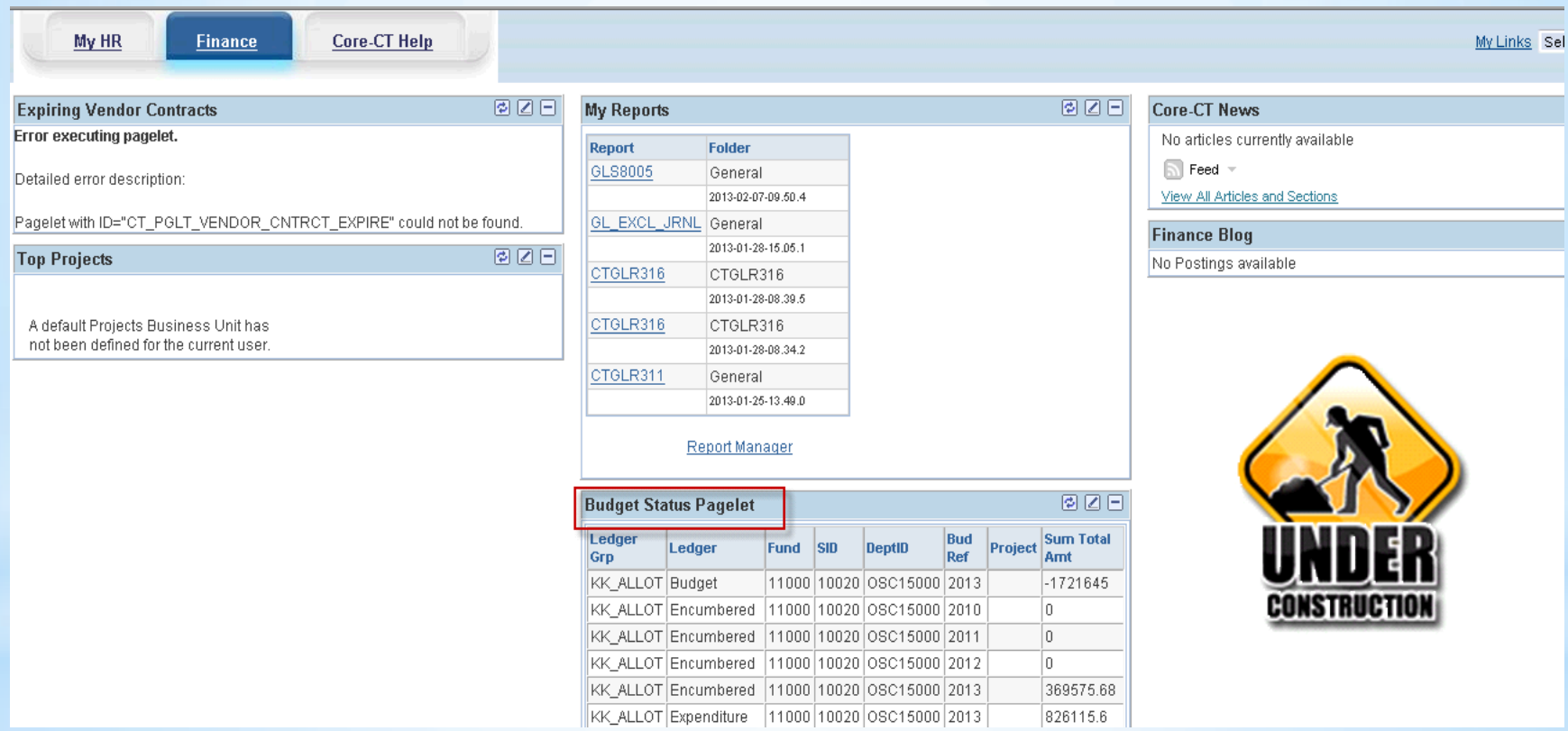

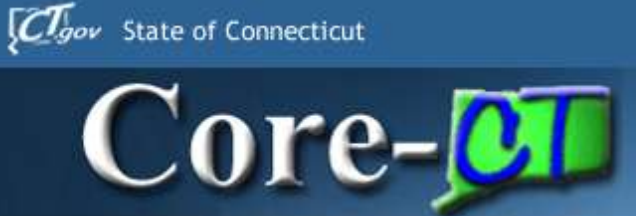

# **9.1 General Ledger**

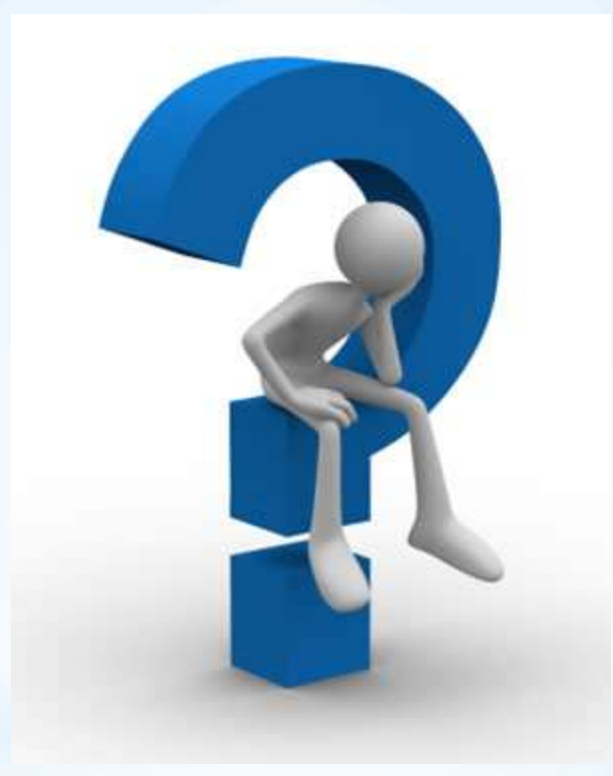

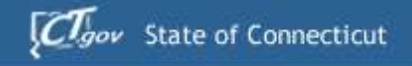

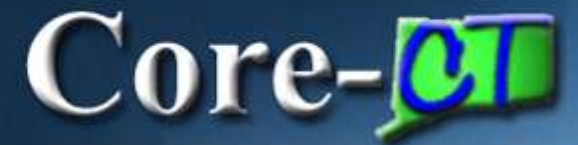

# 9.1 Upgrade **Billing Deltas**

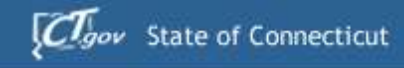

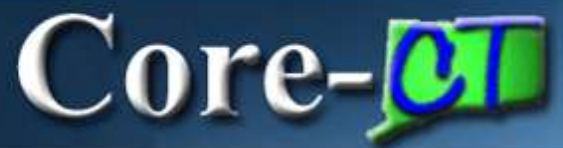

# **BI Agenda**

- **I. Page & Navigation Changes**
- **II. User Friendly Features**
- **III. Improved Processes**
- **IV. New Functionality**
- **V. Up and Coming**
- **VI. Questions & Discussion**

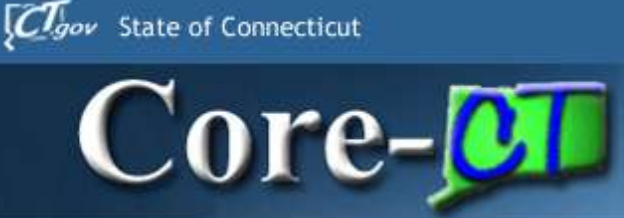

# **Page & Navigation Changes**

- Add a New Bill
- ■Installment/Recurring Schedule Icons
- Credit Bill Adjustments
- **Report Manager**

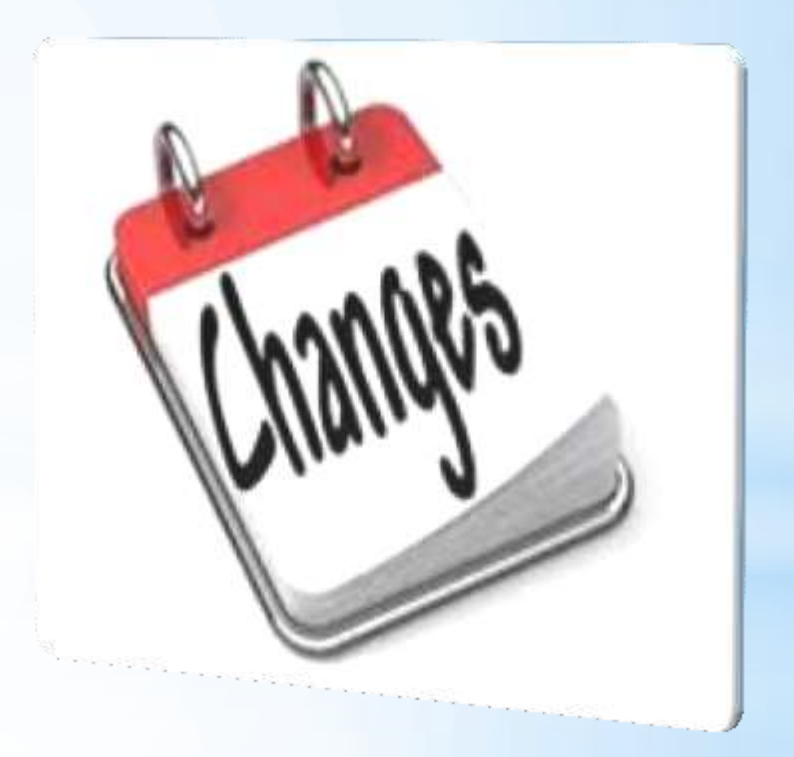
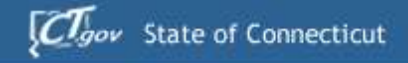

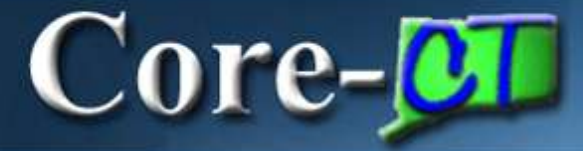

8.9

9.1

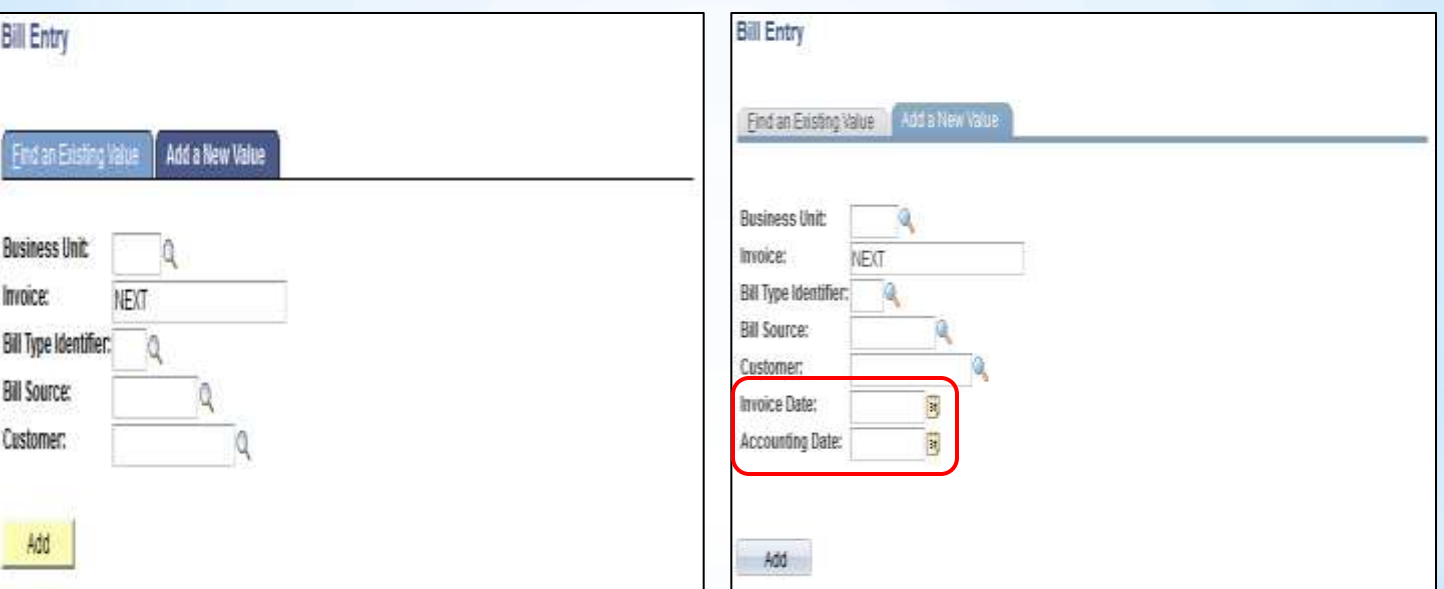

### **Add a New Bill Billing > Maintain Bills > Standard Billing**

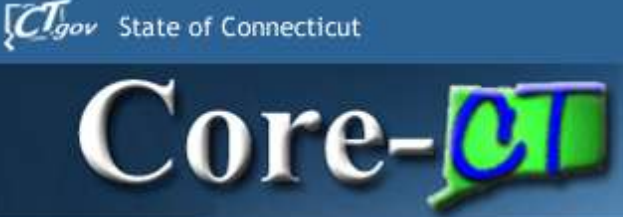

# **Page & Navigation Changes**

- Add a New Bill
- ■Installment/Recurring Schedule Icons
- Credit Bill Adjustments
- **Report Manager**

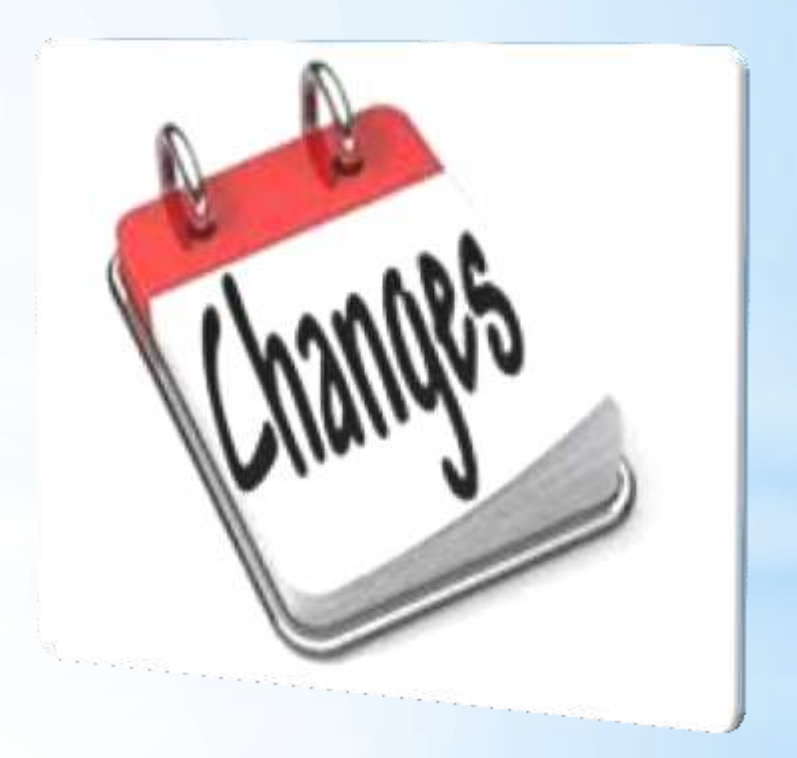

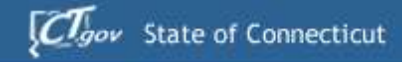

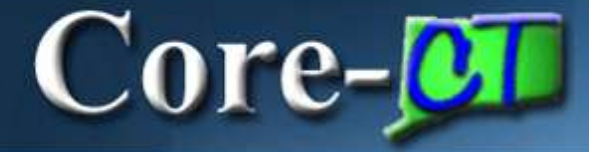

8.9

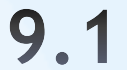

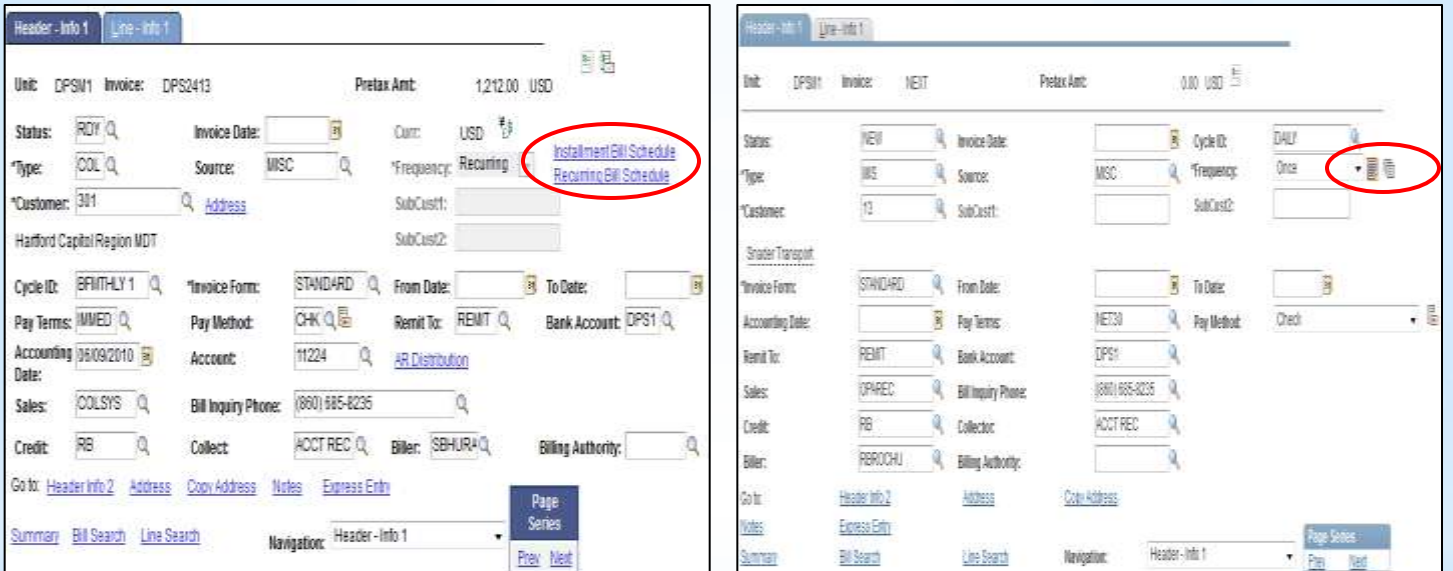

### **Installment/Recurring Schedule Icons Billing > Maintain Bills > Standard Billing**

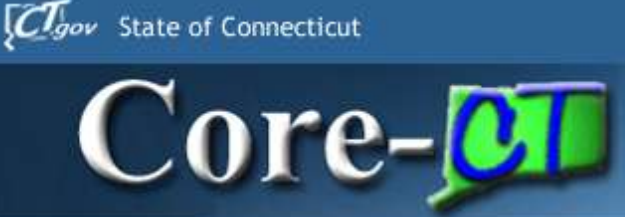

# **Page & Navigation Changes**

- Add a New Bill
- ■Installment/Recurring Schedule Icons
- Credit Bill Adjustments
- **Report Manager**

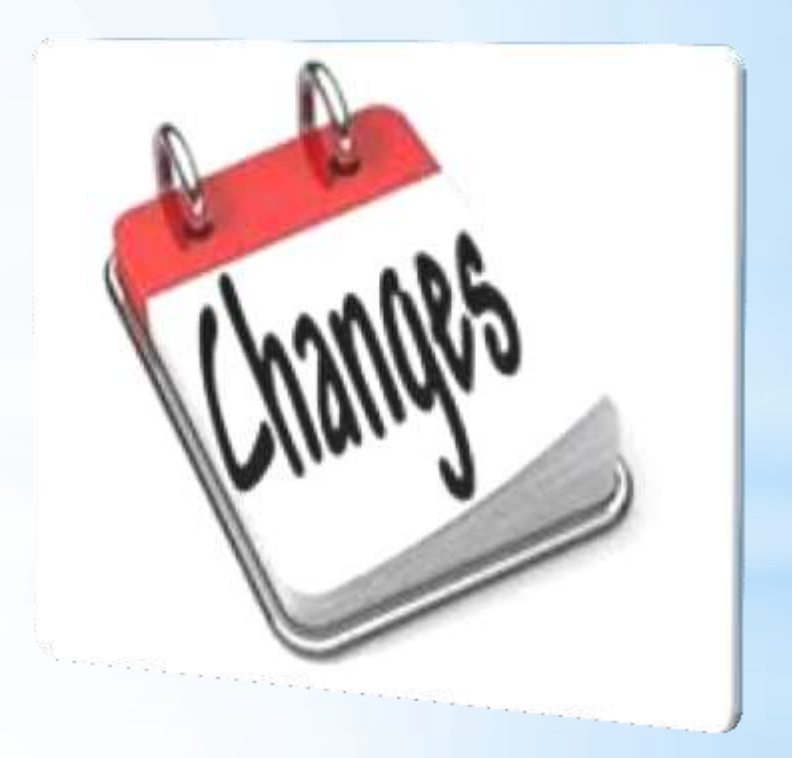

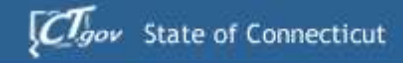

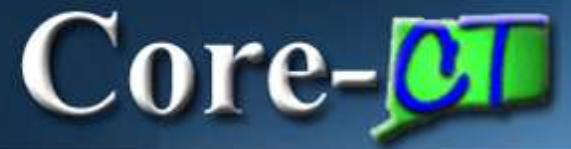

8.9

9.1

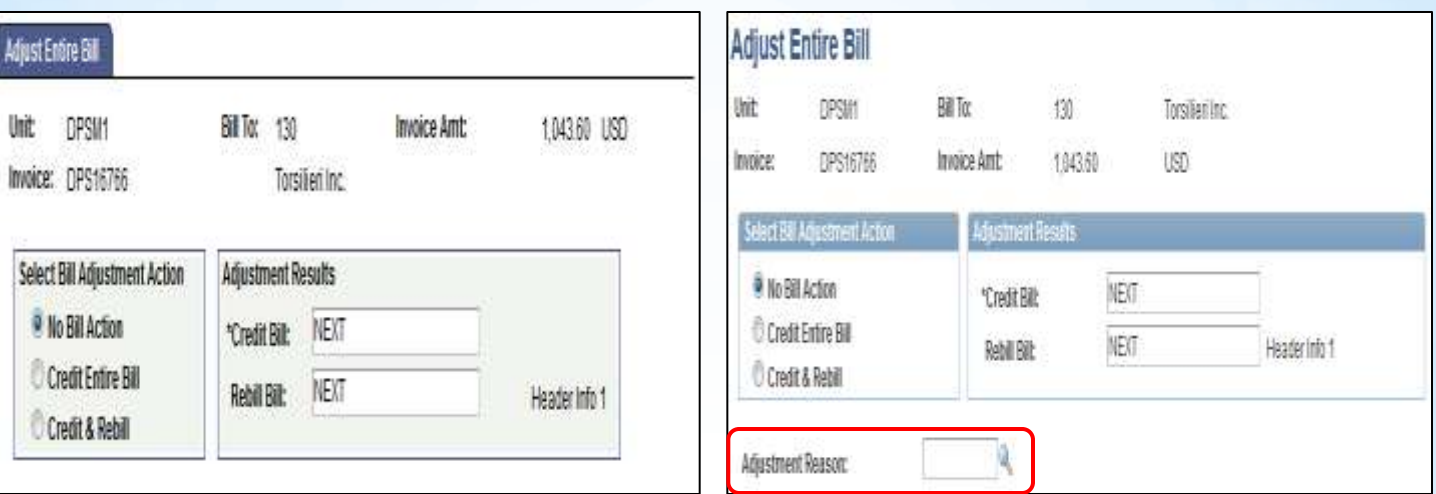

### **Credit Bill Adjustments Billing > Maintain Bills > Adjust Entire Bill Billing > Maintain Bills > Adjust Selected Bill Lines**

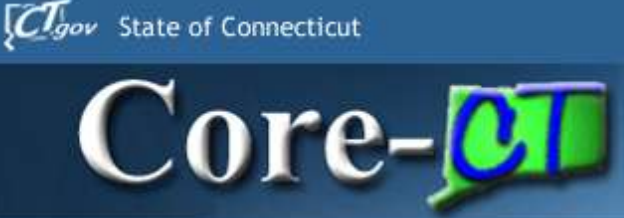

# **Page & Navigation Changes**

- Add a New Bill
- ■Installment/Recurring Schedule Icons
- Credit Bill Adjustments
- **Report Manager**

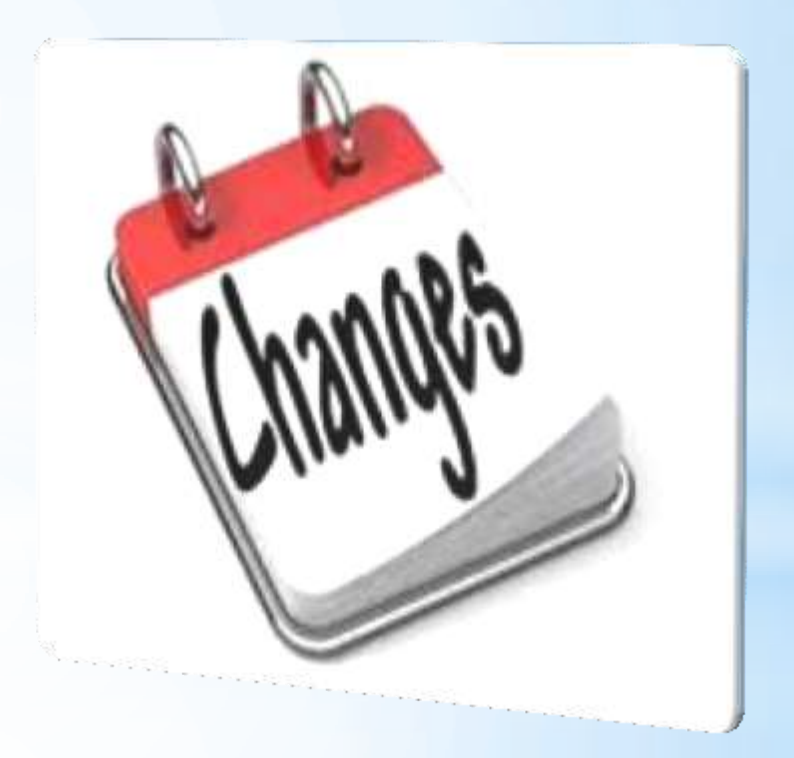

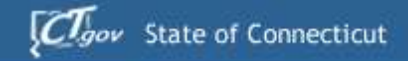

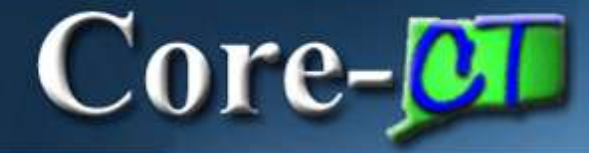

#### 8.9 9.1

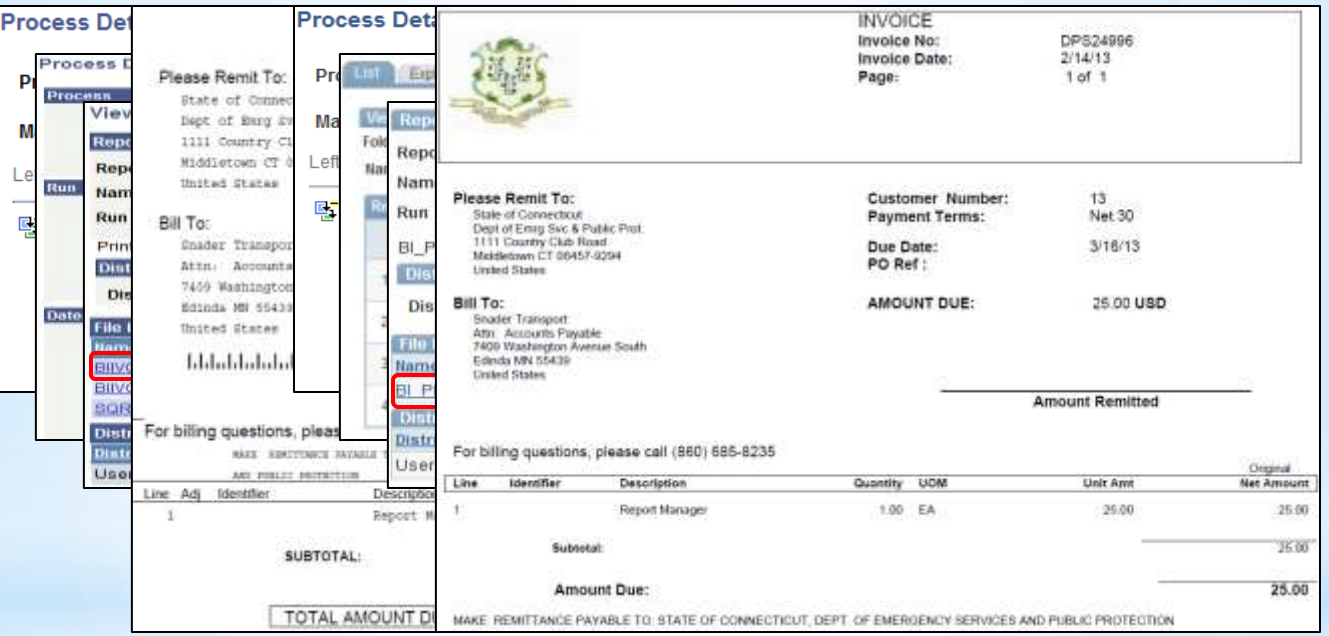

### **Report Manager Reporting Tools > Report Manager**

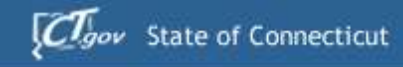

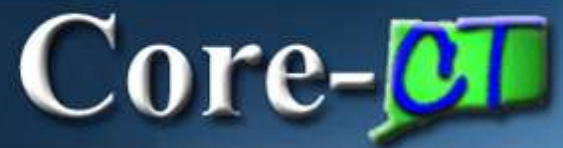

# **BI Agenda**

- **I. Page & Navigation Changes**
- **II. User Friendly Features**
- **III. Improved Processes**
- **IV. New Functionality**
- **V. Up and Coming**
- **VI. Questions & Discussion**

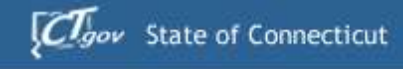

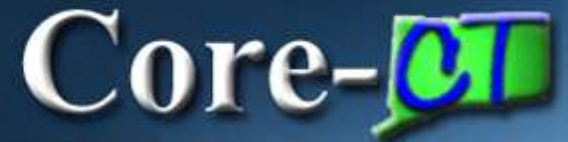

# **User Friendly Features**

- Audit Logging
- Enhanced Combo Edit Error Message
- **Render Pro-Forma Online**
- View Invoice Image

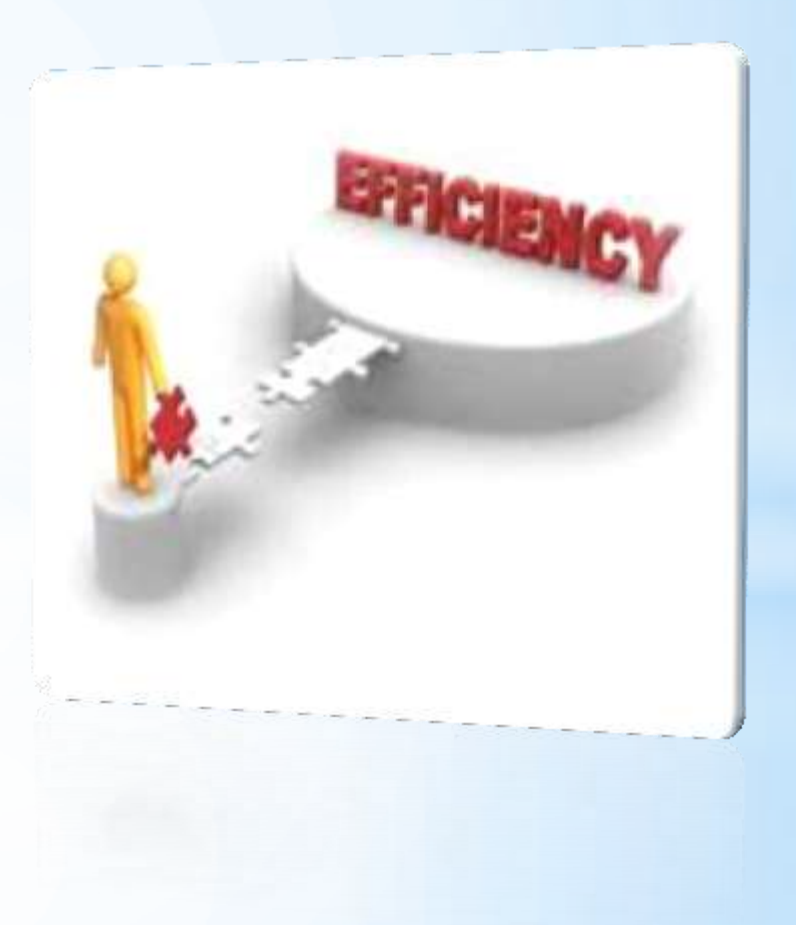

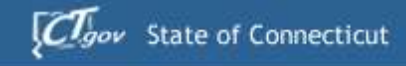

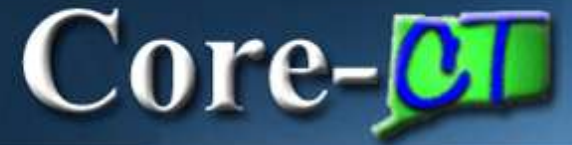

## **Audit Logging**

- **Turned on for Copied** Bills and Adjusted Bills
- **Used for Problem Solving**

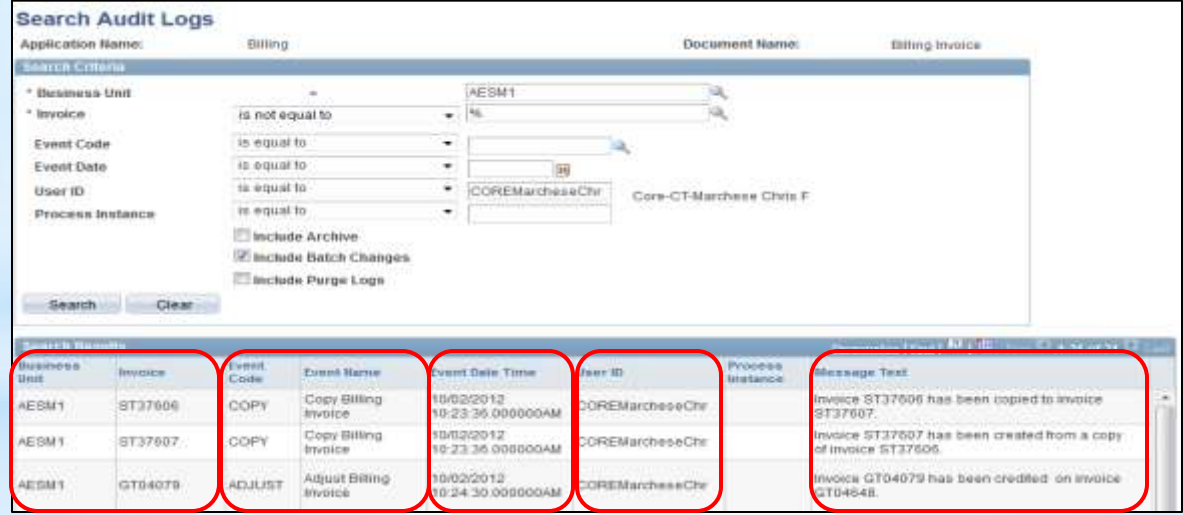

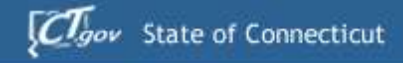

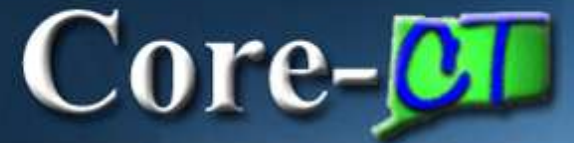

## **Audit Logging**

### Billing > Review Billing Information > Summary

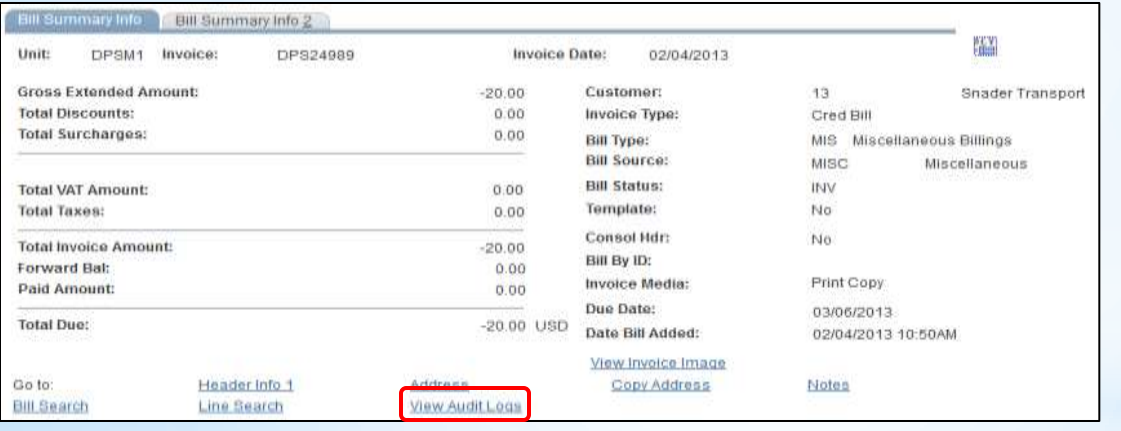

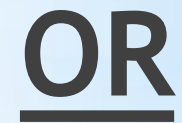

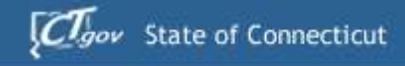

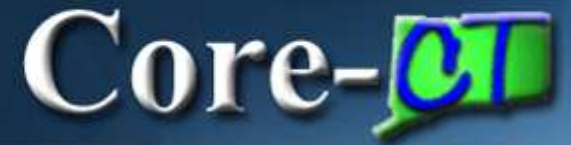

## **Audit Logging**

### Set Up Financials/Supply Chain > Common Definitions > Audit Logging > Search Audit Logs

**Biting Invoice** 

**Miranage Text** 

of invoice ST37606.

ST37607

GT04648

Invoice ST37606 has been copied to invoice

Invoice ST37607 has been created from a copy

Invoice GT04079 has been credited on invoice

 $\mathbf{U}$  +31 of 1

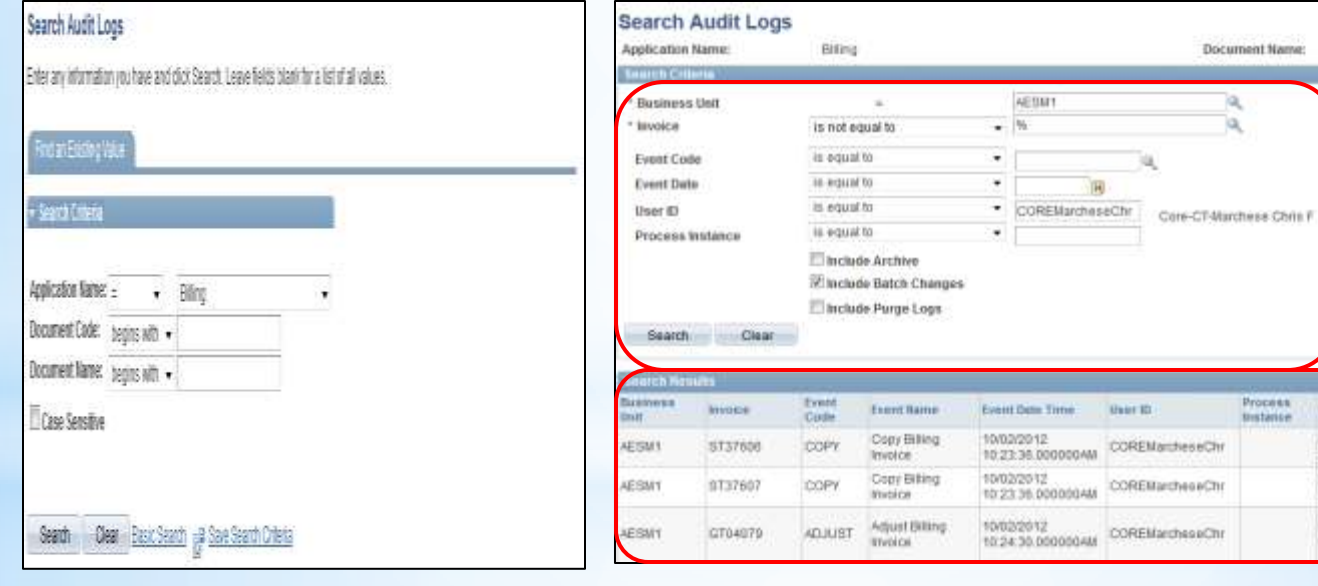

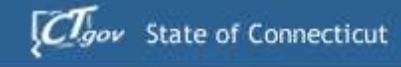

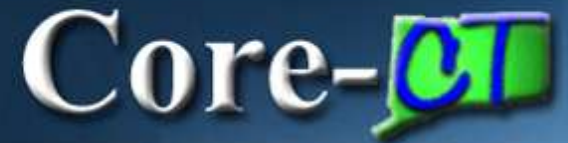

# **User Friendly Features**

- Audit Logging
- Enhanced Combo Edit Error Message
- **Render Pro-Forma Online**
- View Invoice Image

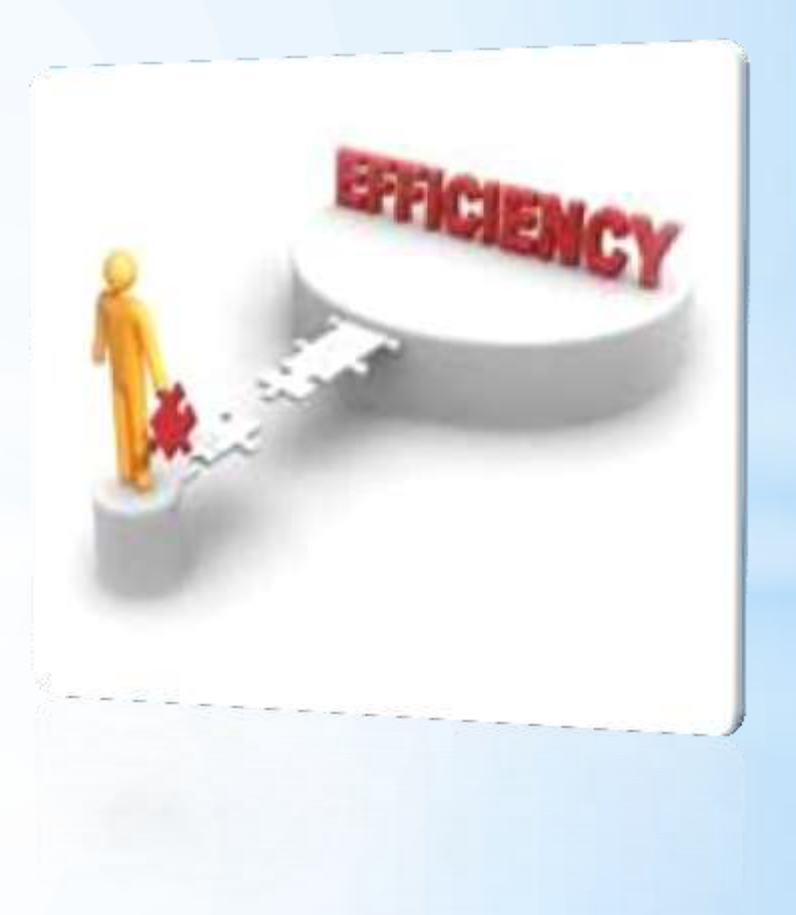

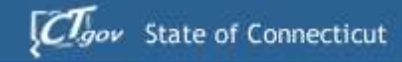

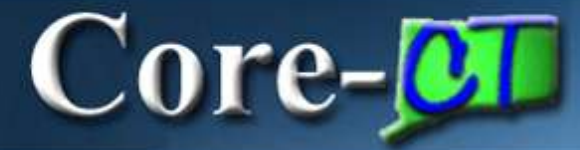

## **This**

## **Not That**

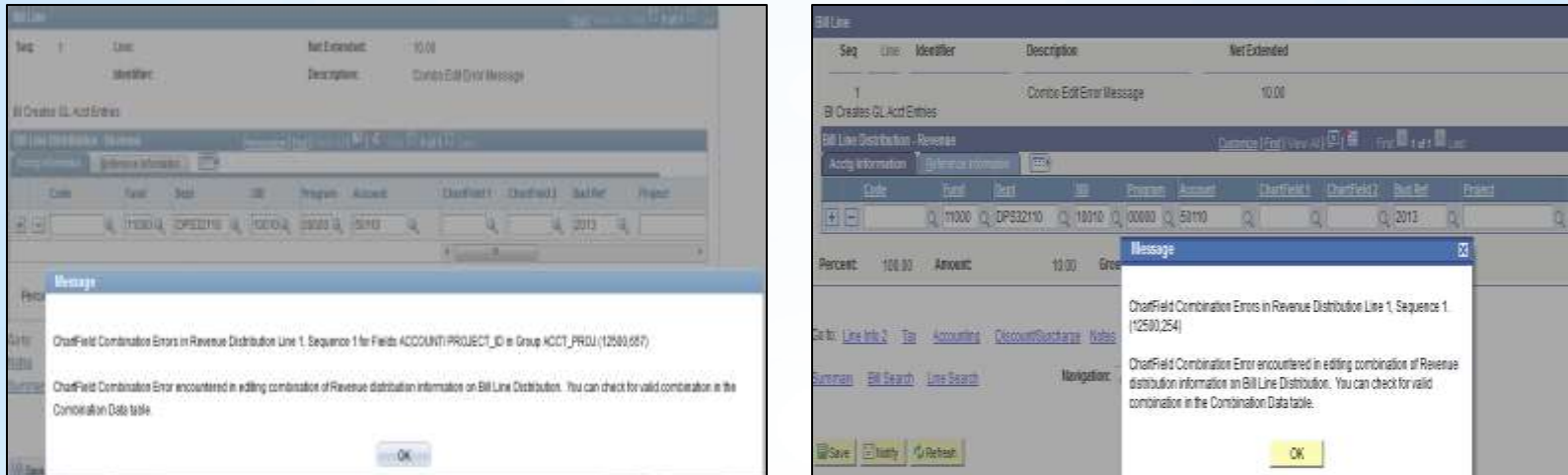

## **Enhanced Combo Edit Error Message**

- **System-Wide Enhancement**<br>**P. Displays Specific Combo Edit**
- **Displays Specific Combo Edit Violation**

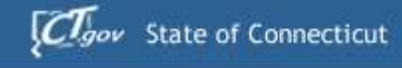

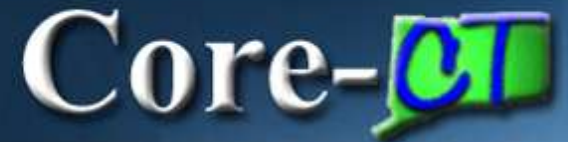

# **User Friendly Features**

- Audit Logging
- Enhanced Combo Edit Error Message
- **Render Pro-Forma Online**
- **View Invoice Image**

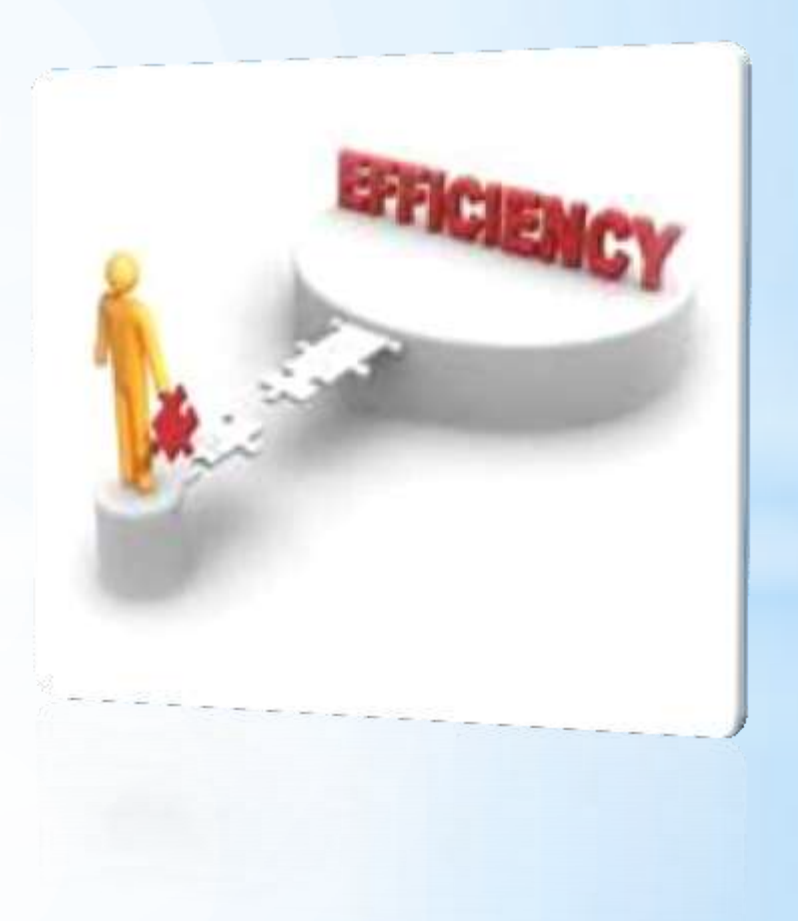

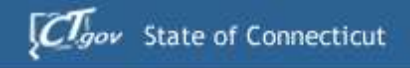

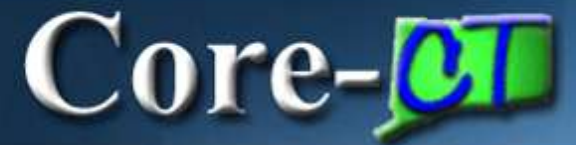

### Render Pro-Forma Online

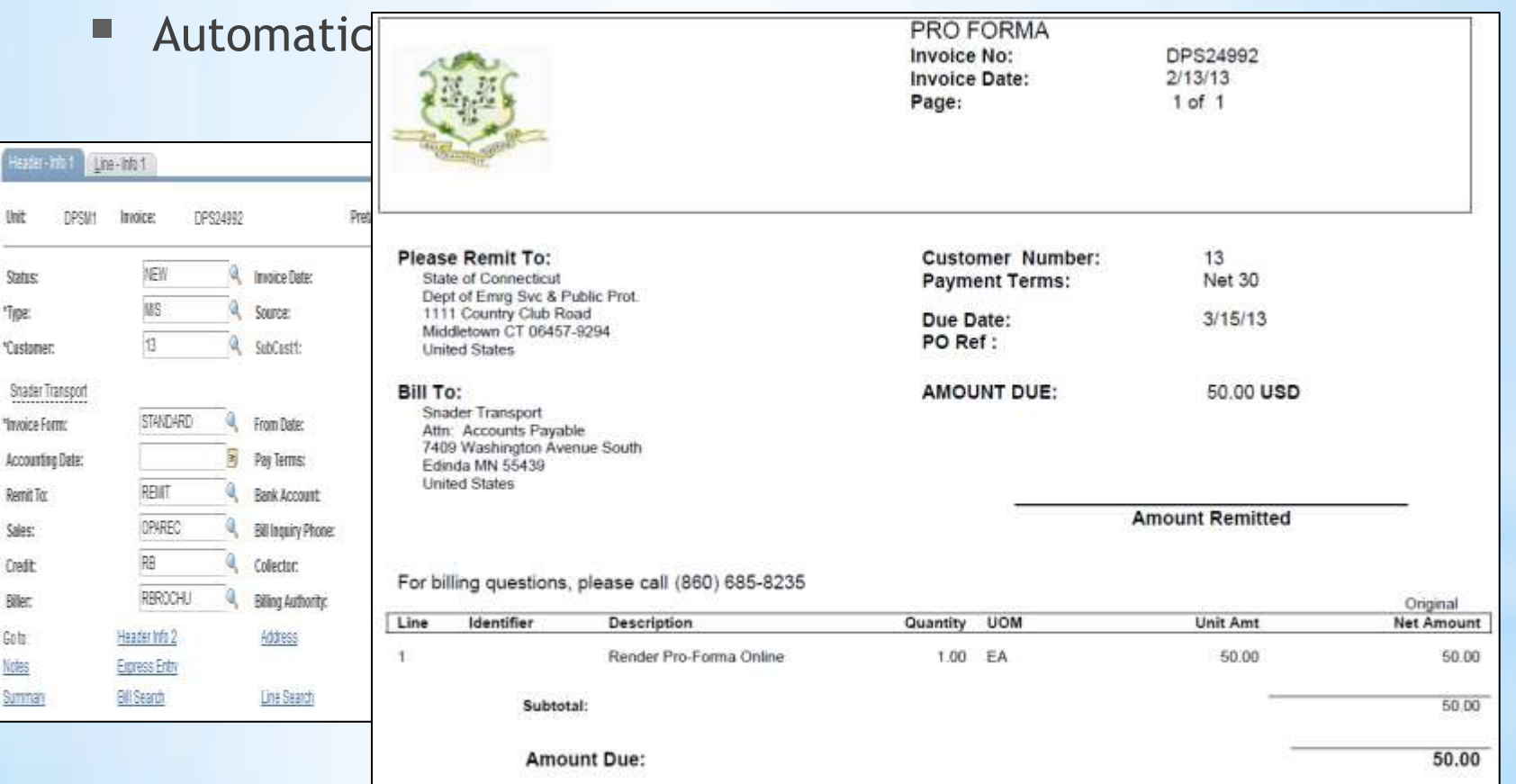

MAKE REMITTANCE PAYABLE TO: STATE OF CONNECTICUT, DEPT. OF EMERGENCY SERVICES AND PUBLIC PROTECTION

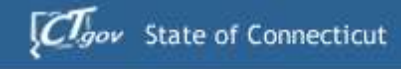

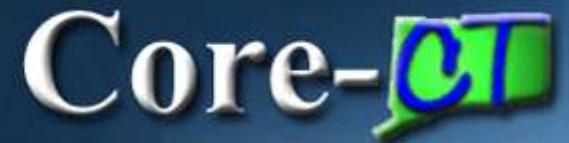

# **User Friendly Features**

- Audit Logging
- Enhanced Combo Edit Error Message
- **Render Pro-Forma Online**
- View Invoice Image

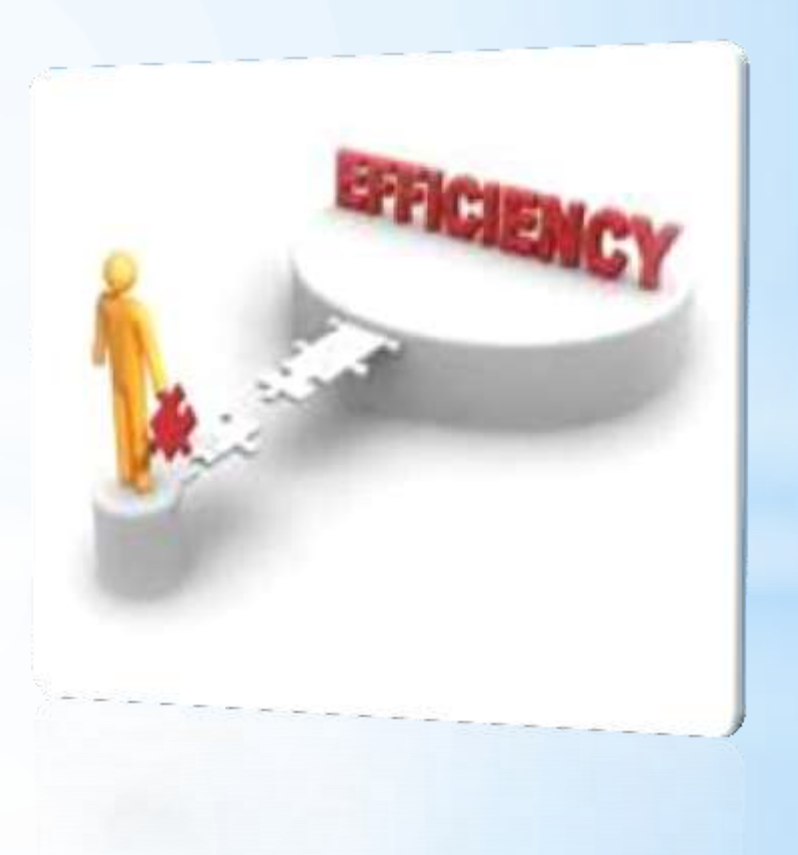

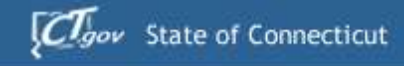

# Core-**OT**

## View Invoice Image

- **Automatic, Process-less**
- Pulls Up the Original In

### Billing > Review Billing Deta Summary

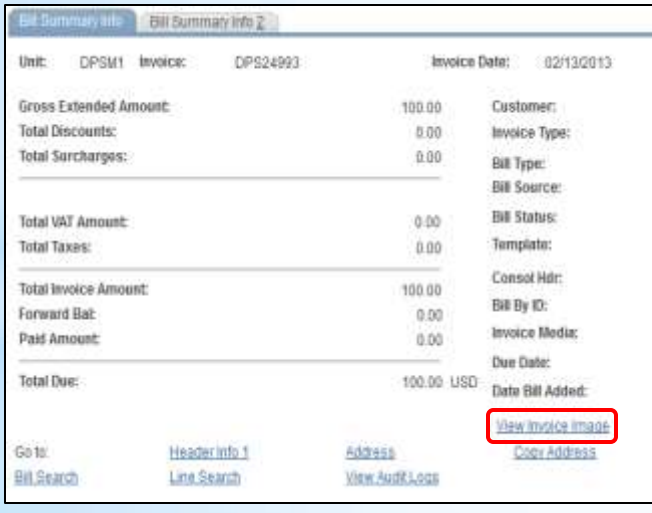

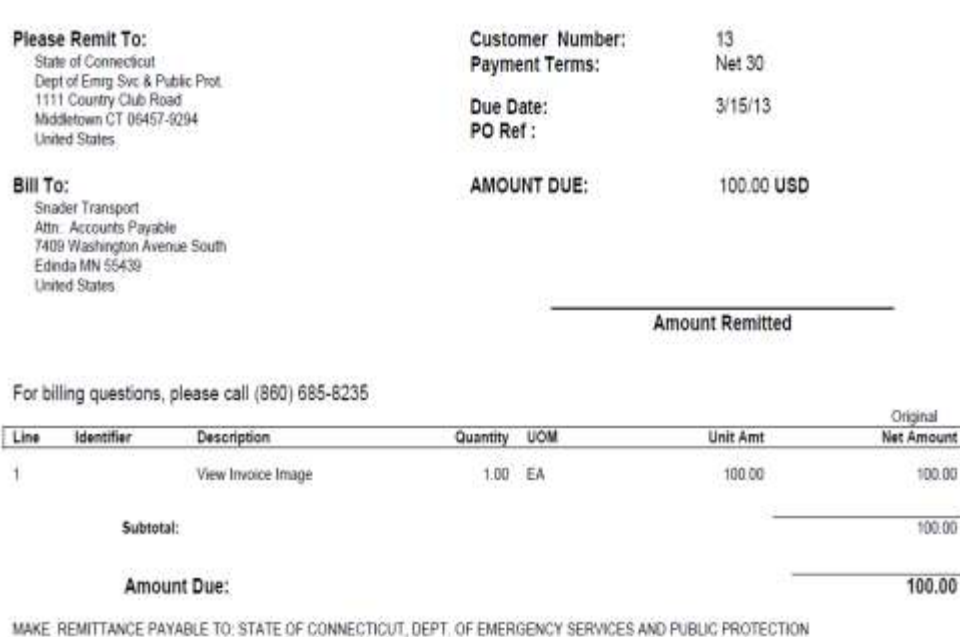

**INVOICE** Invoice No:

Invoice Date: Page:

DPS24993  $2/13/13$ 

 $1$  of  $1$ 

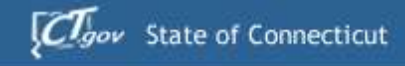

# $Core-OT$

## View Invoice Image

- **Automatic, Process-less**
- Pulls Up the Original In

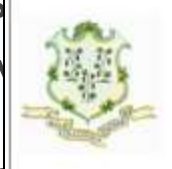

Please Remit To:

**United States** 

Snader Transport Attn. Accounts Pavable 7409 Washington Avenue South Edinda MN 55439 **United States** 

Identifier

Bill To:

Line

State of Connecticut

Dept of Emrg Svc & Public Prot. 1111 Country Club Road

Middletown CT 06457-9294

### Billing > Review Billing Deta Details

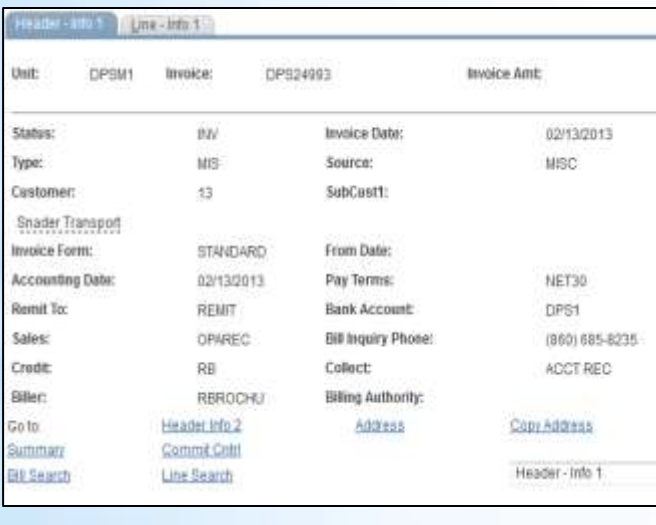

**INVOICE** Invoice No: DPS24993 Invoice Date:  $2/13/13$ Page:  $1$  of  $1$ 

#### **Customer Number:** 13 **Payment Terms:** Net 30  $3/15/13$ Due Date: PO Ref: AMOUNT DUE: 100.00 USD **Amount Remitted** For billing questions, please call (860) 685-8235 **Description** Quantity UOM Unit Amt Net Amount View Invoice Image  $1.00$  EA 100.00

Original

100.00

100.00

100.00

#### Subtotal:

#### Amount Due:

MAKE REMITTANCE PAYABLE TO STATE OF CONNECTICUT. DEPT. OF EMERGENCY SERVICES AND PUBLIC PROTECTION

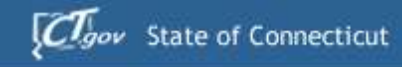

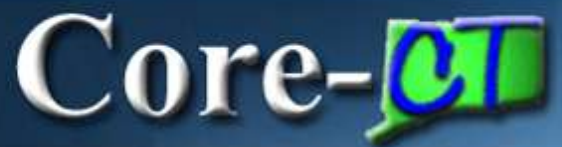

# **BI Agenda**

- **I. Page & Navigation Changes**
- **II. User Friendly Features**
- **III. Improved Processes**
- **IV. New Functionality**
- **V. Up and Coming**
- **VI. Questions & Discussion**

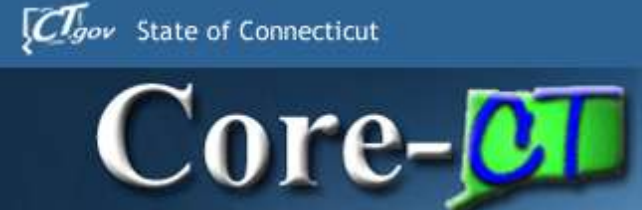

## **Improved Processes**

Finalize & Print - Icon Finalize & Print Process **Reprint Invoice Process** 

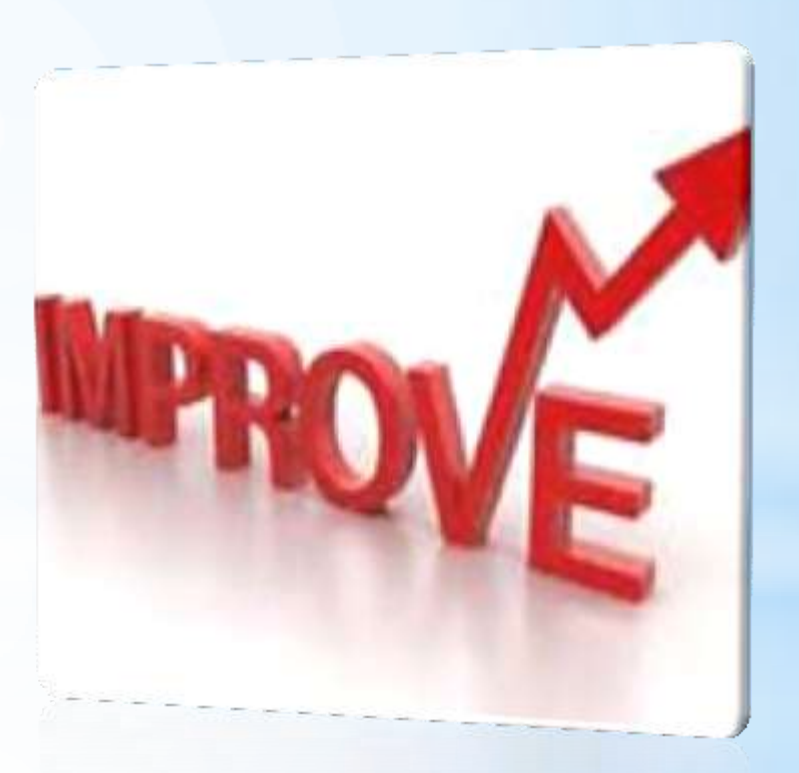

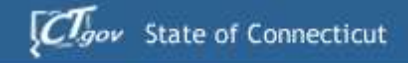

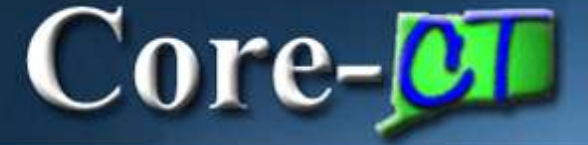

### **Finalize & Print - Icon Billing > Maintain Bills > Standard Billing**

- Automatically starts the Finalize & Print Invoice Process
- No Run Control Needed

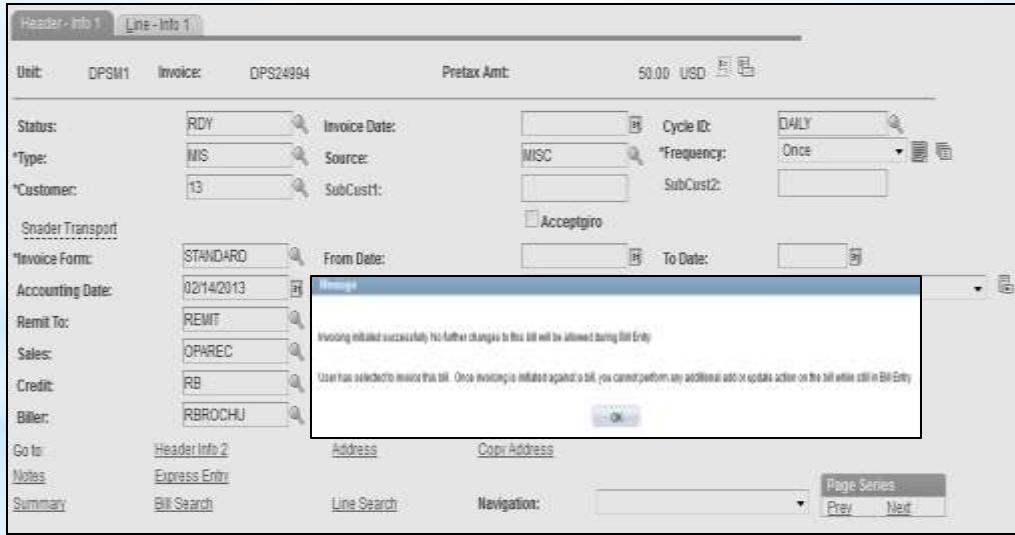

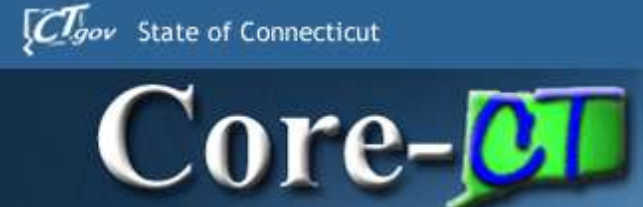

## **Improved Processes**

- Finalize & Print Icon Finalize & Print Process
- **Reprint Invoice Process**

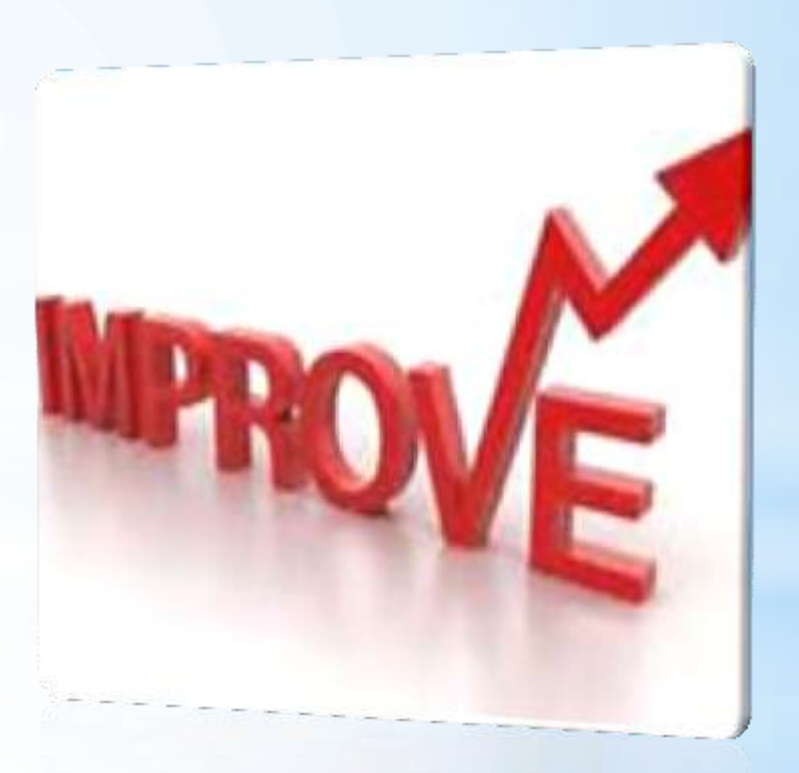

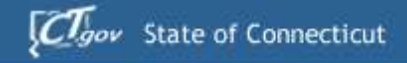

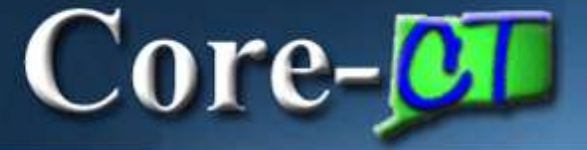

### **Finalize & Print Process**

PeopleTools > Process Scheduler > Process Monitor

■ BIJOB03K runs the same processes as BIJOB01

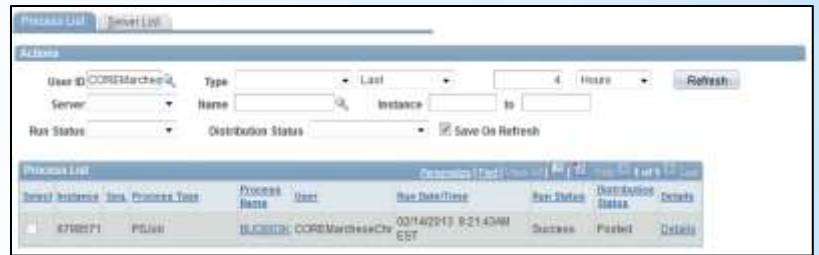

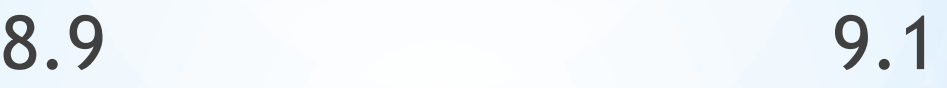

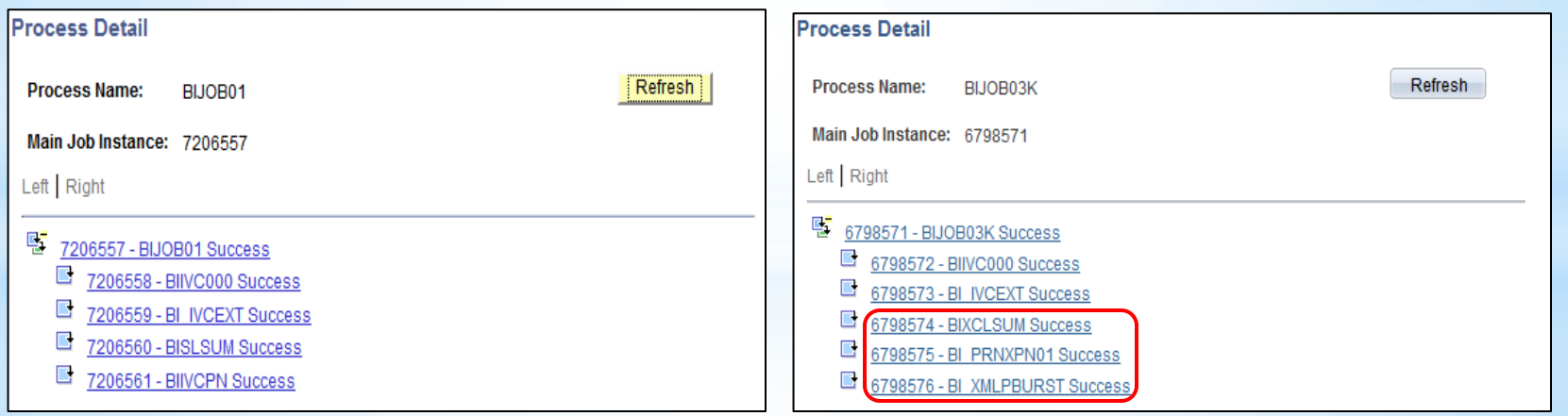

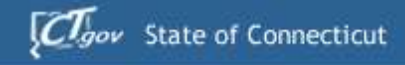

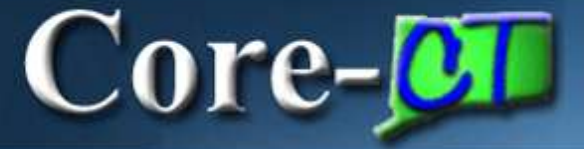

### **Finalize & Print Process PeopleTools > Process Scheduler > Process Monitor**

### BIXCLSUM

- Creates Summarized Invoice for Invoices with a Summarization Template (Project/Contract Agencies)
- BI\_PRNXPN01
- Creates Detailed Invoice
- BI\_XMLPBURST
- Attaches Image to Invoice
- Emails Invoice (Configuration Required)

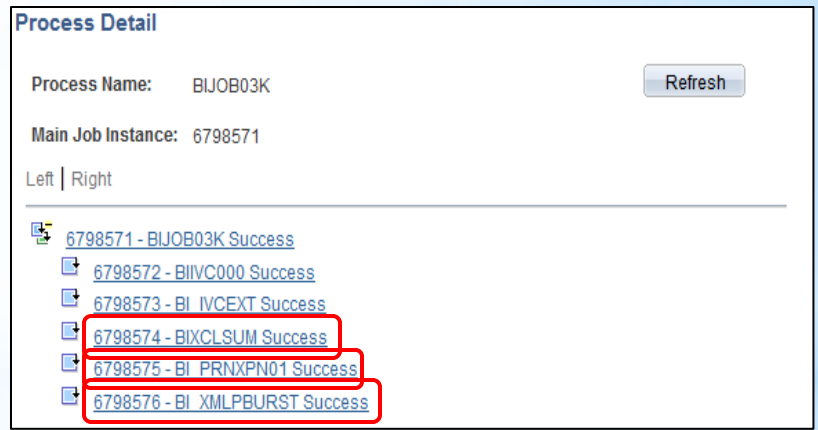

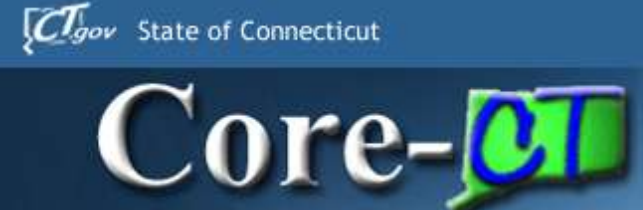

## **Improved Processes**

Finalize & Print - Icon Finalize & Print Process **Reprint Invoice Process** 

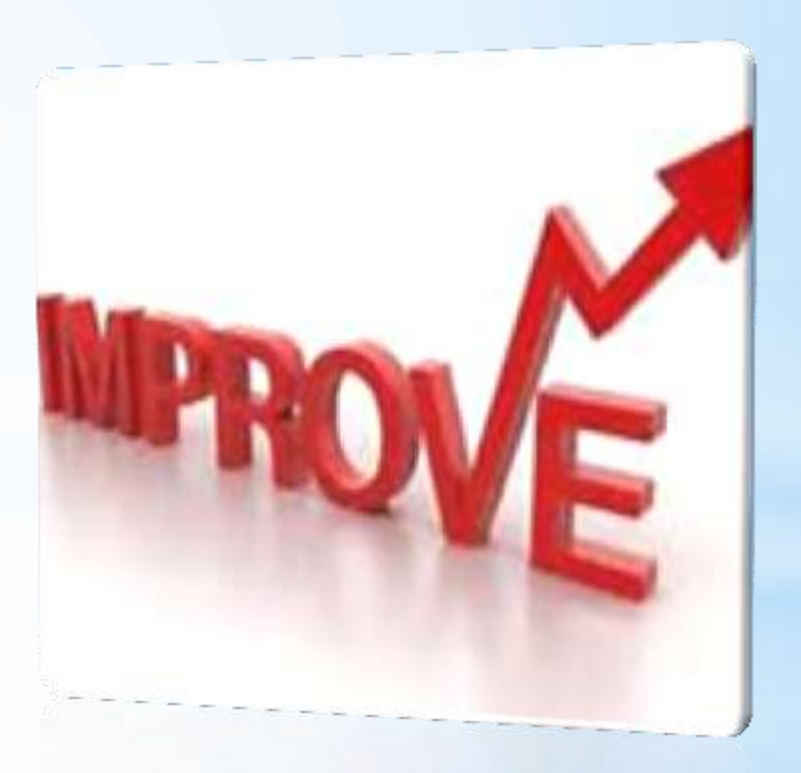

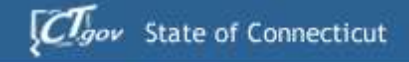

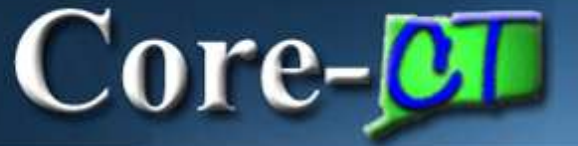

### **Reprint Invoice Process Billing > Generate Invoices > Non-Consolidated > Reprint Invoices**

Communicates to the Customer that the Invoice is a Reprint

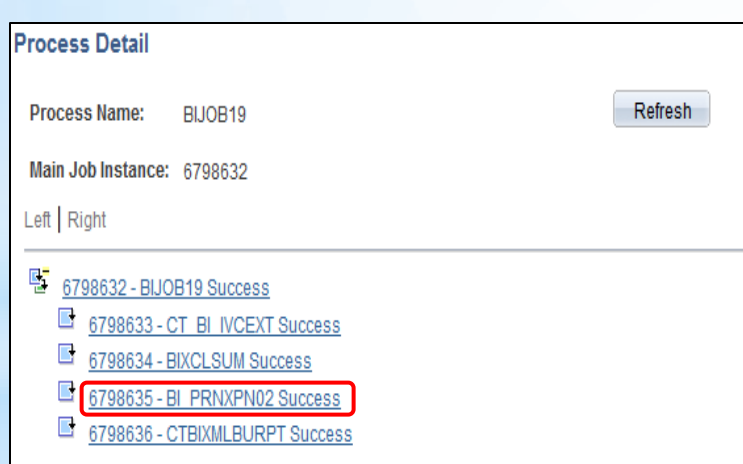

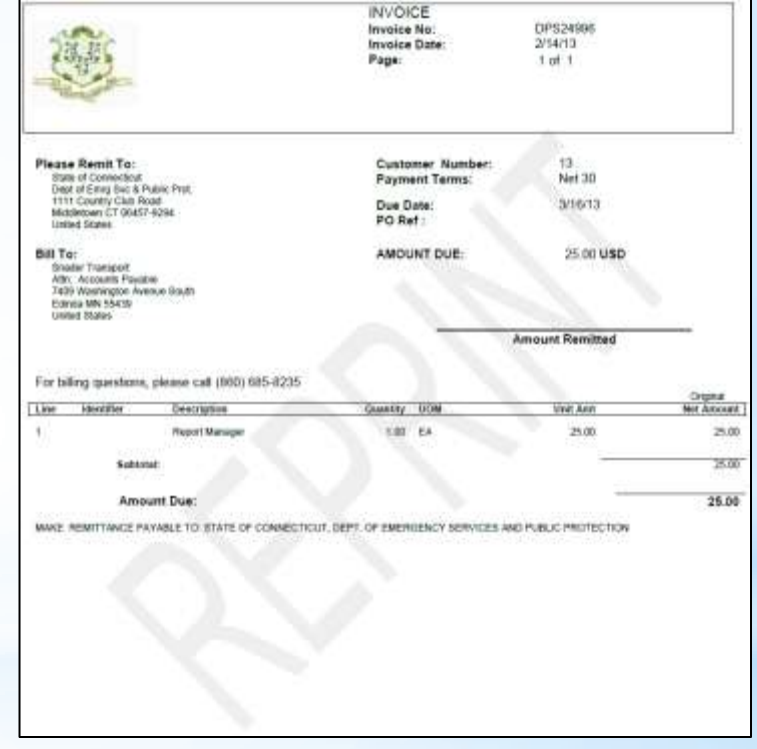

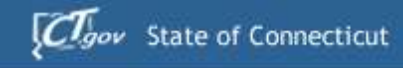

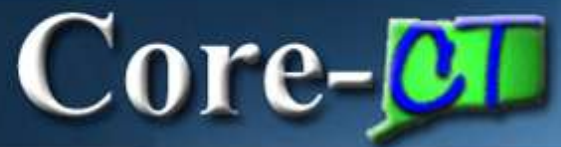

# **BI Agenda**

- **I. Page & Navigation Changes**
- **II. User Friendly Features**
- **III. Improved Processes**
- **IV. New Functionality**
- **V. Up and Coming**
- **VI. Questions & Discussion**

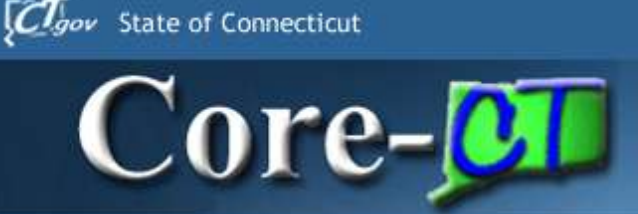

## **New Functionality Email Invoices**

- **Emailing Invoices Final Product**
- **Establishing Customer Contacts**
- **Agency by Agency Configurable Options**
- Verify Before You Process

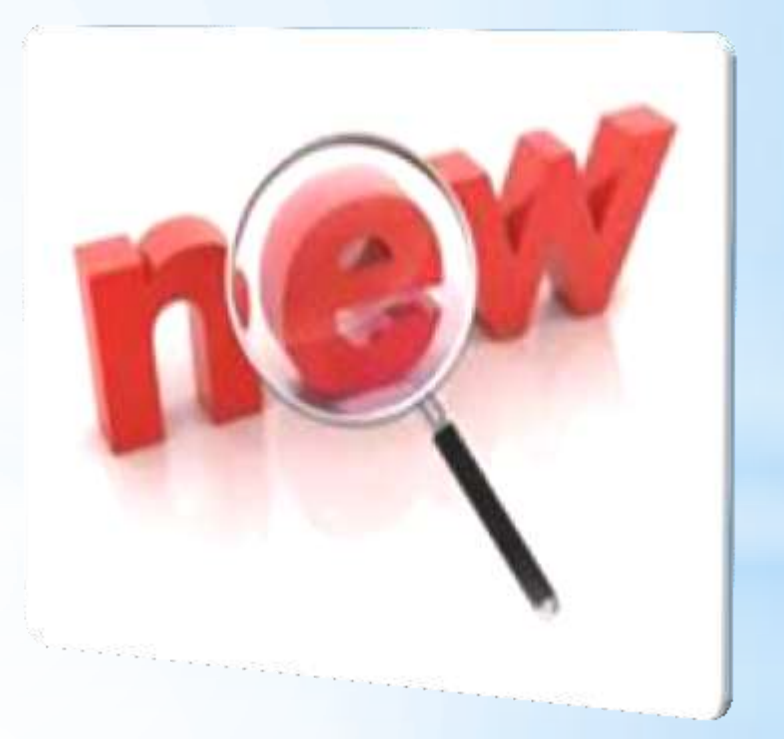

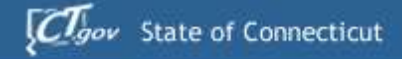

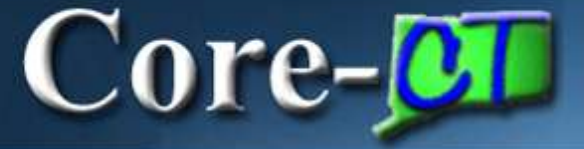

## **Emailing Invoices Final Product**

- **Finalize and Print Process**
- Reprint Process

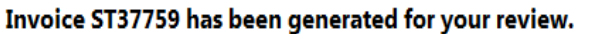

DOIT.CORE.Test@po.state.ct.us

- Sent: Fri 2/15/2013 9:55 AM
- To: Marchese, Chris

Message 7 DPSM1ST377590.pdf (41 KB)

A new invoice ST37759 has been generated and is attached for your review and payment.

#### Invoice ST37759 has been generated for your review.

DOIT.CORE.Test@po.state.ct.us

Fent: Fri 2/15/2013 9:59 AM

To: Marchese, Chris

Message LDPSM1ST377590.pdf (41 KB)

A reprint of invoice ST37759 is attached for your review. If payment was sent, please ignore this email.

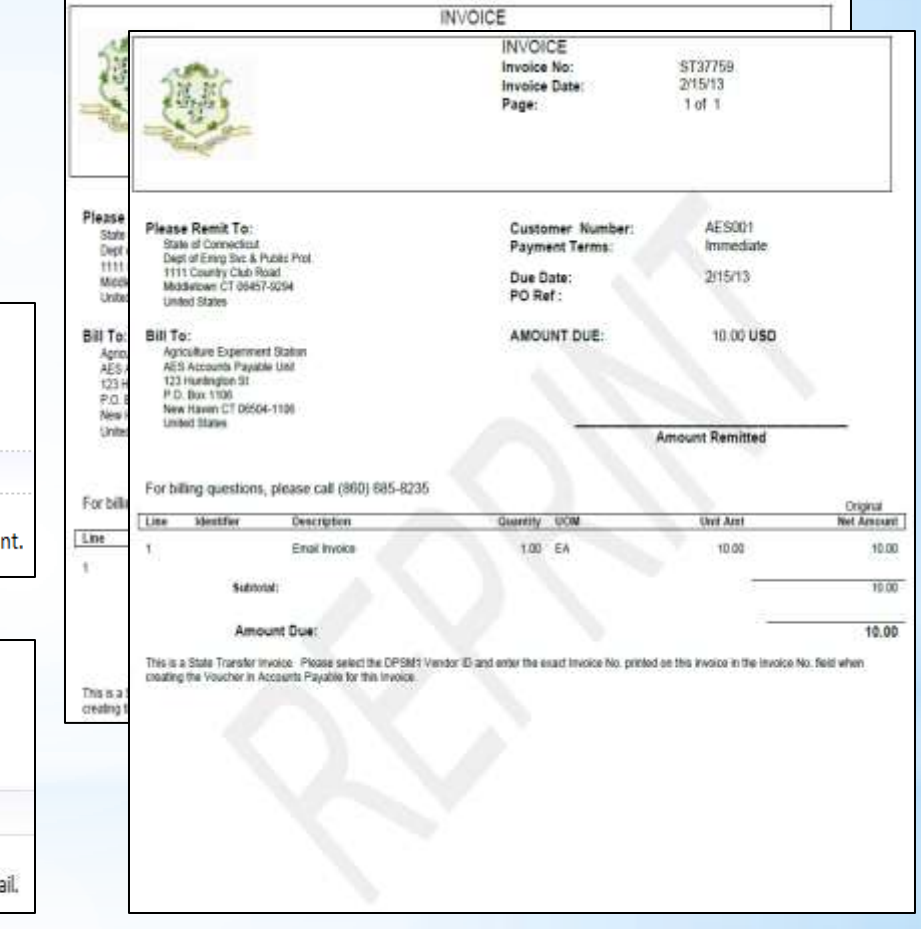

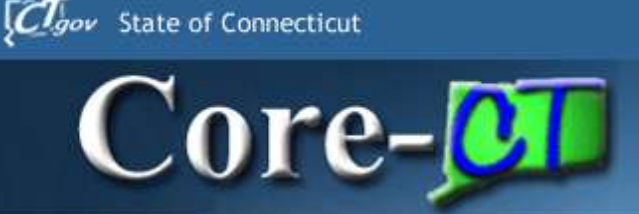

## **New Functionality Email Invoices**

- **Emailing Invoices Final Product**
- **Establishing Customer Contacts**
- **Agency by Agency Configurable Options**
- Verify Before You Process

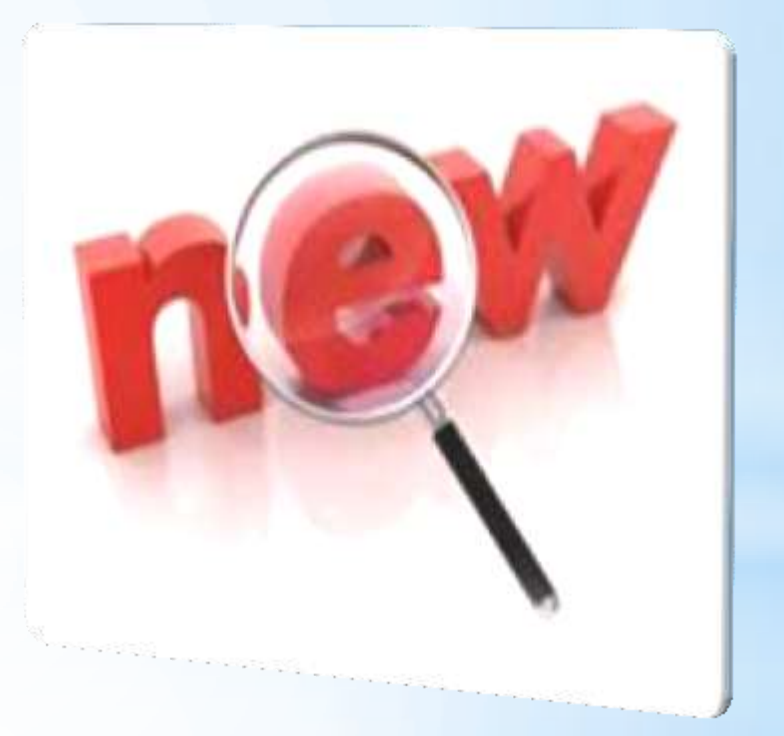

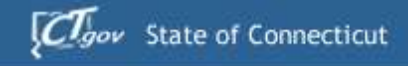

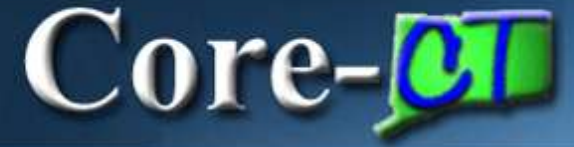

### **Establishing Customer Contacts**

### **Customers > Contact Information**

■ State Customer Contacts Maintained by Core-CT

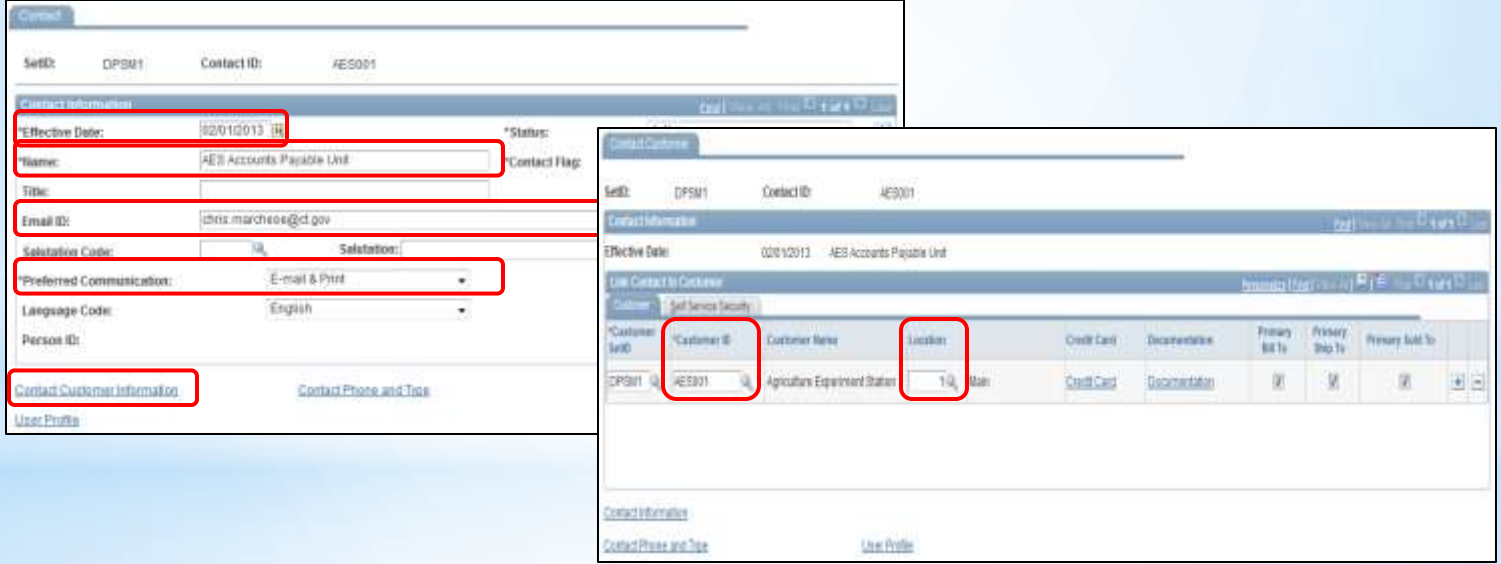

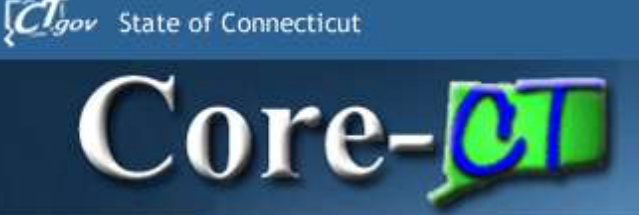

## **New Functionality Email Invoices**

- **Emailing Invoices Final Product**
- **Establishing Customer Contacts**
- **Agency by Agency Configurable Options**
- Verify Before You Process

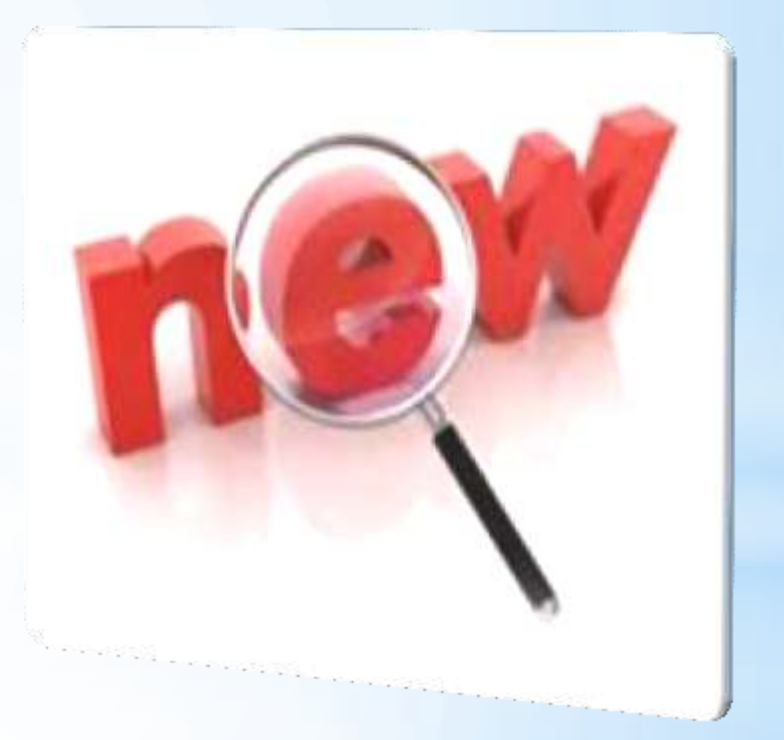

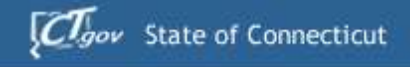

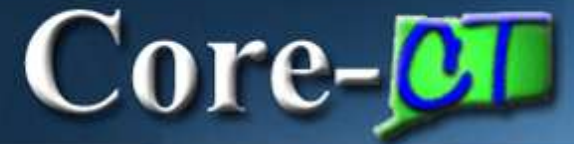

## **Agency by Agency Configurable Options**

### **Customers > Contact Information**

**Email Invoices by Default** 

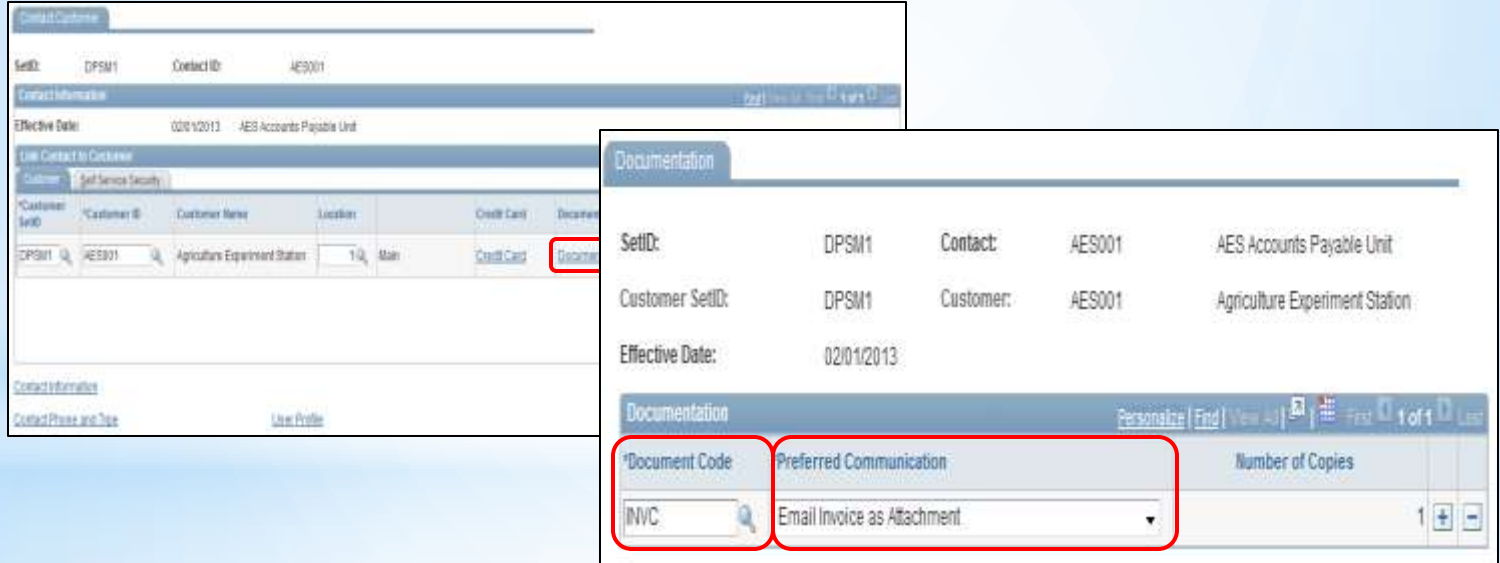

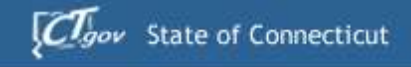

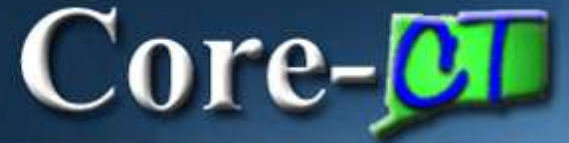

## **Agency by Agency Configurable Options**

### Billing > Maintain Bills > Standard Billing

**Update the** *Invoice Media* Option on the Address Info Page

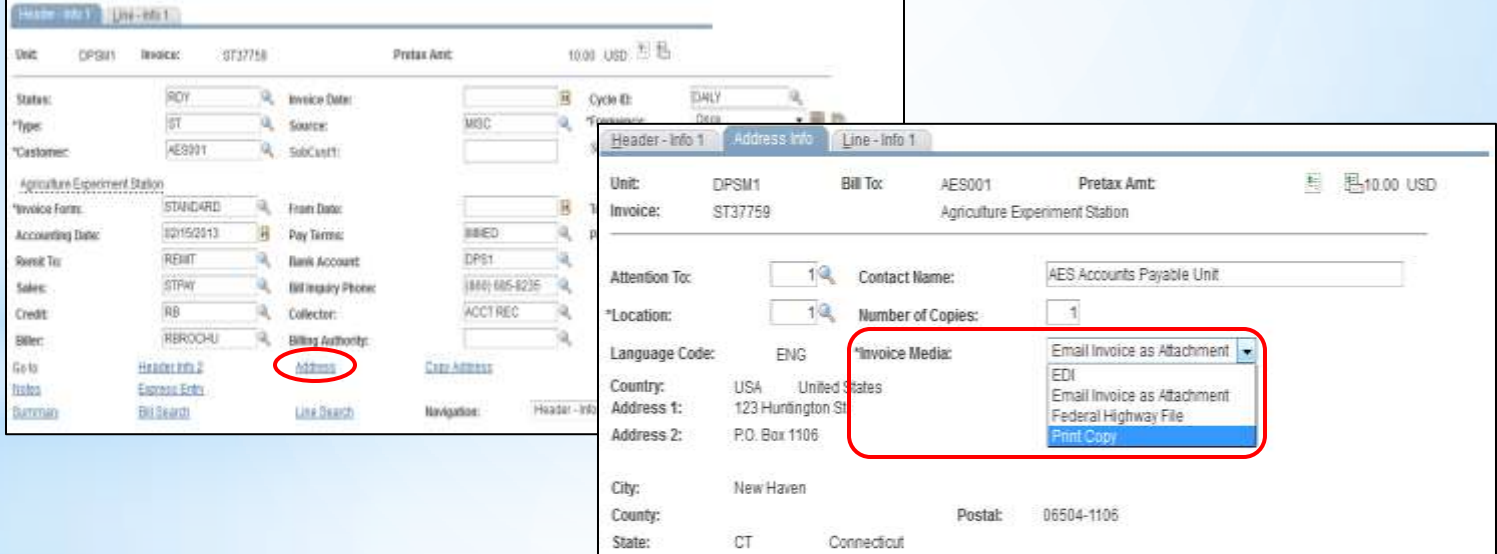

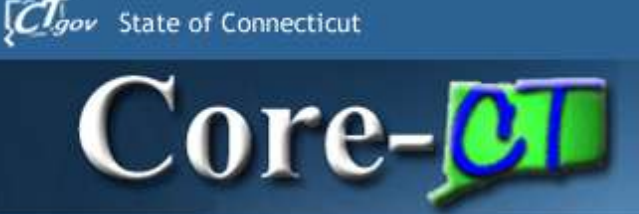

## **New Functionality Email Invoices**

- **Emailing Invoices Final Product**
- **Establishing Customer Contacts**
- **Agency by Agency Configurable Options**
- Verify Before You Process

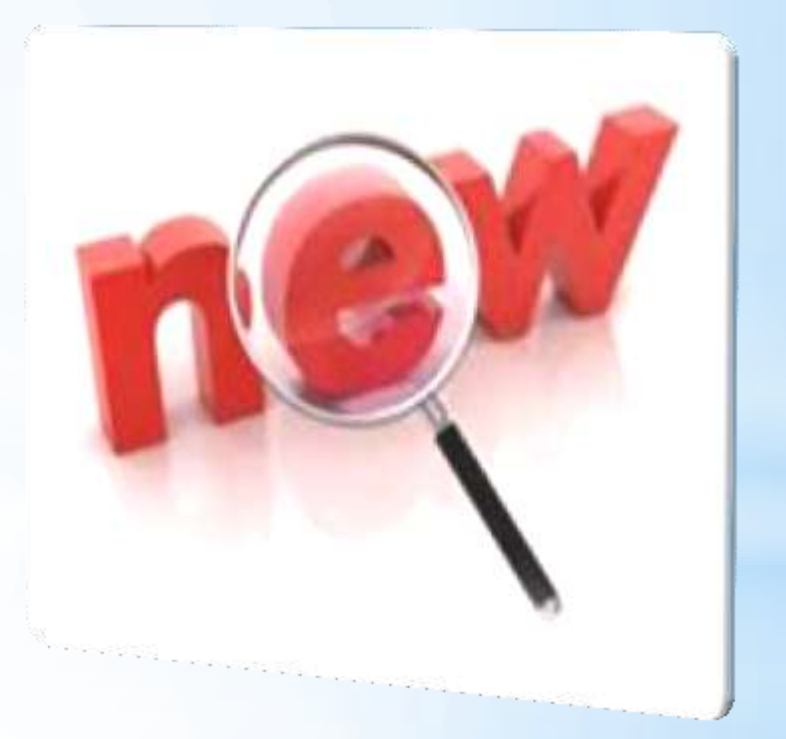
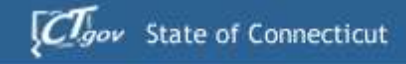

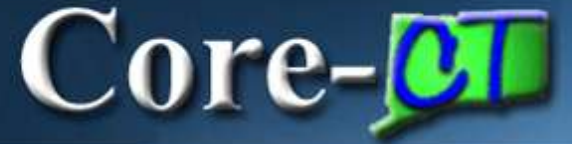

### **Verify Before You Process**

Billing > Generate Invoices > Non-Consolidated > Finalize and Print Invoice

**-** Check the Bills To Be Processed page

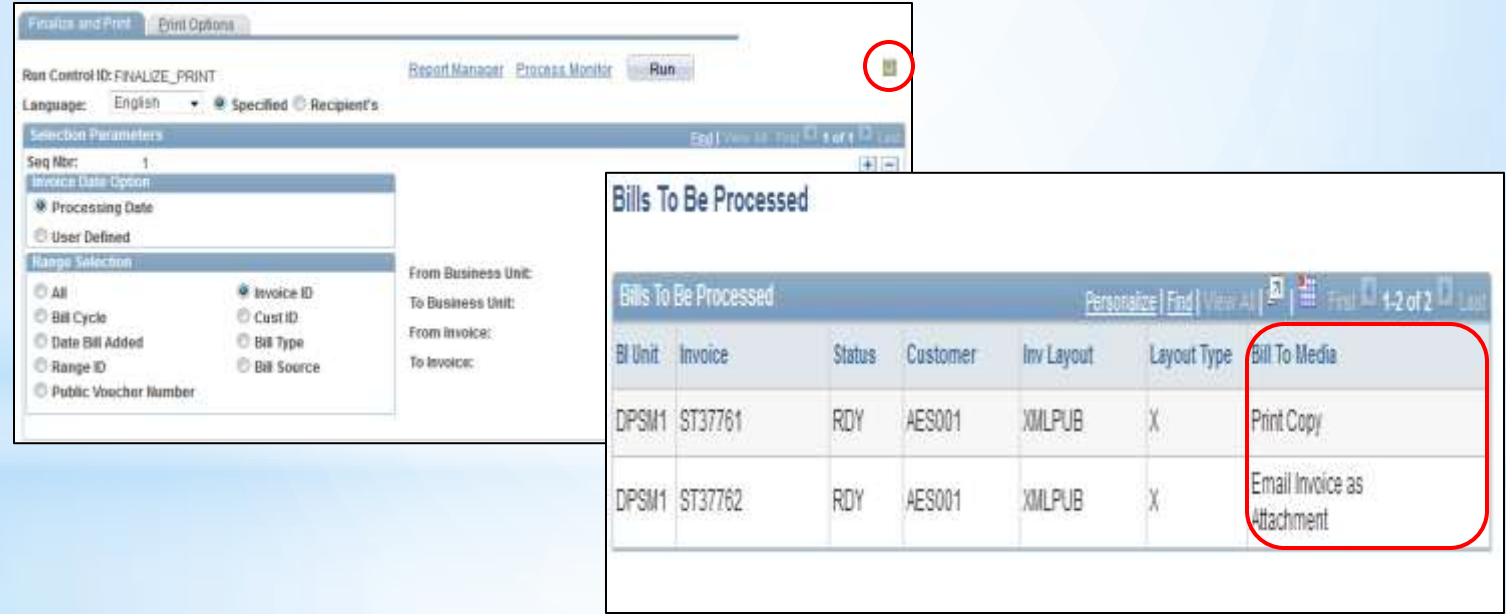

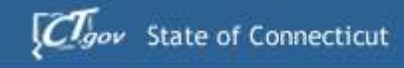

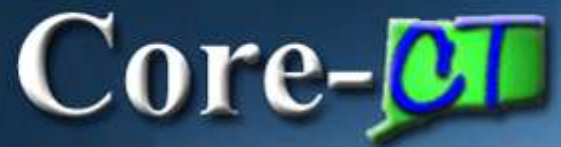

## **BI Agenda**

- **I. Page & Navigation Changes**
- **II. User Friendly Features**
- **III. Improved Processes**
- **IV. New Functionality**
- **V. Up and Coming**
- **VI. Questions & Discussion**

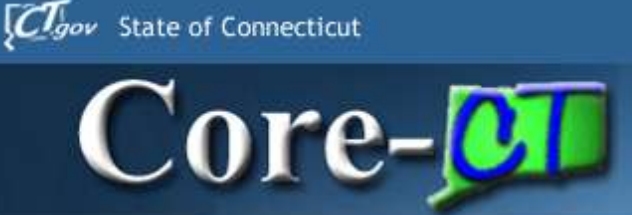

### **Up and Coming Credit Bill Workflow**

- Credit Bill Workflow Overview
- 'Other' Adjustments
- 'Write-Off' Adjustments
- **Supporting Documentation**

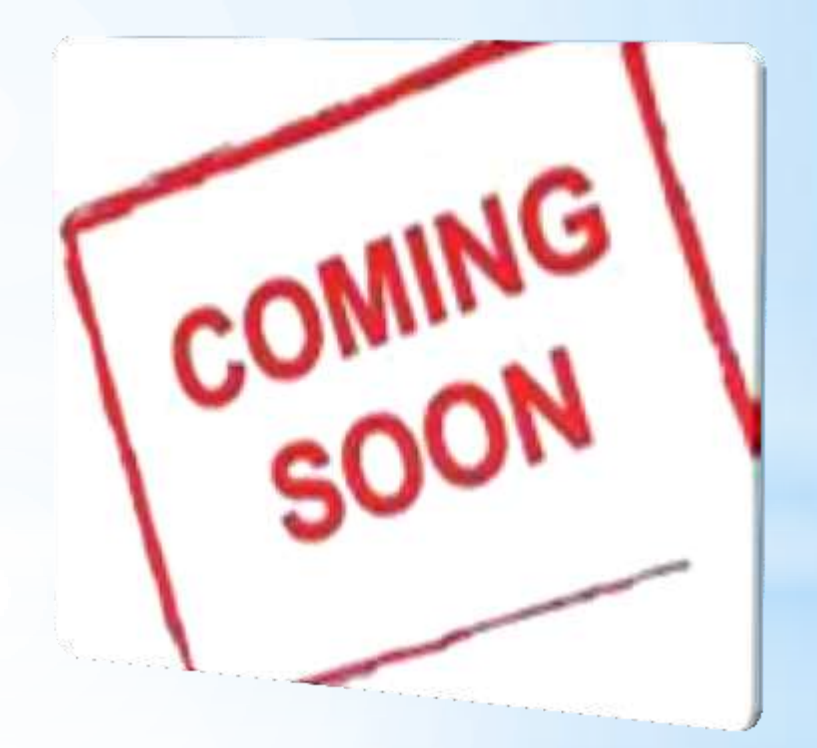

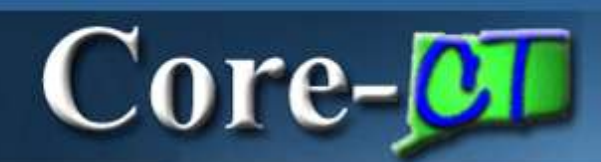

 $C_{gov}$  State of Connecticut

### **Credit Bill Workflow Overview**

Billing > Maintain Bills > Adjust Entire Bill

Billing > Maintain Bills > Adjust Selected Bill Lines

- **Adjustment Reason Code is Required**
- Enable Workflow 07/01/2013
	- Specific Write-Off Related Codes TBD
- Accountability, Efficiency, and Reportable

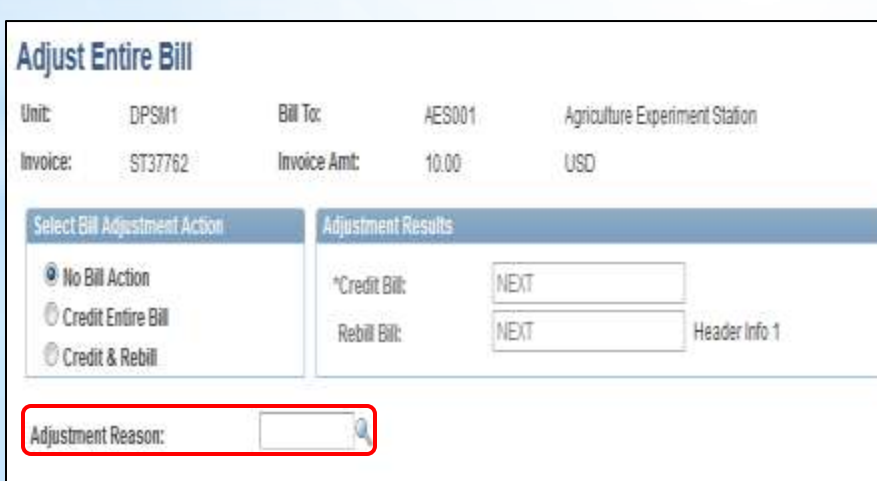

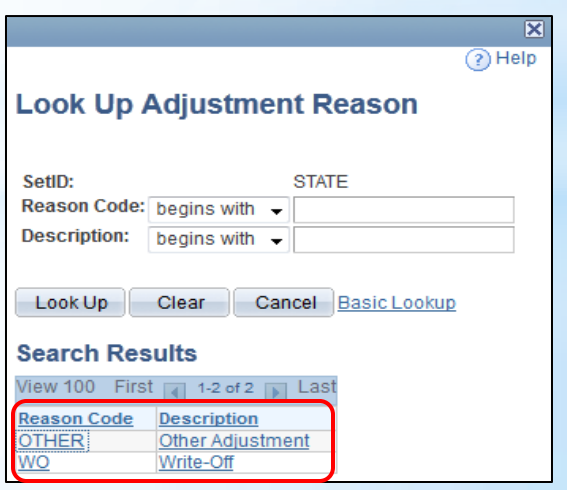

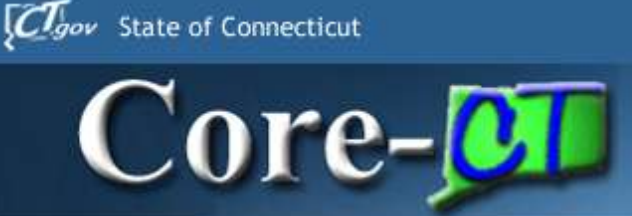

### **Up and Coming Credit Bill Workflow**

- Credit Bill Workflow Overview
- 'Other' Adjustments
- 'Write-Off' Adjustments
- **Supporting Documentation**

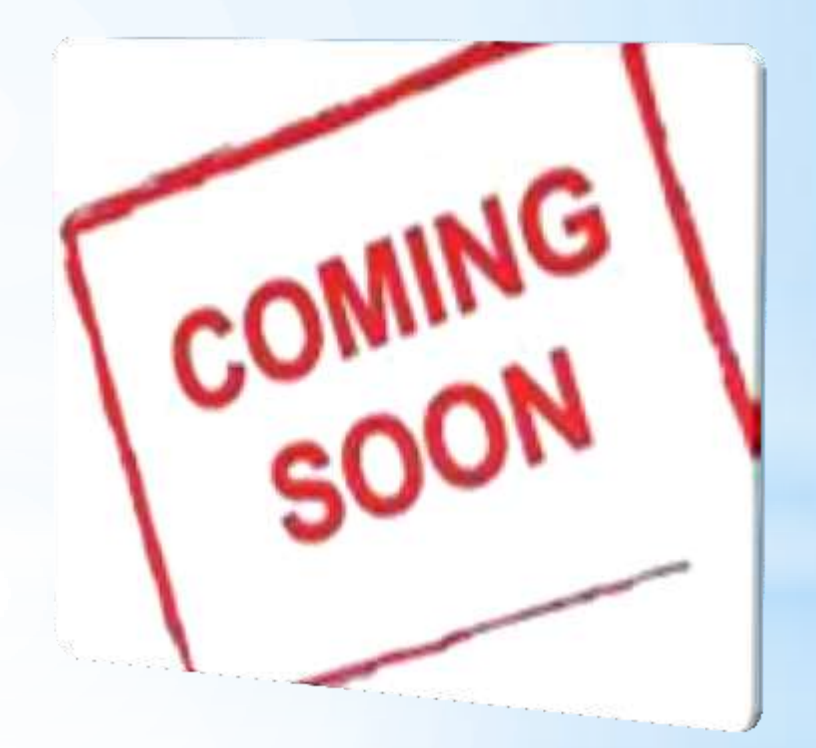

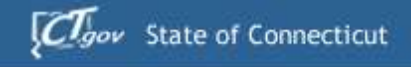

# $Core-OT$

### 'Other' Adjustments

- Identifies Adjustments NOT Related to Write-Off's
- **BI Processor can Self-Approve**

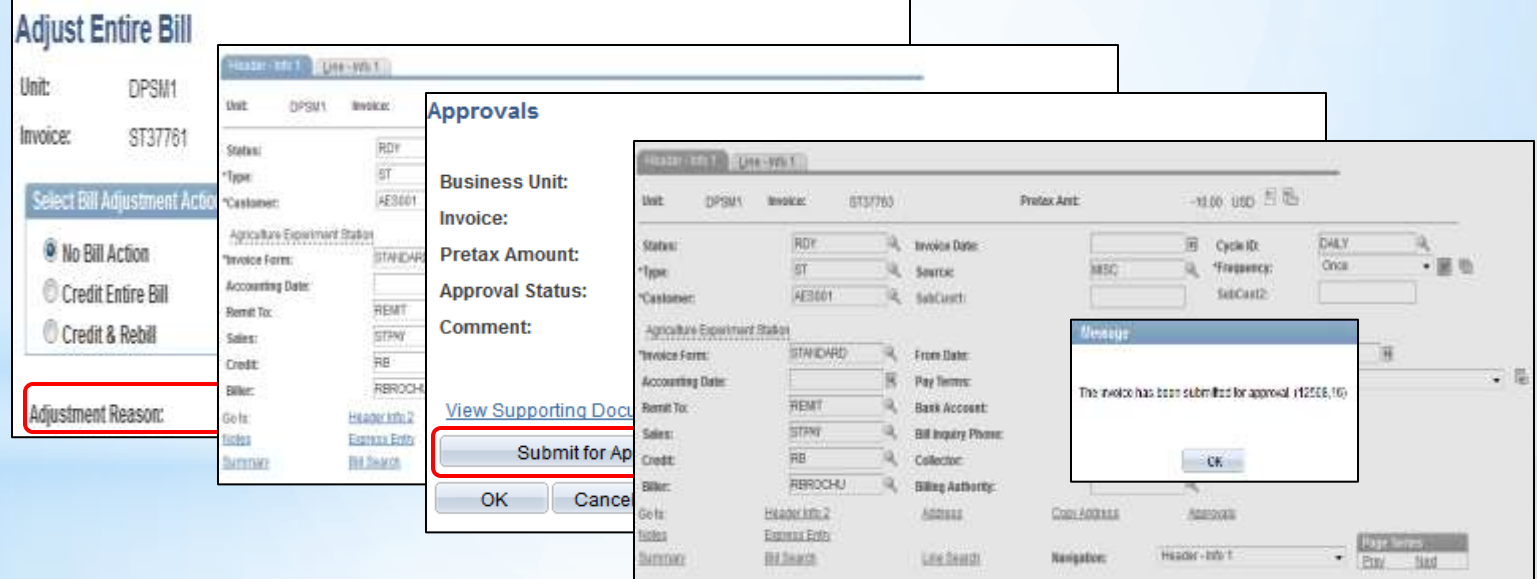

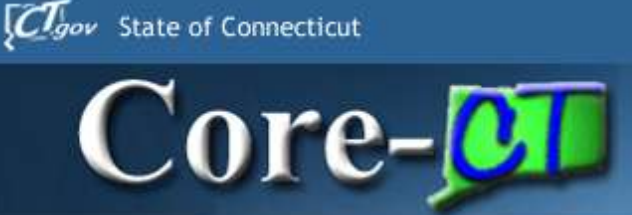

### **Up and Coming Credit Bill Workflow**

- Credit Bill Workflow Overview
- 'Other' Adjustments
- 'Write-Off' Adjustments
- **Supporting Documentation**

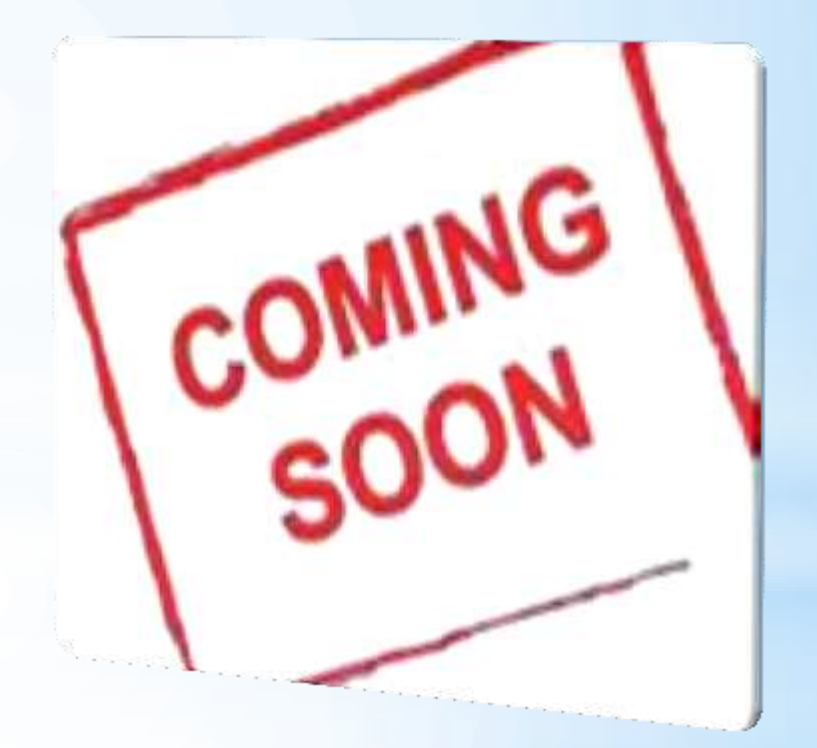

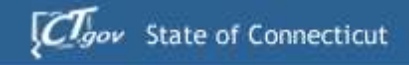

# $Core-$

### 'Write-Off' Adjustments

- Identifies Adjustments Related to Write-Off's
- BI Processor Submits for Approval
	- **Pending Approvals will show in Upper Management's** Worklist
	- **Agency Head Approval Required on Customer** Account Balances Less Than \$1,000
	- **DPM Approval Required on Customer Account** Balances Greater Than \$1,000
- Final Approval Required Prior to Finalization

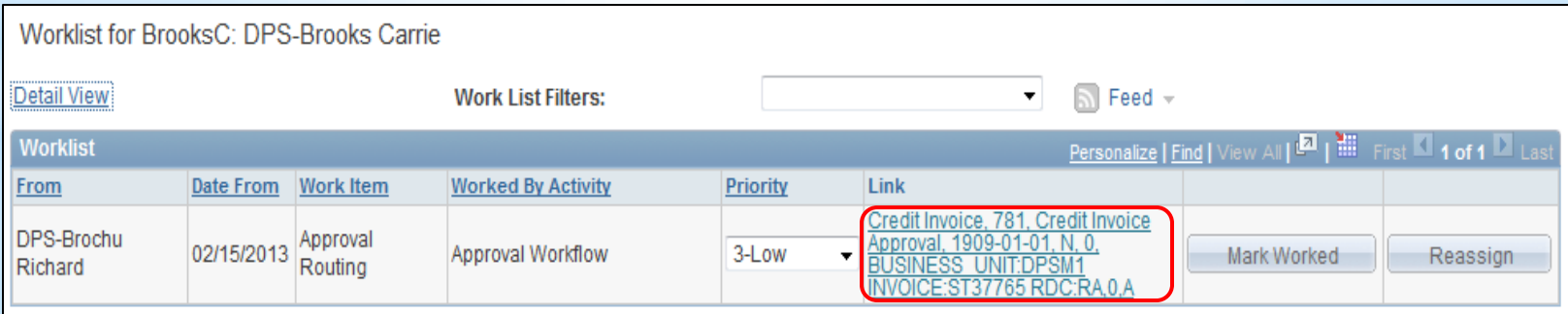

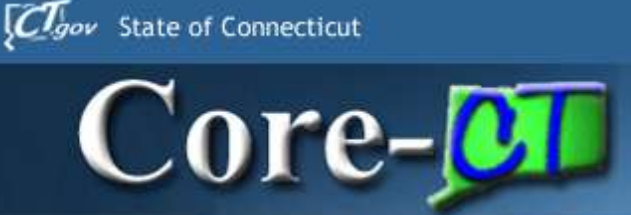

### **Up and Coming Credit Bill Workflow**

- Credit Bill Workflow Overview
- 'Other' Adjustments
- 'Write-Off' Adjustments
- **Supporting Documentation**

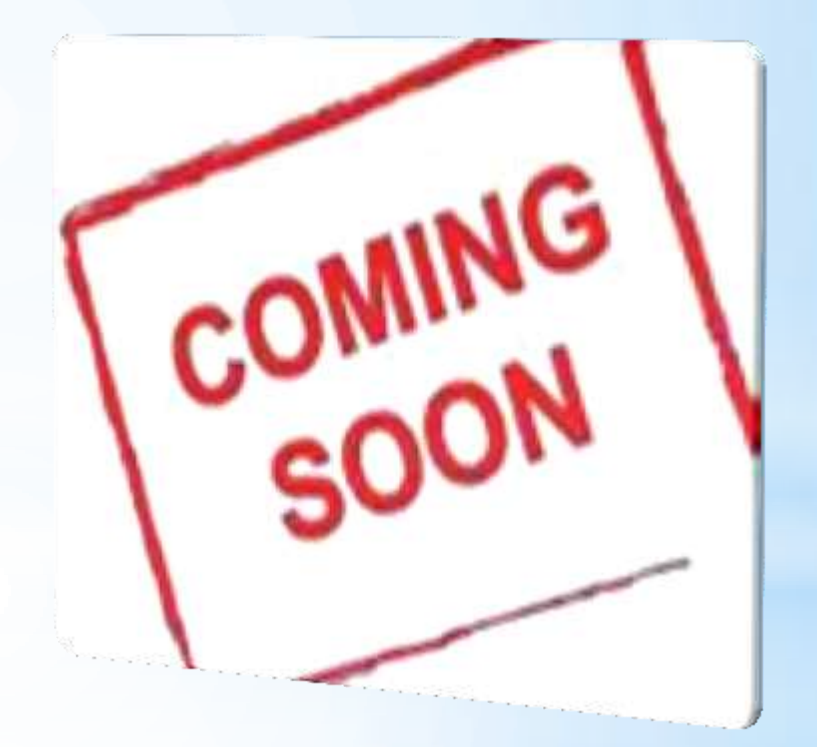

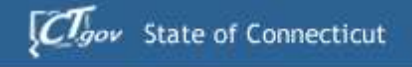

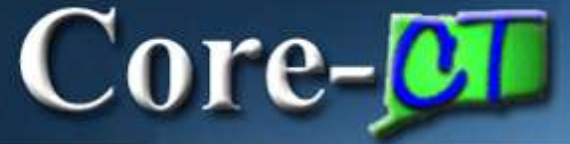

### **Supporting Documentation**

### **Billing > Maintain Bills > Supporting Documentation**

- **EXTEND Attach Documents to Invoices** 
	- Single, More Efficient Write-Off Request Form
	- **EXTERGIBILITY Ability to View, Save, and Send Electronically**
	- **Example 2** Essential to Streamline the Write-Off Workflow **Process**

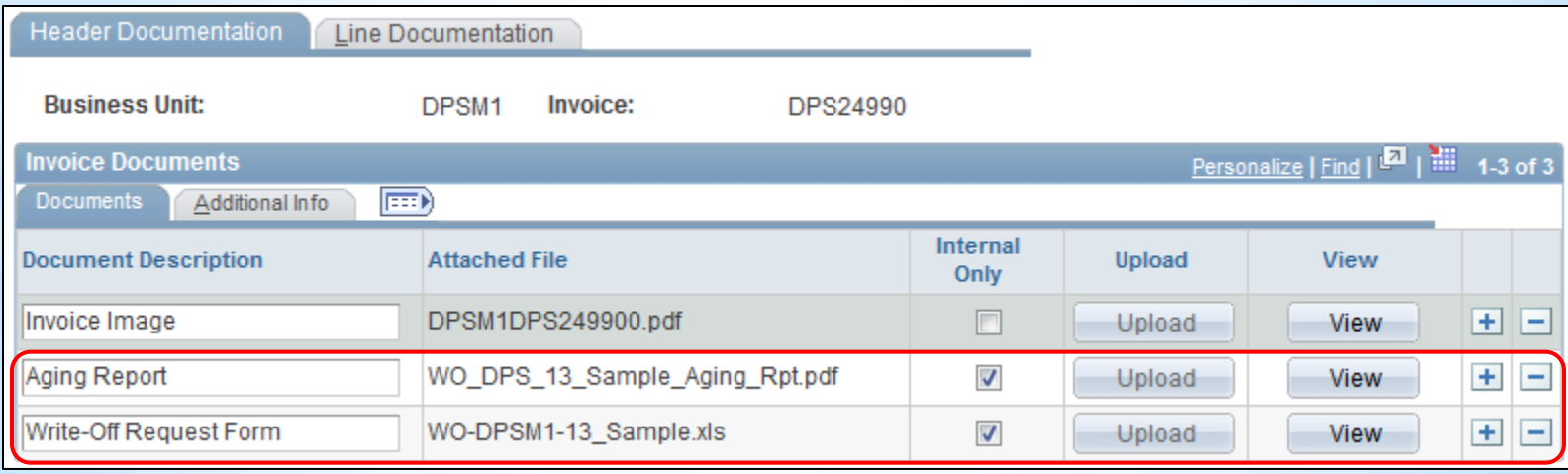

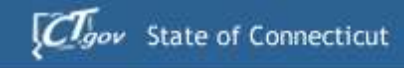

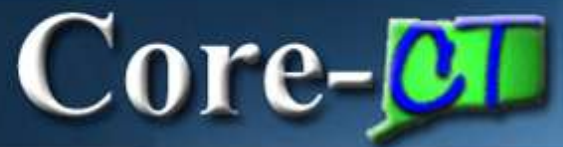

## **BI Agenda**

- **I. Page & Navigation Changes**
- **II. User Friendly Features**
- **III. Improved Processes**
- **IV. New Functionality**
- **V. Up and Coming**
- **VI. Questions & Discussion**

### **Questions and Discussion**

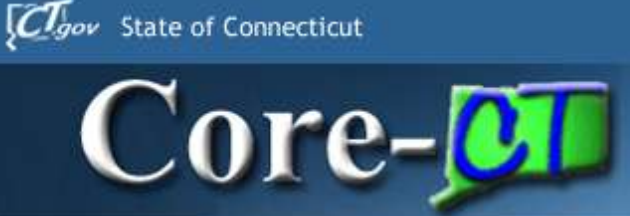

# Any Questions?

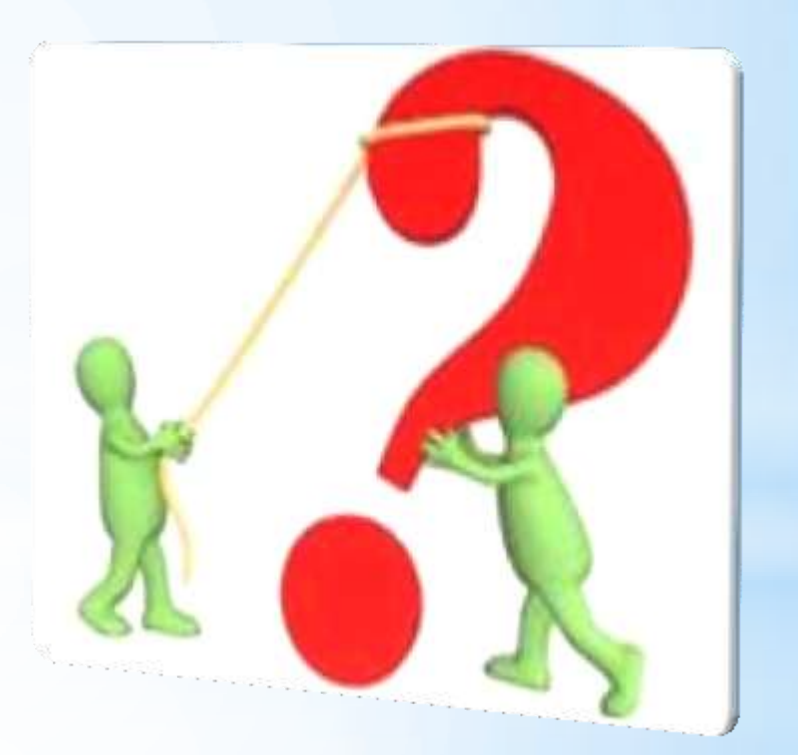

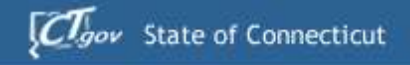

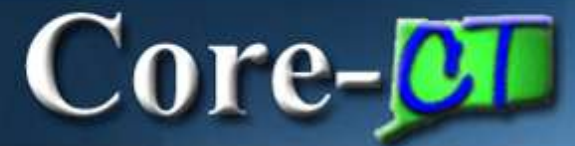

# 9.1 Upgrade **Accounts Receivable Deltas**

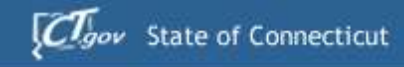

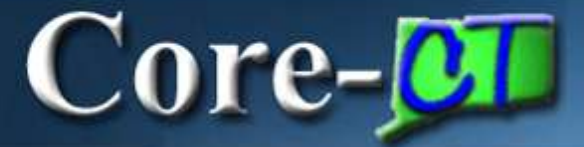

### **AR AGENDA**

- **Attachments**
- **Audit Logging**
- **Combo Edit Message**
- **Dispute Reason Code on Payment Worksheet**
- **Mouse Hover Over**
- **Spell Check for Conversations**
- **XML Reports**
- **Run Controls**
- **Questions**

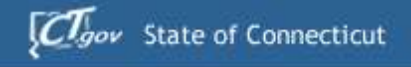

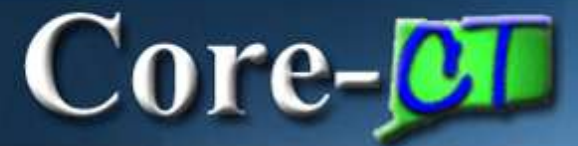

# **AR ATTACHMENTS**

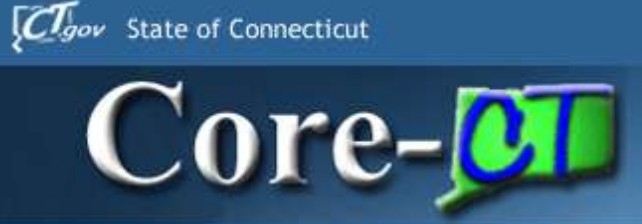

- •Core-CT 9.1 allows End Users to add attachments to AR transactions.
- The following file types can be attached:
	- •doc & docx
	- •xls & xlsx
	- •txt
	- •pdf
	- •jpeg
	- •csv

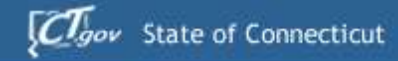

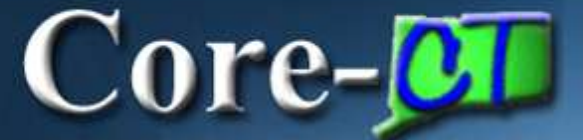

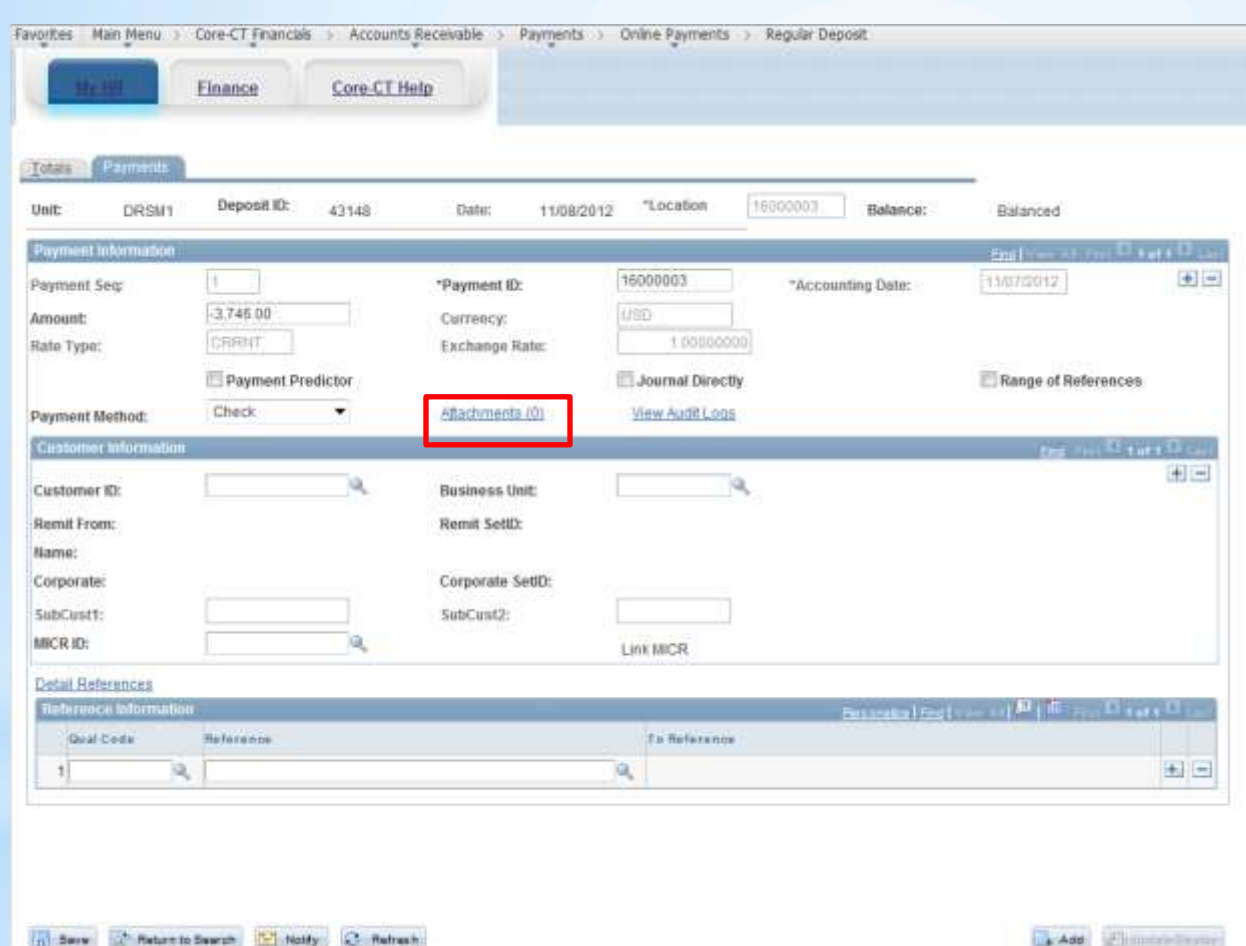

Click on the Attachments link.

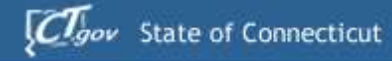

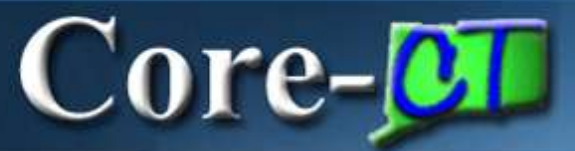

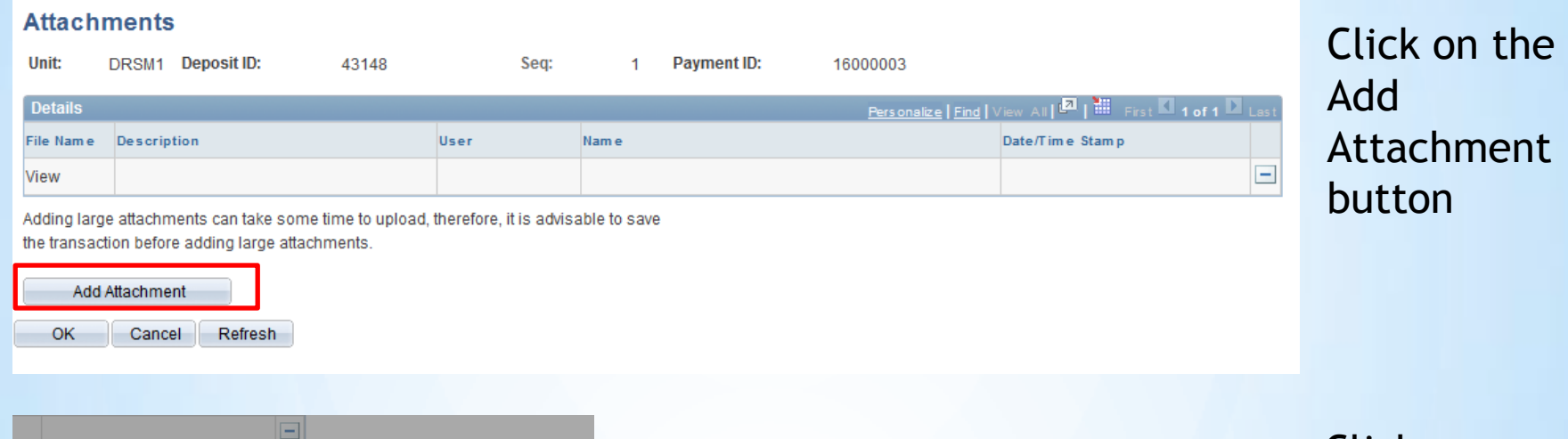

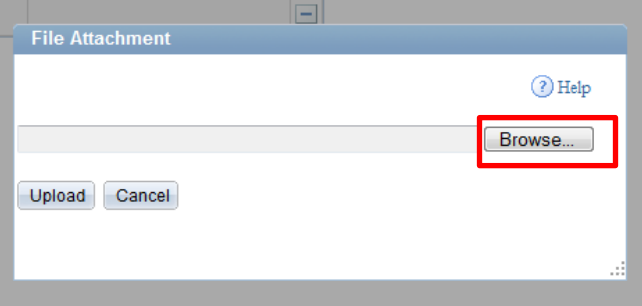

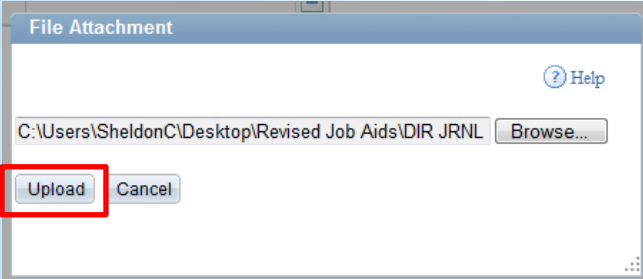

Click on the Browse button

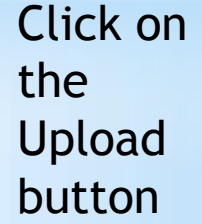

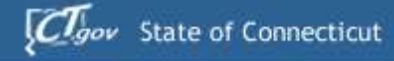

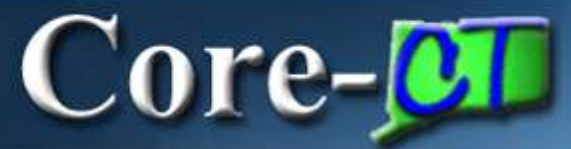

Add a

description

and click OK.

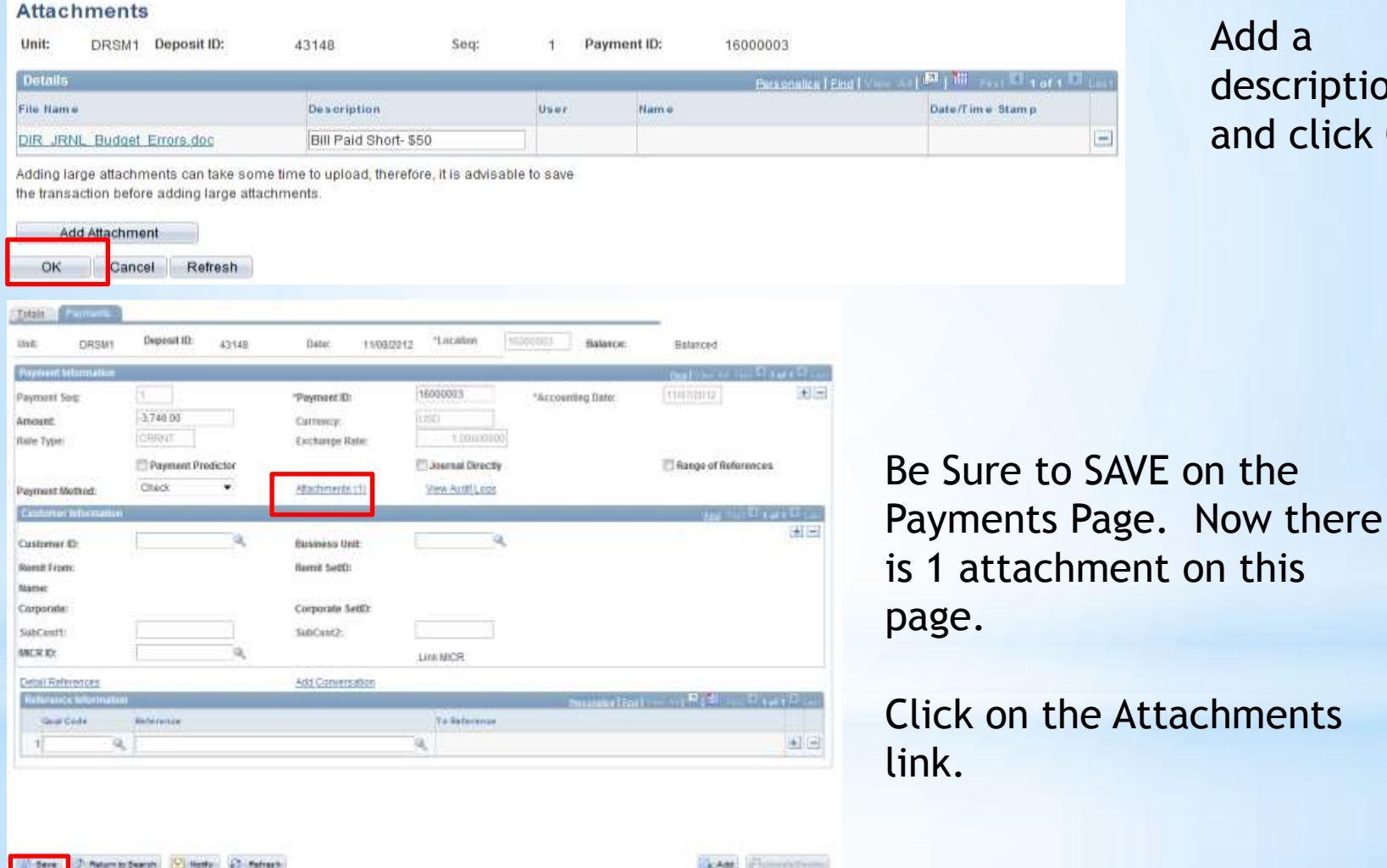

**127**

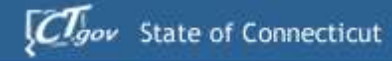

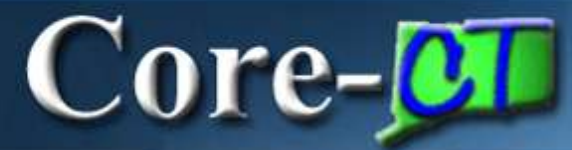

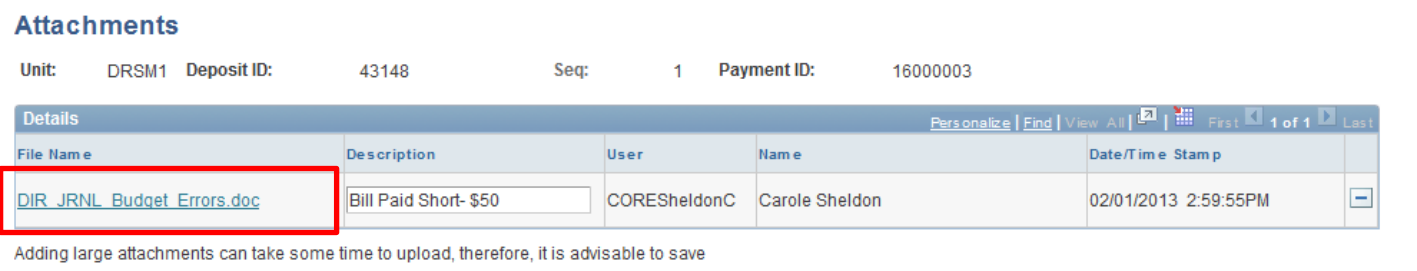

### Click on the file name link.

the transaction before adding large attachments.

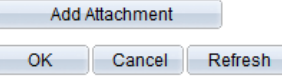

8.8 noisely

#### Direct Journal - Budget Errors Pennie Soft Financials

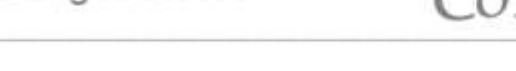

If a Direct Journal does not pass budget check, it goes into error status. We have just created an EPM query which will show agencies when they have direct journals in budget error. The name of the query is: CT CORE AR DIR JRNL BDGT ERROR.

This is a public query and it will show any deposits an agency may have that are in budget error. Agencies should run this report daily to see if they have any problems. The normal return on this report will be to get no matching values. This will verify that the agency has no direct journals in budget error. If you get a direct journal that is in budget error, you will need to take the following steps to correct the journal.

Navigation: Accounts Receivable>Payments>Direct Journal Payments>Modify Accounting Entries

Search on the deposit that shows up in the query.

Core-

### The attached file is displayed.

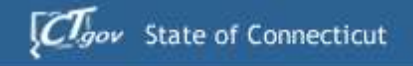

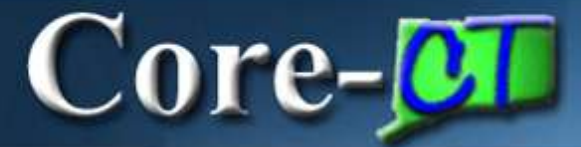

# **AUDIT LOGGING**

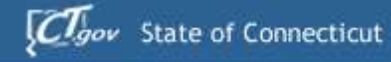

 $Core-$ 

## **Audit Logging**

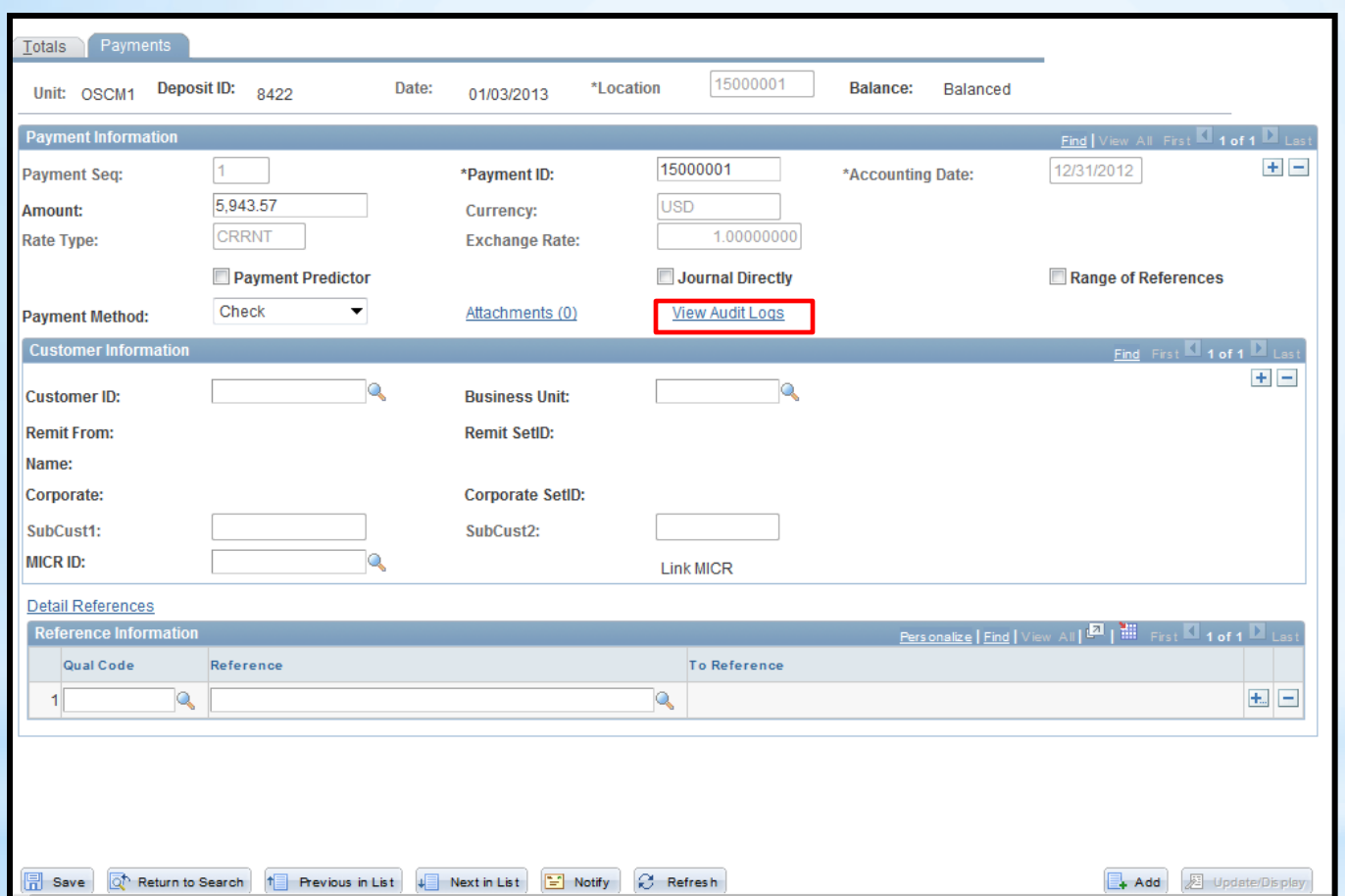

Click on the View Audit Logs link.

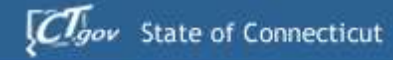

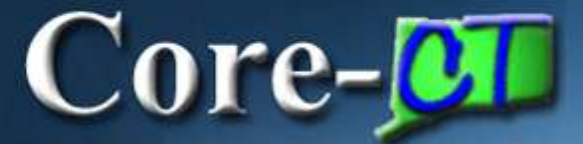

# **Audit Logging**

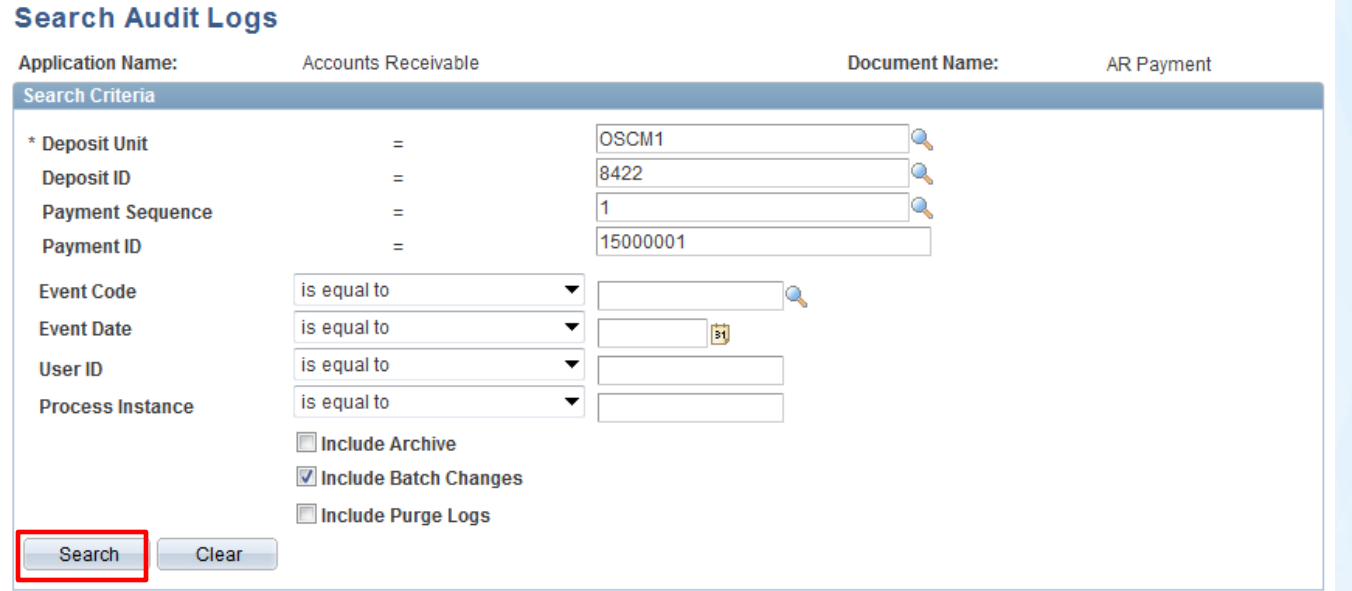

Click on the search button.

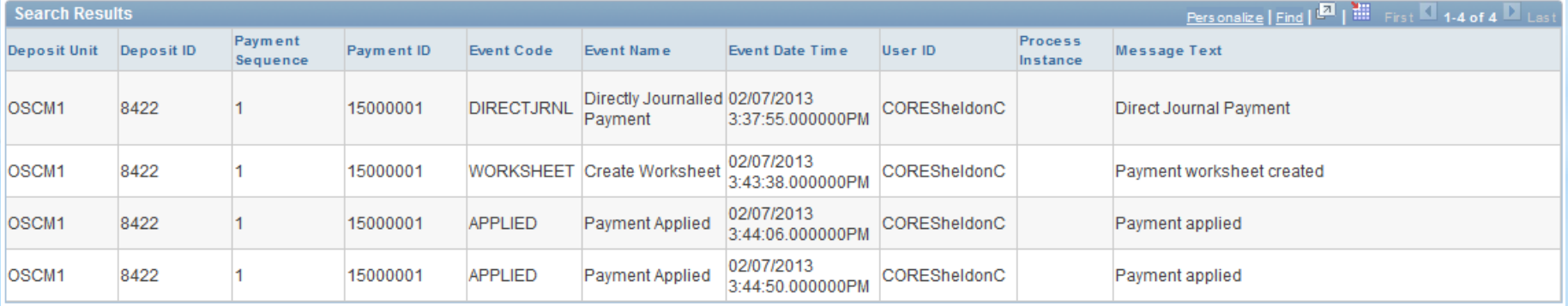

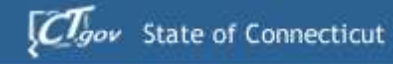

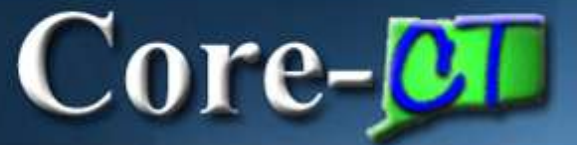

## **Audit Logging**

Main Menu>Core-CT Financials>Set Up Financials/Supply Chain>Common Definitions>Audit Logging>Search Audit Logs

#### **Search Audit Logs**

Enter any information you have and click Search. Leave fields blank for a list of all valu

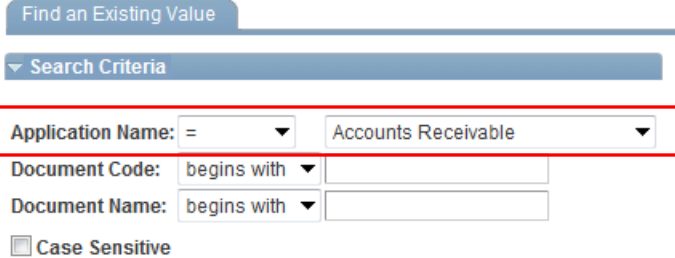

Search Clear Basic Search **& Save Search Criteria** 

#### **Search Results**

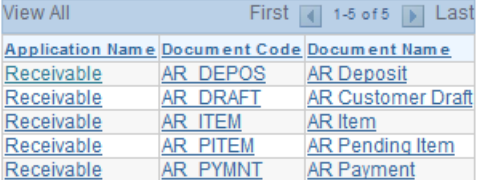

Enter Accounts Receivable in the Application Name. Click on Search. Audit Logging can be found on the Deposit, Item, Pending Item and Payment. Logging for Worksheets will be found on Items, or Payments.

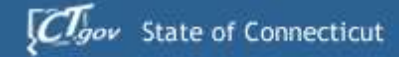

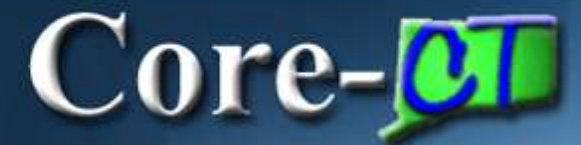

## **Audit Logging**

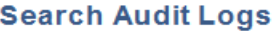

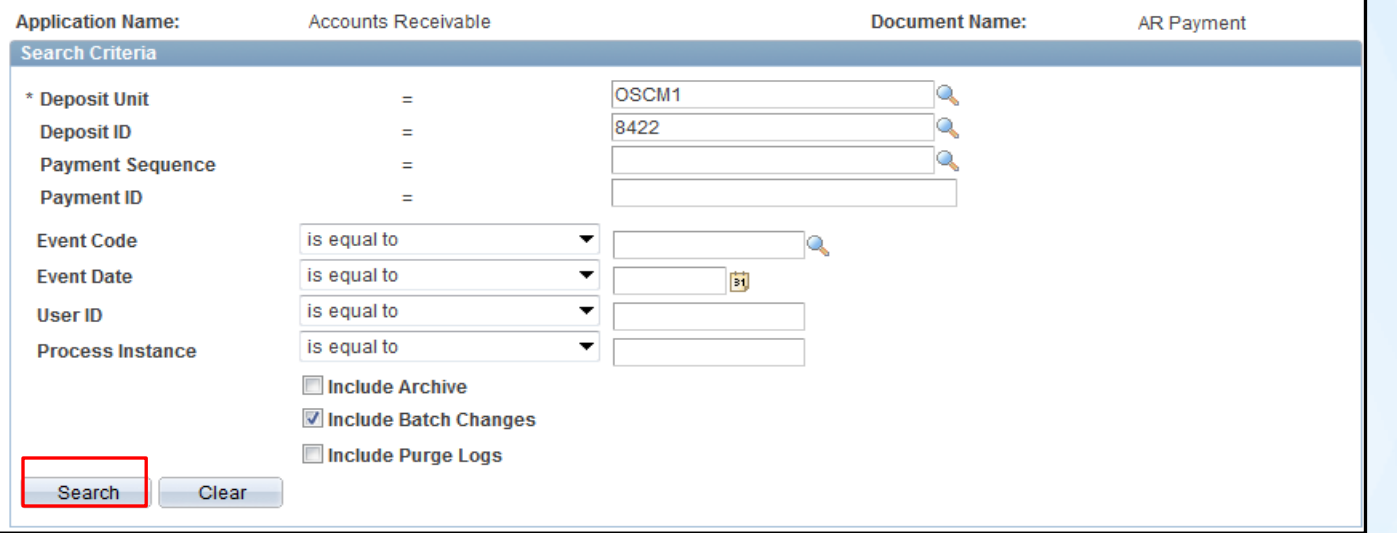

Click the Search box.

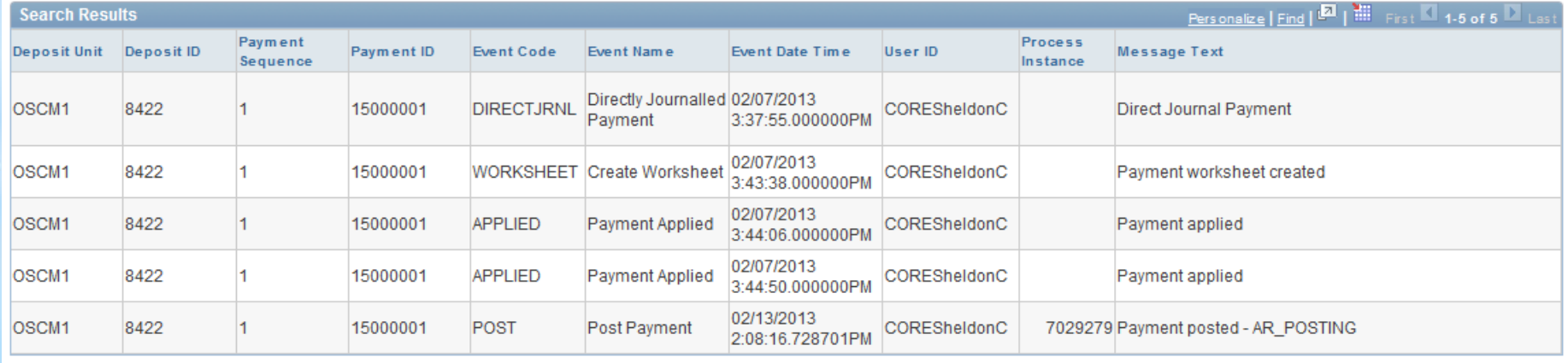

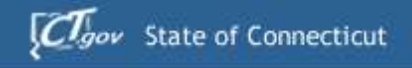

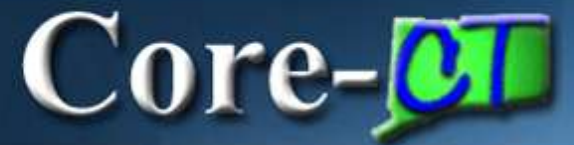

# **COMBO EDIT MESSAGE**

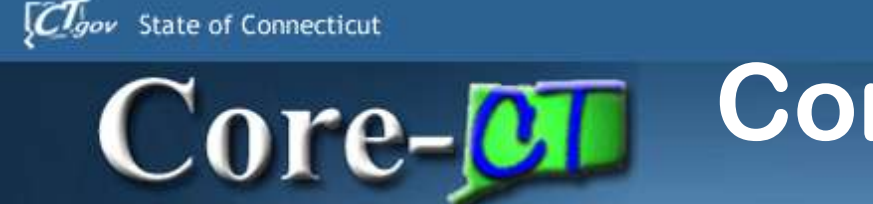

## **Combo Edit Message**

A direct journal is created with a Fund of 12060, SID of 18010 and Budget Reference left blank. Click on the Complete box.

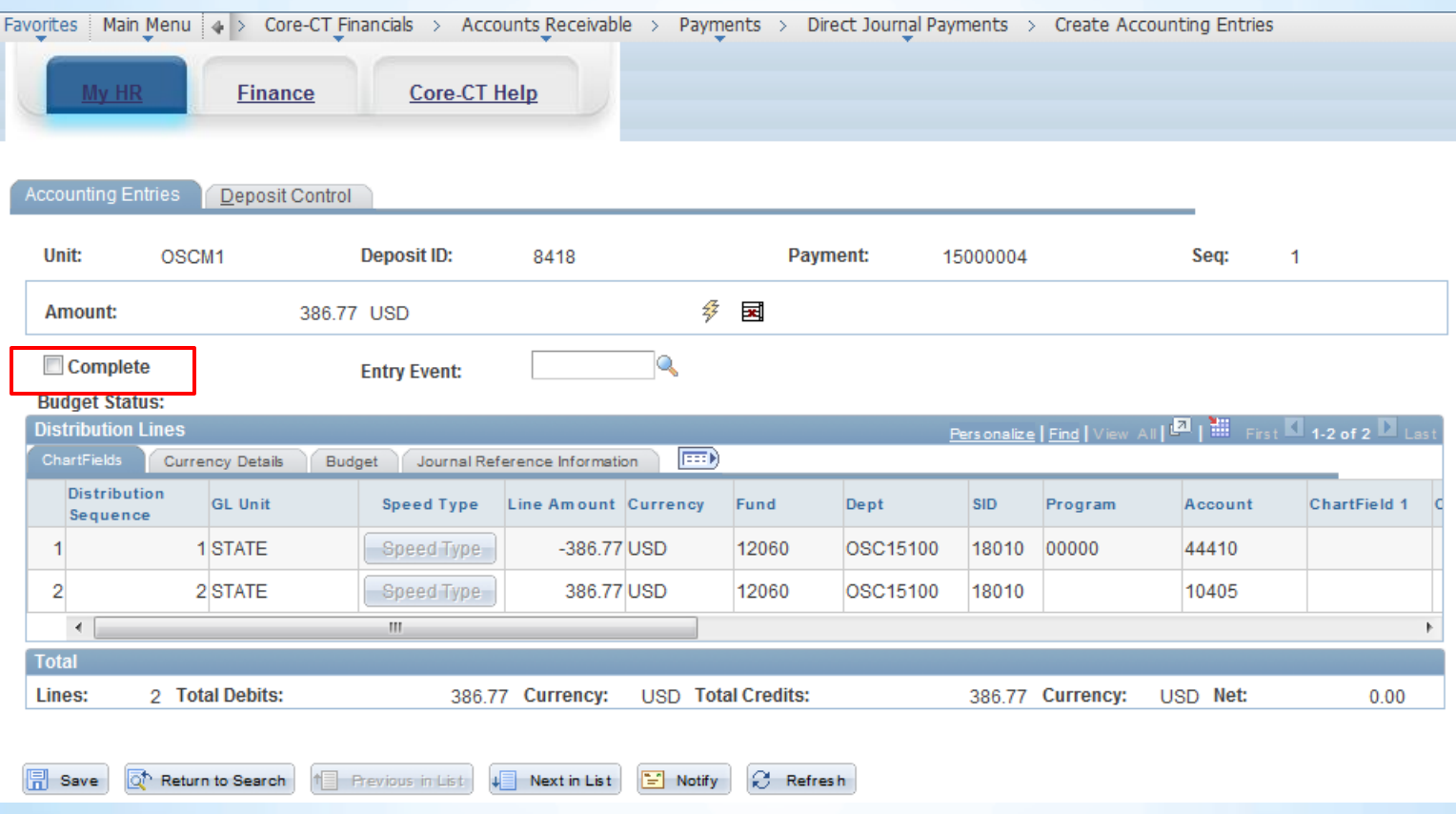

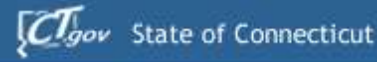

### **Combo Edit Message**  $Core-OT$

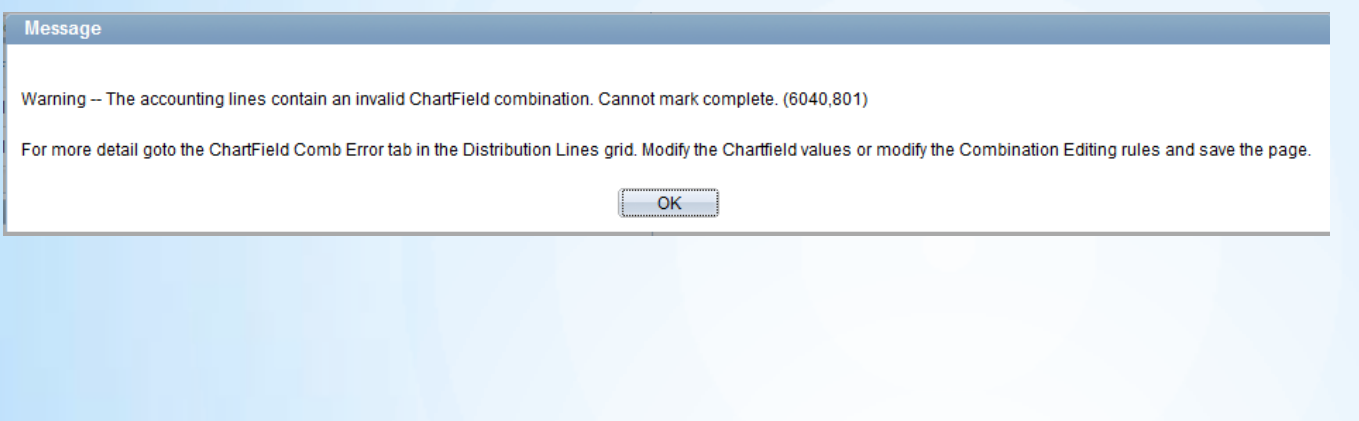

A message appears indicating that a Combo Edit Rule has been violated. Click on the OK button, then go to the Chartfield Comb Error tab.

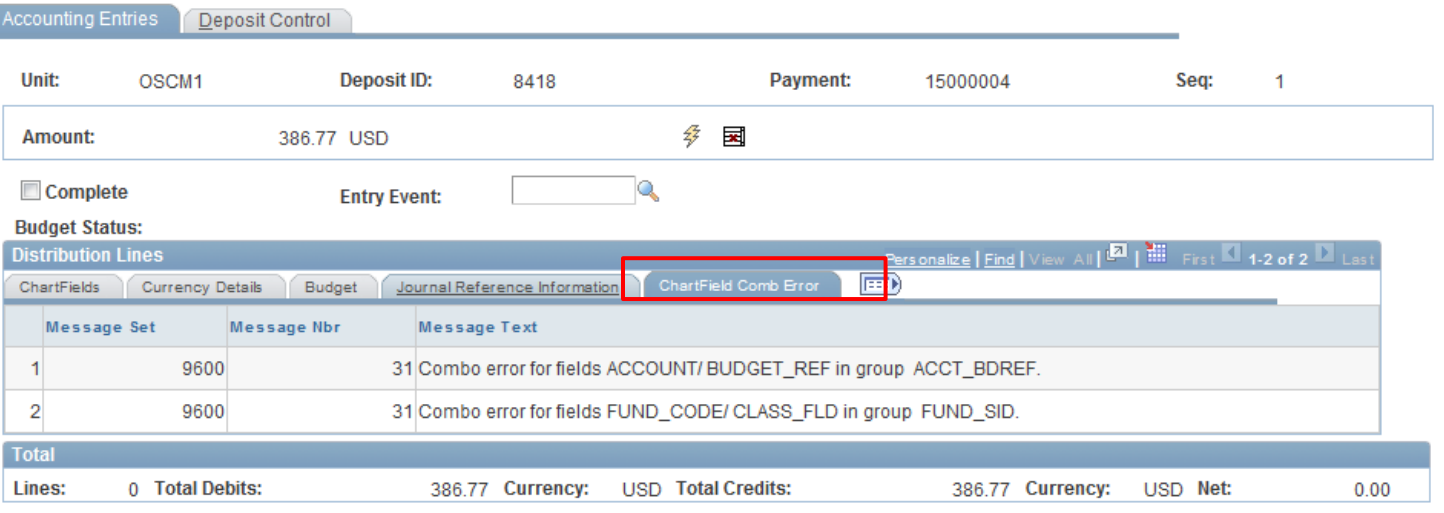

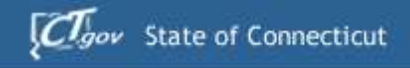

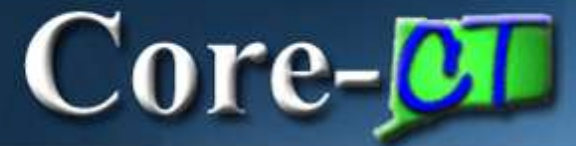

# **DISPUTE REASON CODE**

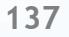

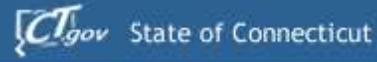

### **Dispute Reason Code**  $Core-OT$

A Dispute Reason, Dispute Date, and Dispute Amount can now be added while working in a Payment Worksheet. Click on the Detail 5 tab and enter the information.

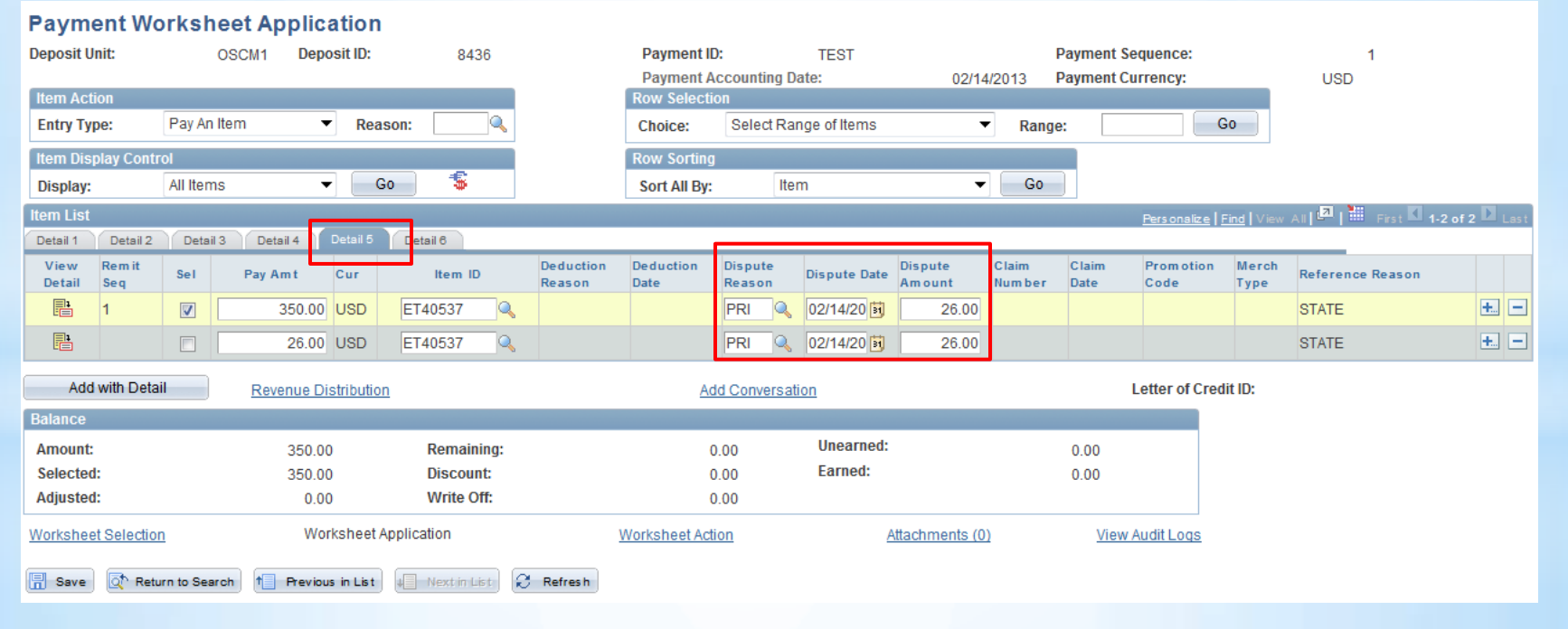

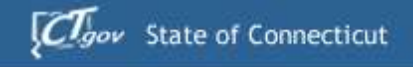

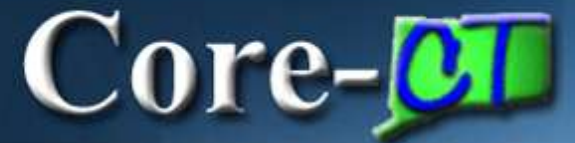

# **MOUSE HOVER OVER**

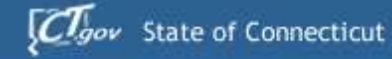

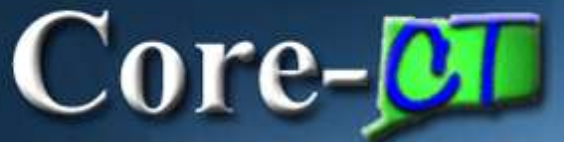

### **Mouse Hover Over**

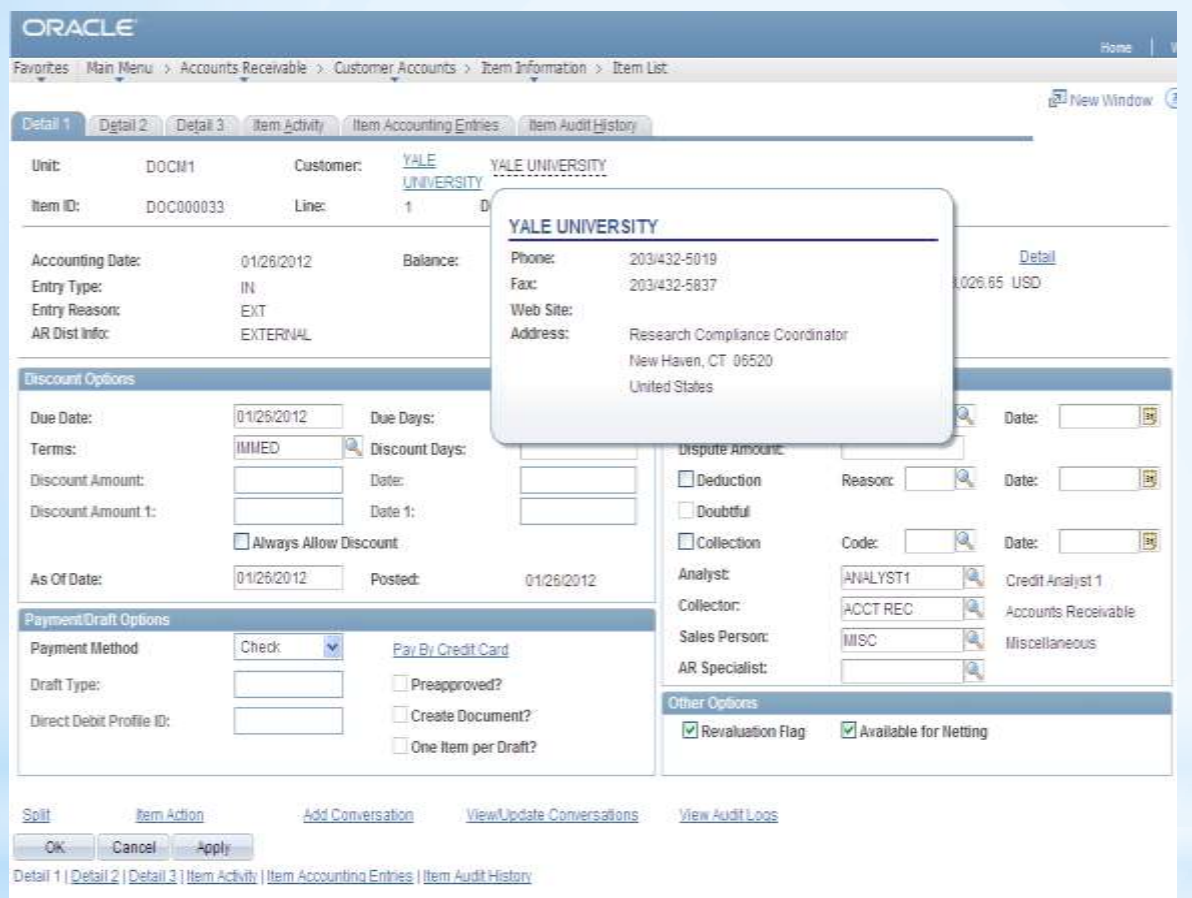

Hover the mouse over the customer name on the Item Information page. A box with customer information will pop up.

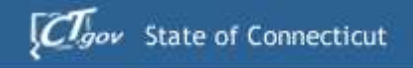

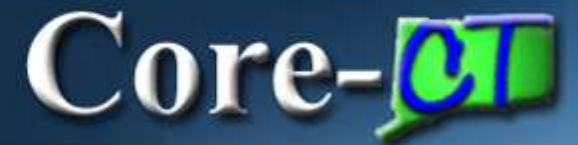

# **SPELL CHECK FOR COVERSATIONS**

 $Core \sigma$ 

## **Spell Check**

## Spell Check for Conversations

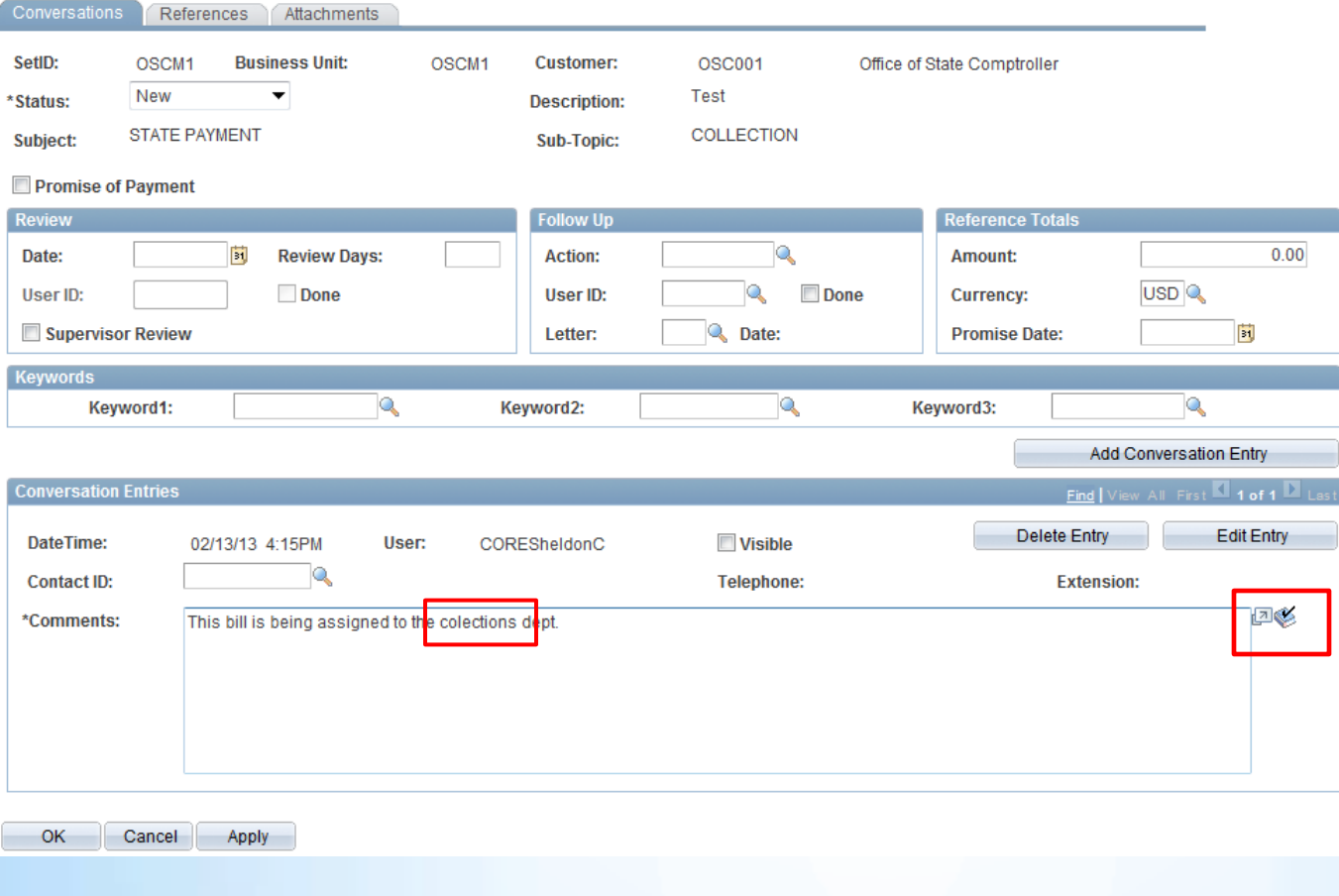

Notice there is a new icon next to the comments box. Click on it to utilize the new spellcheck function.

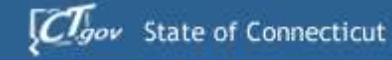

**Spell Check** 

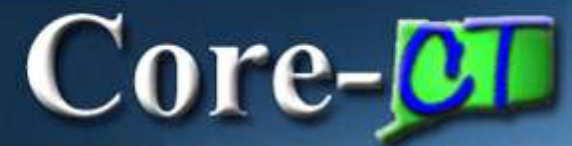

### **Spell Check**

2 Help

**Field Label:** Comments Spell Check Text: This bill is being assigned to the colections dept. **Change To:** collections **Alternatives:** collections colocations collocations collection's collection Ignore All Change Change All Add Ignore OK Cancel

A new window appears, highlighting the error with alternatives to the misspelled word.

Click on the Change button then the OK button.

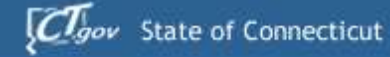

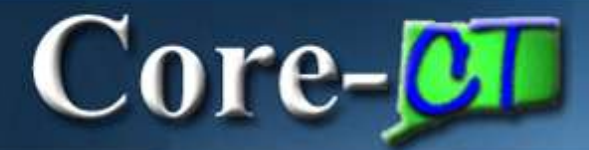

### **Spell Check**

#### **Spell Check**

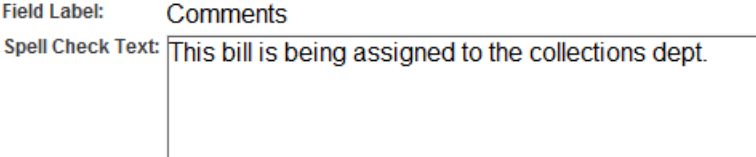

The correction is made, click on the OK button

The spelling check is complete.

Cancel

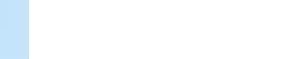

OK
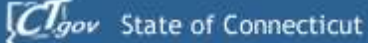

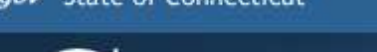

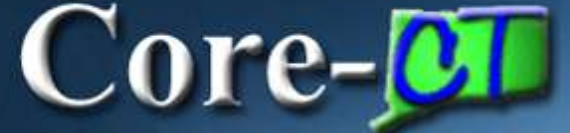

## **Spell Check**

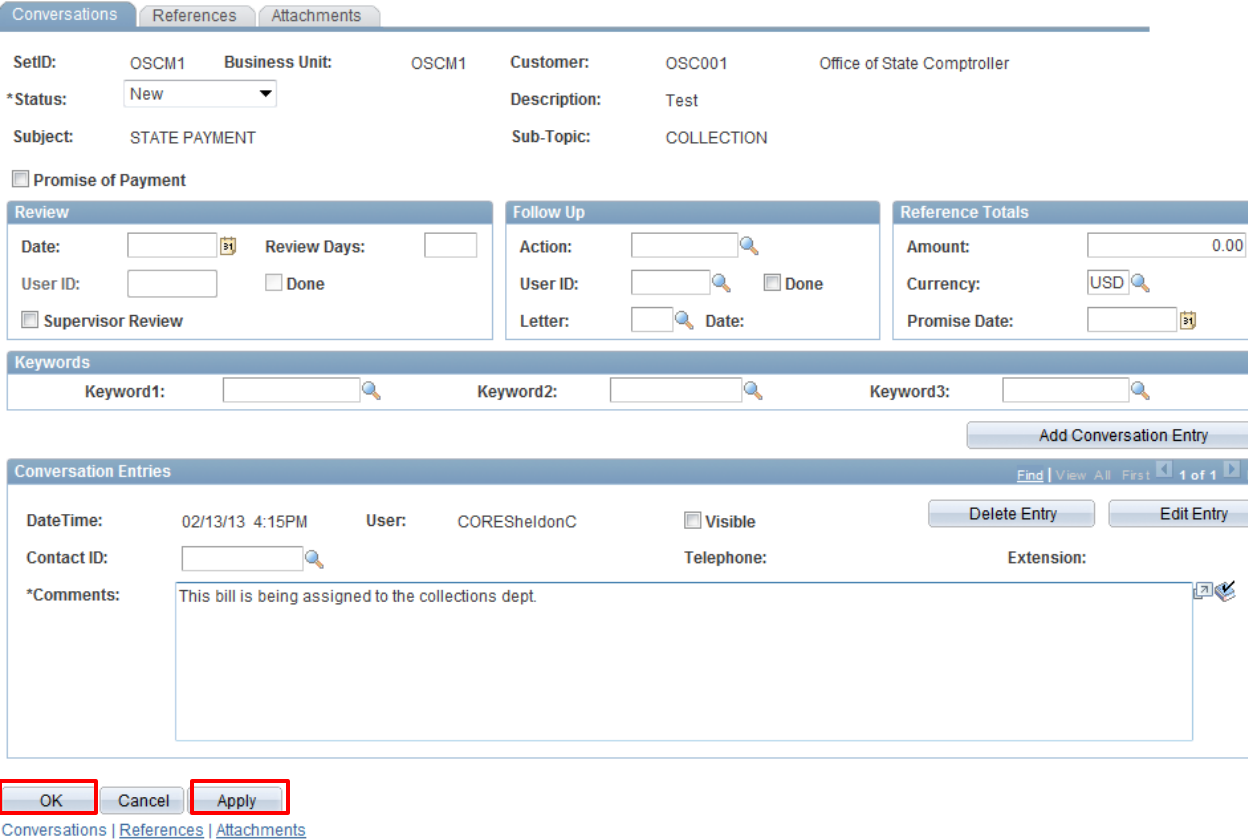

The screen returns to the Conversations page. Click the Apply and OK button. The spelling corrections are saved.

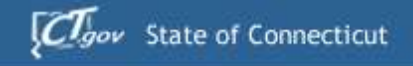

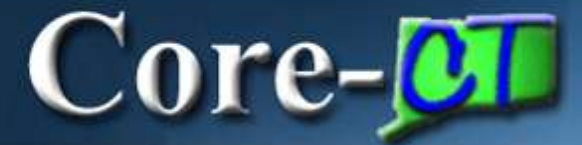

## **XML REPORTS**

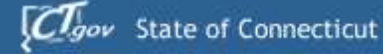

7029434 - ARX33002 Success 7029435 - AR33003- Success 7029436 - ARX33003 Success 7029437 - AR33A01- Success 7029438 - ARX33A01 Success 7029439 - AR33A02- Success

> 7029440 - ARX33A02 Success 7029441 - AR33A03- Success

7029442 - ARX33A03 Success

 $\Box$ 

□

Return

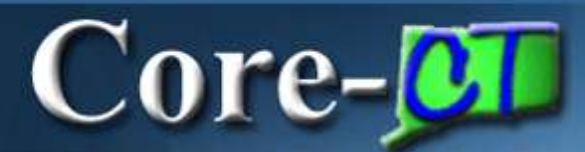

### **XML Reports**

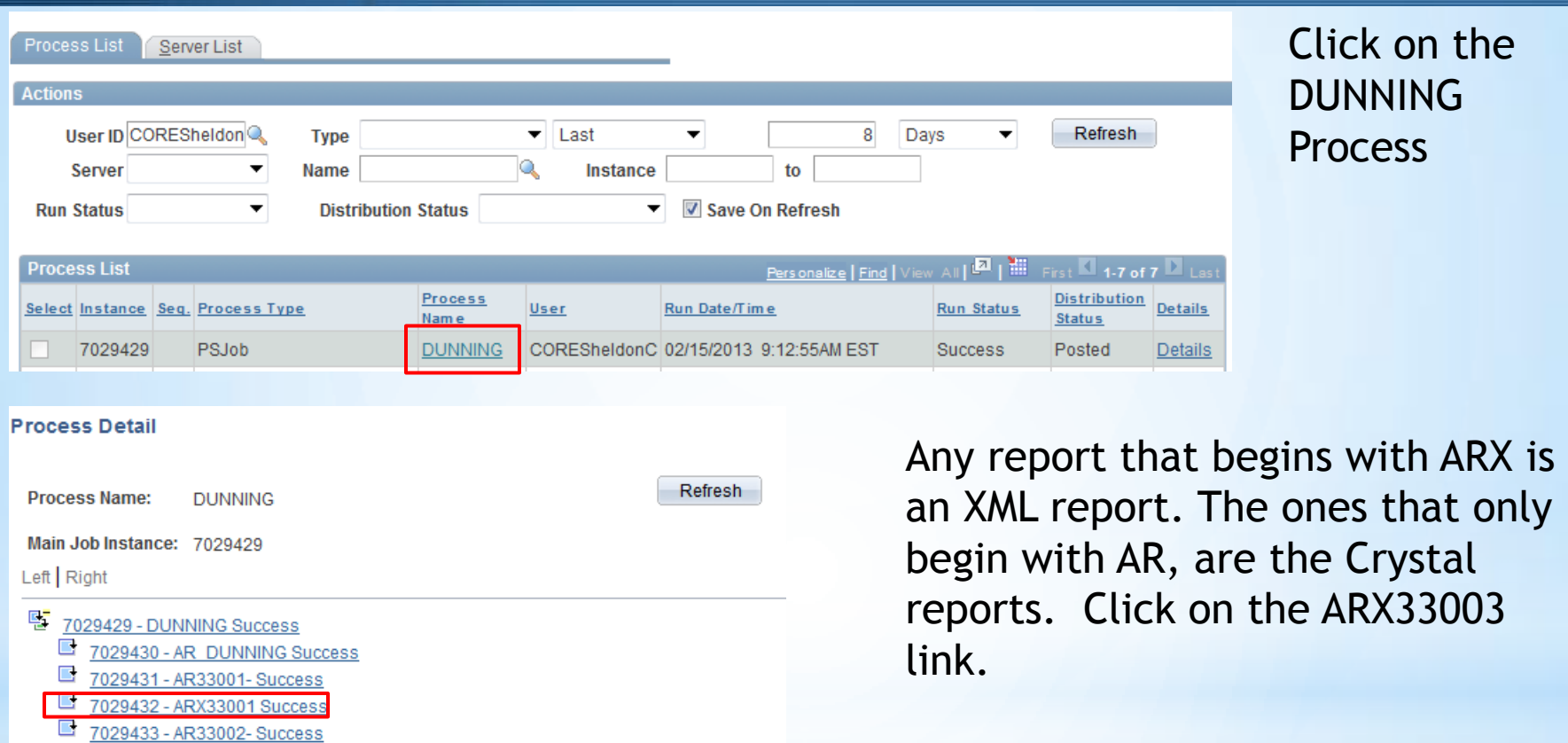

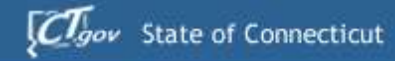

**Process Detail** 

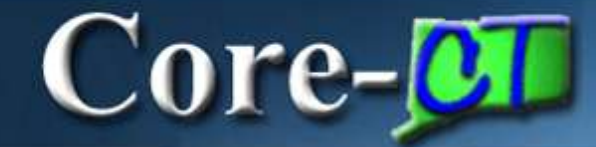

### **XML Reports**

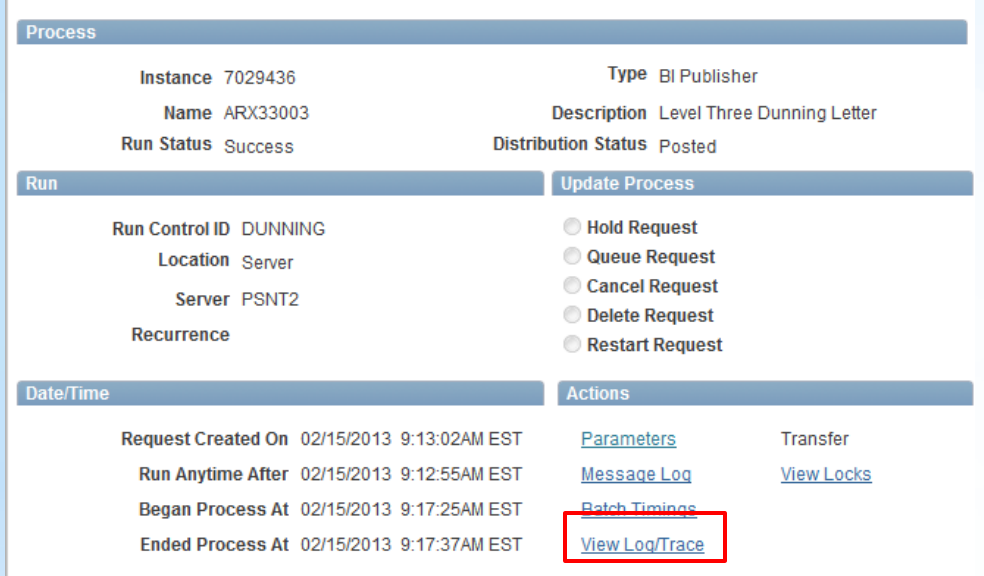

#### Click on the View Log/Trace link.

Cancel OK

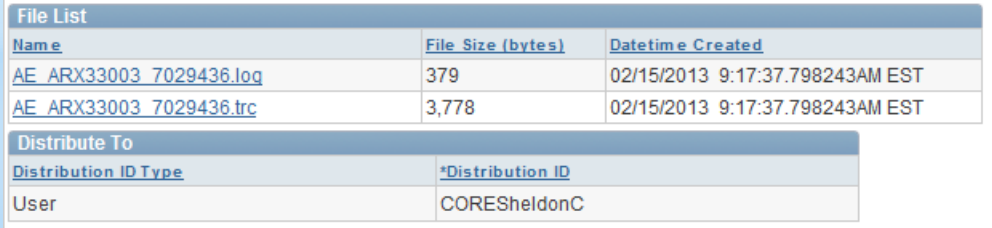

Notice there is no PDF link. You must open a new window for Report Manager.

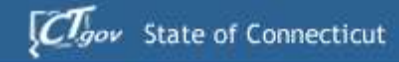

 $Core-$ 

### **XML Reports**

#### Core-CT Financials>Reporting Tools>Report Manager Click on the

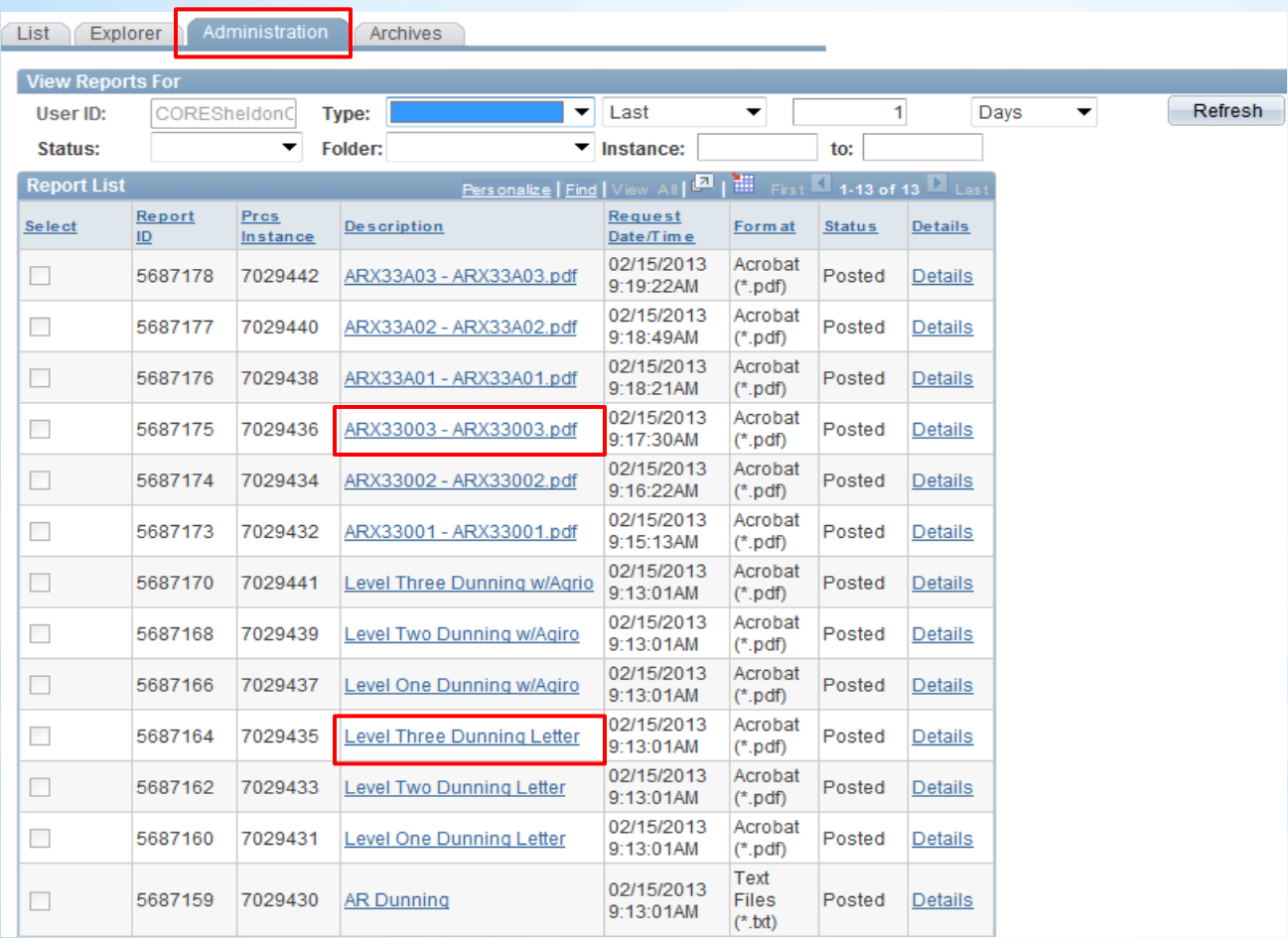

Administration tab.

Click on the ARX33003.pdf for the XML report.

If you click on the Level Three **Dunning** Letter, you will get the Crystal format.

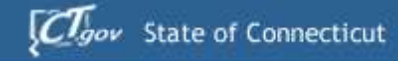

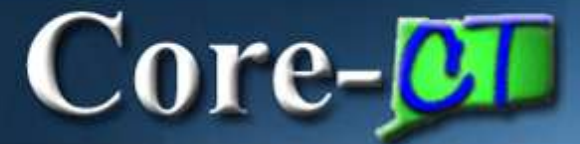

### **XML Reports**

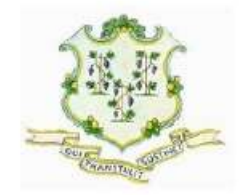

1/23/2013

Dept. of Emrg Svc & Public Prot 34 Perimeter Road Windsor Locks, CT 06096

Dear Valued Customer

Please be advised that we have not received any correspondence from you with respect to your delinquent account. This is our second notification. Please remit payment as soon as possible. Please call if you have any questions regarding your account.

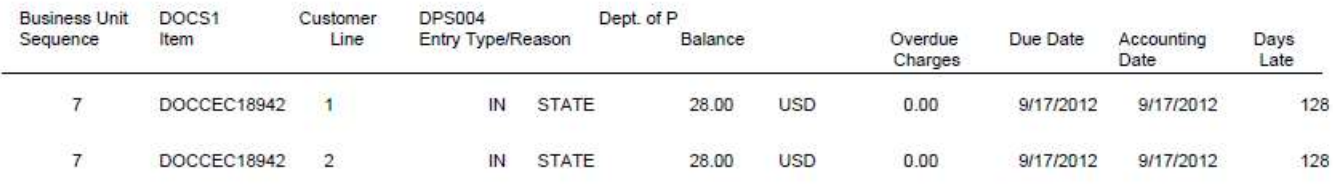

The level 3 Dunning Letter is displayed in the XML format.

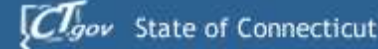

 $Core-OT$ 

### **XML Reports**

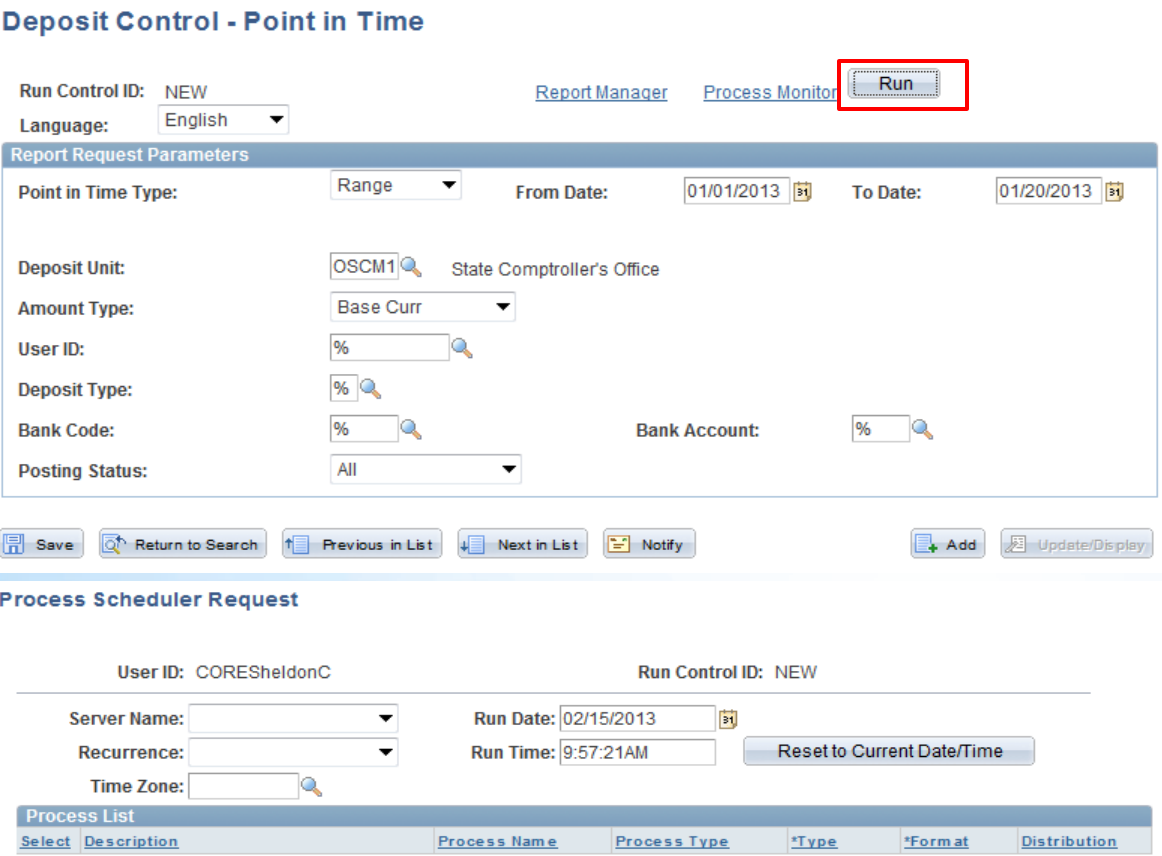

Crystal

**BI Publisher** 

AR20001P

ARX20001P

Run a Deposit Control-Point in Time report. Fill in the run control information and click the Run button.

Select the report process type for BI Publisher which is the XML report and click the OK button.

Cancel

 $\overline{\mathsf{v}}$ 

OK

Point in Time Deposit Control

Point in Time Deposit Control

Distribution

Distribution

Web

Web

 $\blacktriangleright$  PDF

 $\blacktriangleright$  PDF

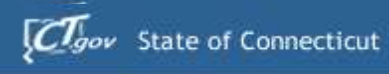

03.Jan.2013

03.Jan.2013

8423

8424

CORESheld

onC

**BATCH** 

COREShe

**IdonC** 

**BATCH** 

**Misc** 

Misc

**Base Currency:** 

**Total Amount by Entry Date:** 

**FLEET** 

**FLEET** 

444407

444407

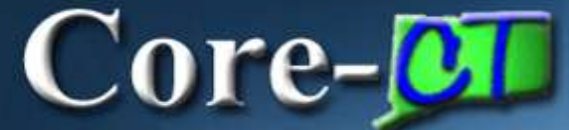

### **XML Reports**

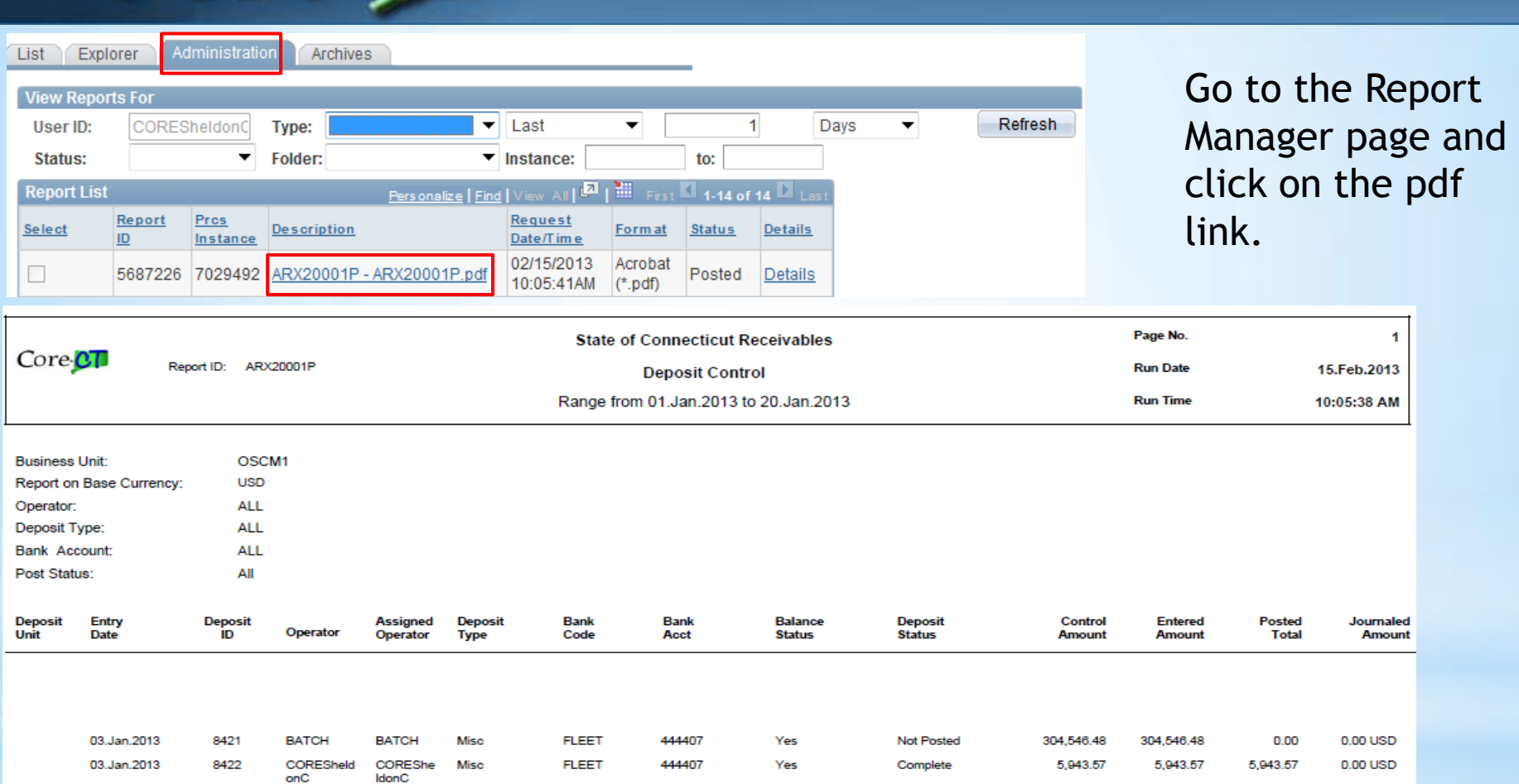

03.Jan.2013

Yes

Yes

**USD** 

Not Posted

Not Posted

370.92

2.077.757.79

2,077,757.79

1,766,896.82 1,766,896.82

370.92

2,077,757.79

2,077,757.79

0.00

0.00

5,943.57

5,943.57

 $0.00$  USD

 $0.00$  USD

 $0.00$  USD

 $0.00$ 

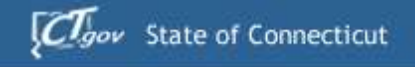

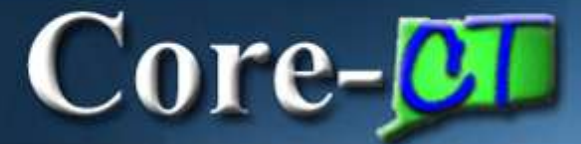

# **RUN CONTROLS**

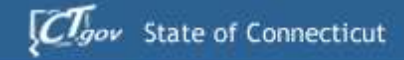

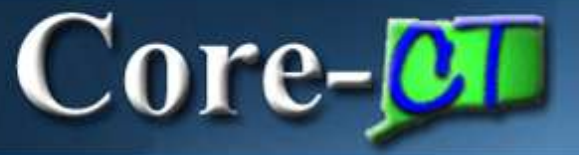

### **Run Controls**

#### AGING REPORTS

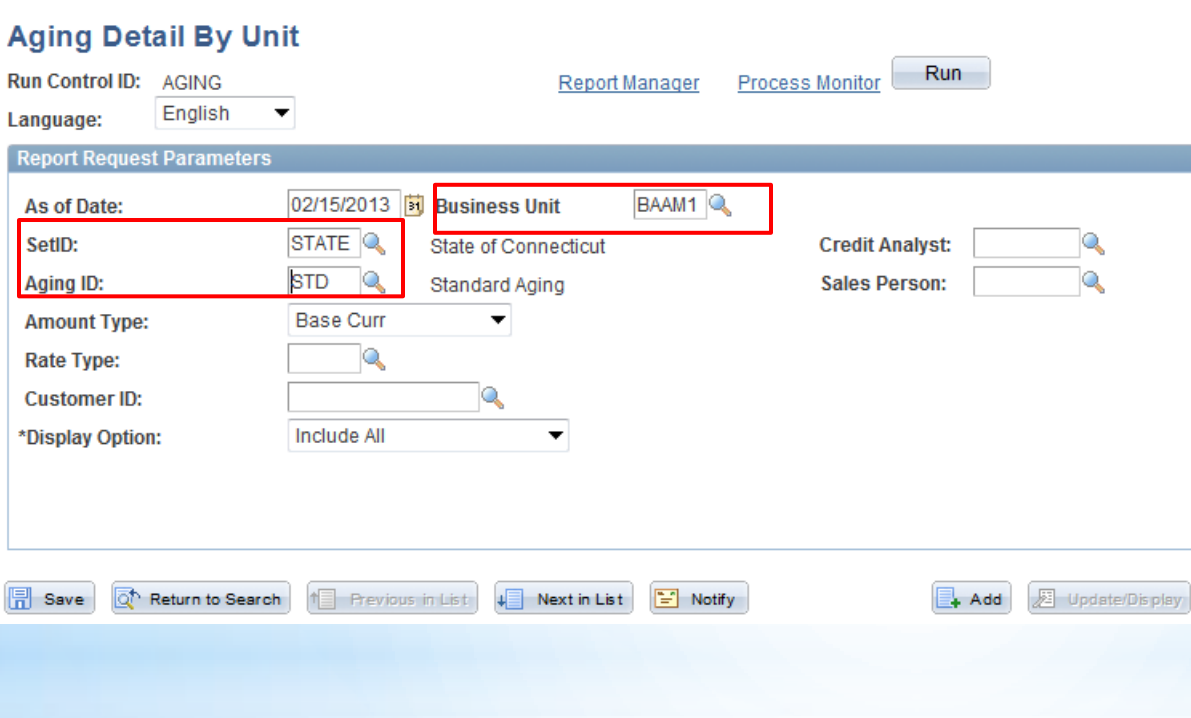

Business Unit is your agency.

The SetID must be STATE because it controls the Aging ID.

This is different from other run controls which require the Business Unit and SETID to be the same.

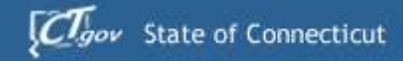

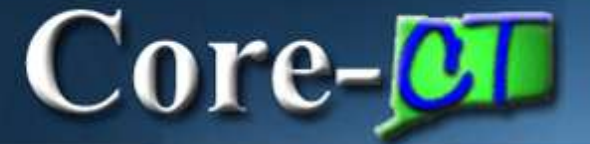

## **Run Controls**

#### STATEMENTS For Statements,

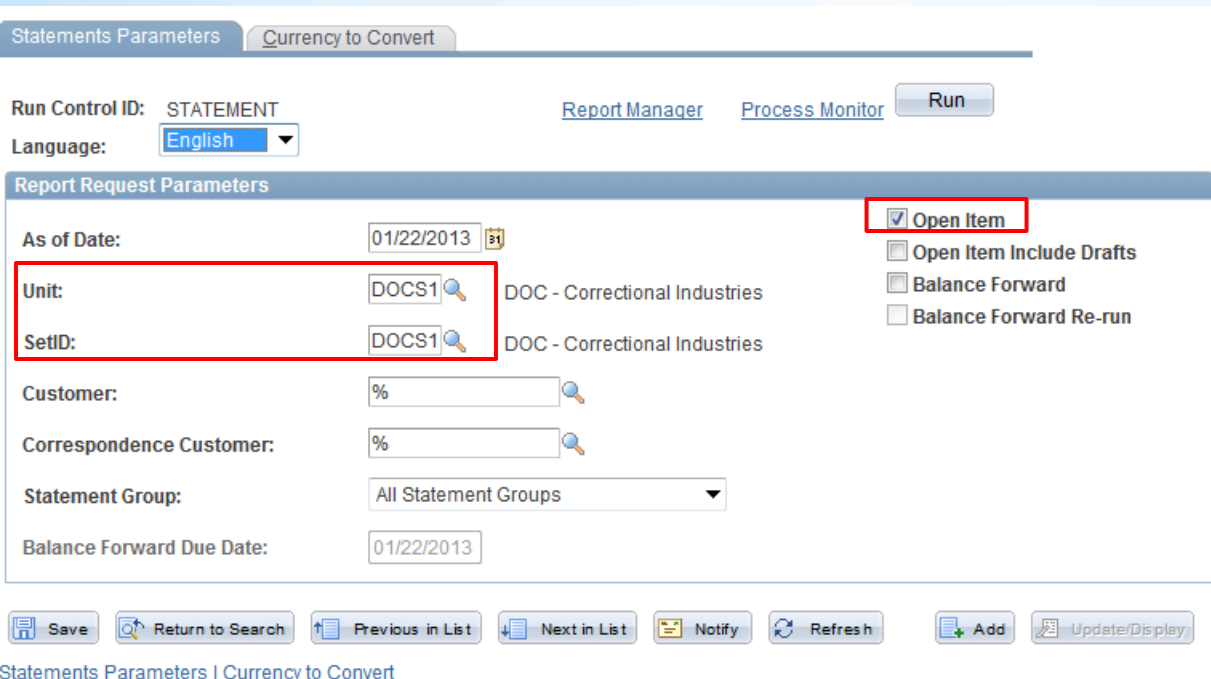

the UNIT and SETID must be your Business Unit.

Only use the OPEN ITEM selection for Statements.

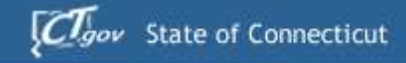

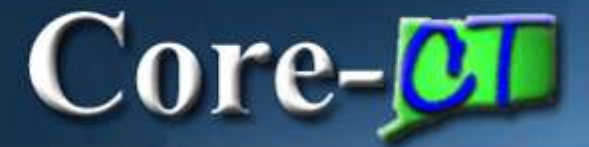

#### **Run Controls Run Controls**

#### DUNNING LETTERS

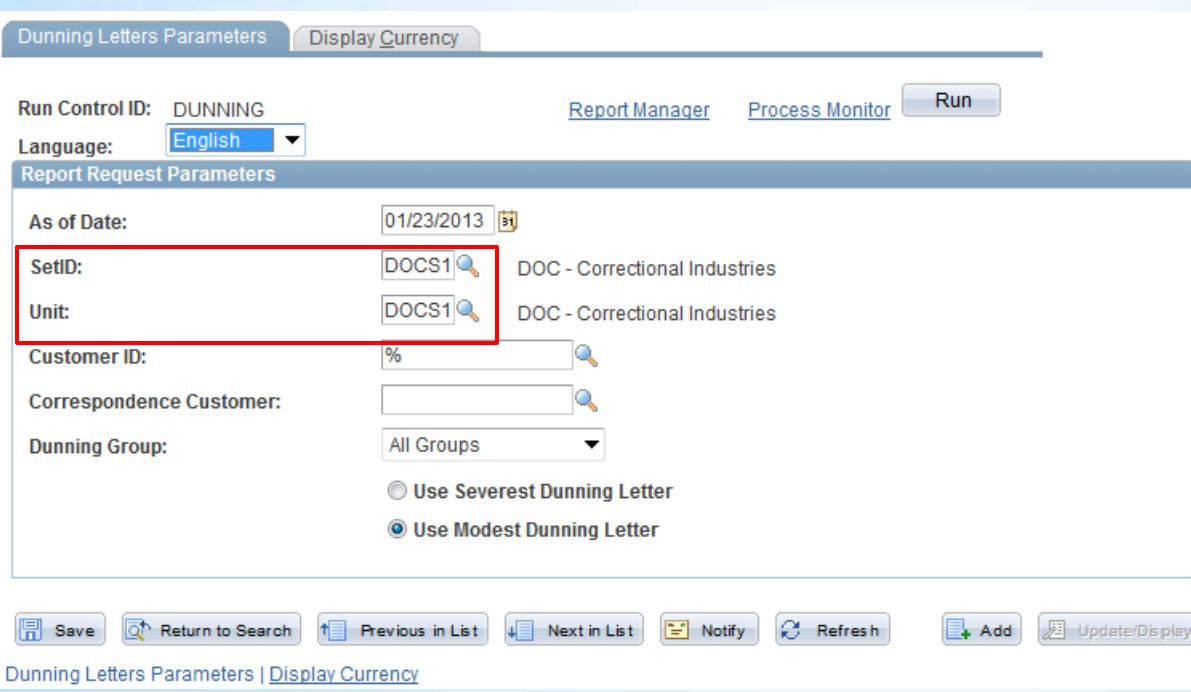

The SETID and UNIT on Dunning Letters must also be your Business Unit.

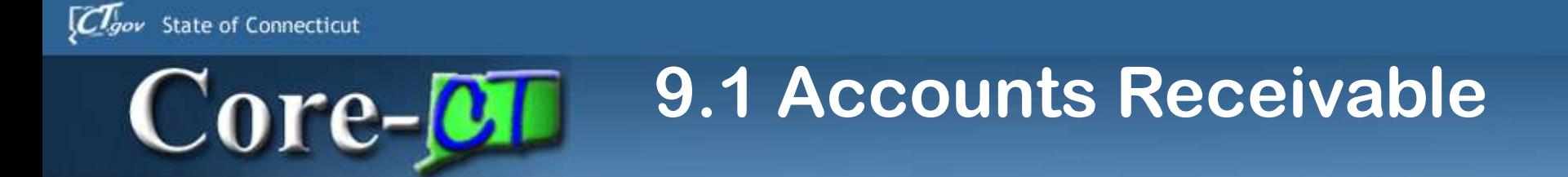

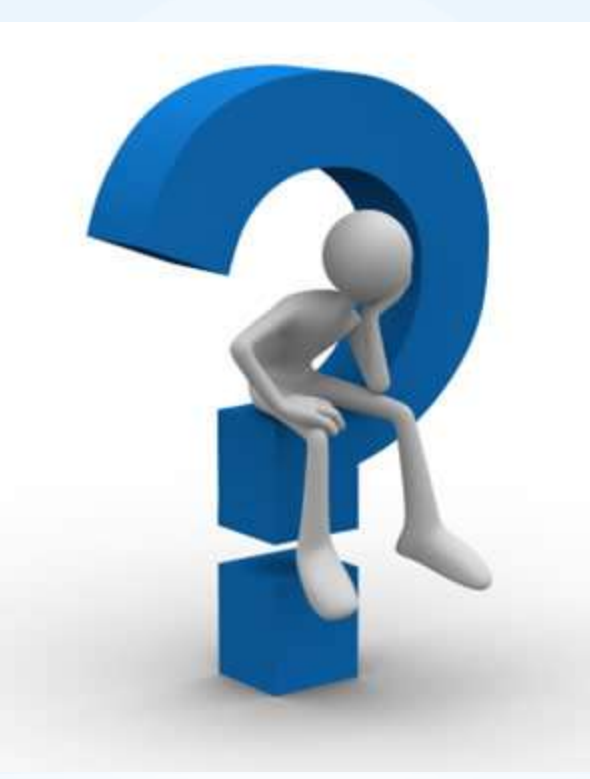

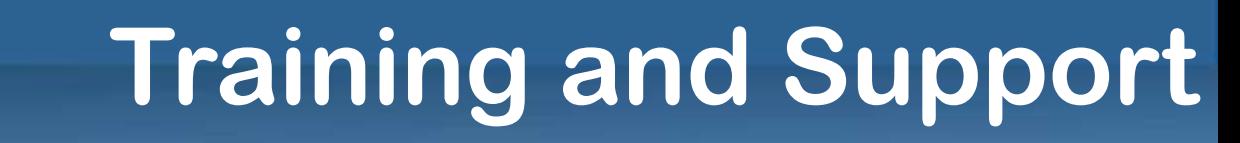

• Delta UPKs

 $\bf Core\_OT$ 

 $C_{gov}$  State of Connecticut

- All deltas have been identified and posted as UPKs
- UPKs can be linked to from the portal page
- Each module has their own delta document
- Training
	- If you have personnel who have training needs, then please sign up for the wait list and training will be made available
- Security
	- Any updates for security due to the upgrade should be handled through your security liaison and the CO-1092 form
- Support
	- Any problems should be called into the Core-CT helpdesk (860) 622-2300, option 1, or email [core.support@ct.gov](mailto:core.support@ct.gov)

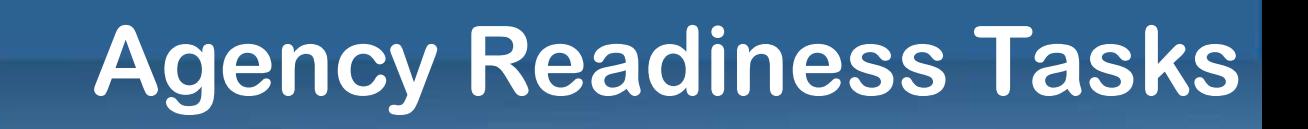

• Paper less billing

 $Core-OT$ 

 $C_{gov}$  State of Connecticut

- All agencies must have a generic email box to receive invoices and backup from other agencies
- The list of emails for each agency will be posted to the website
	- Contact Chris Marchese ([chris.marchese@ct.gov](mailto:chris.marchese@ct.gov)) or Maty Lara ([Maty.Lara@ct.gov](mailto:Maty.Lara@ct.gov))

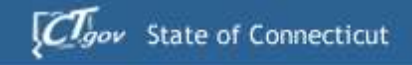

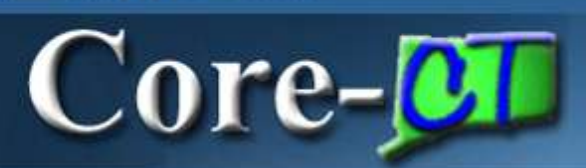

#### **Questions**

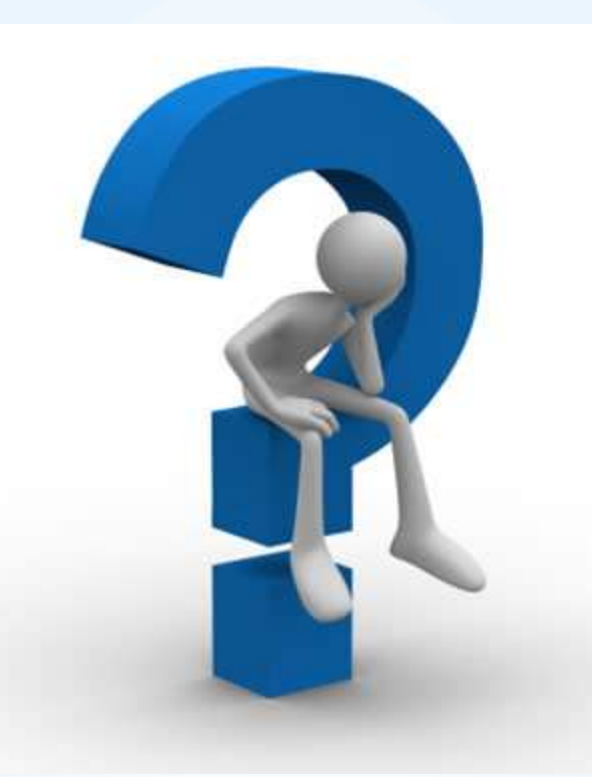